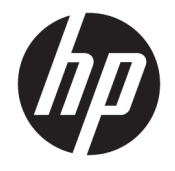

HP DeskJet 3700 All-in-One series

# **Tabla de contenido**

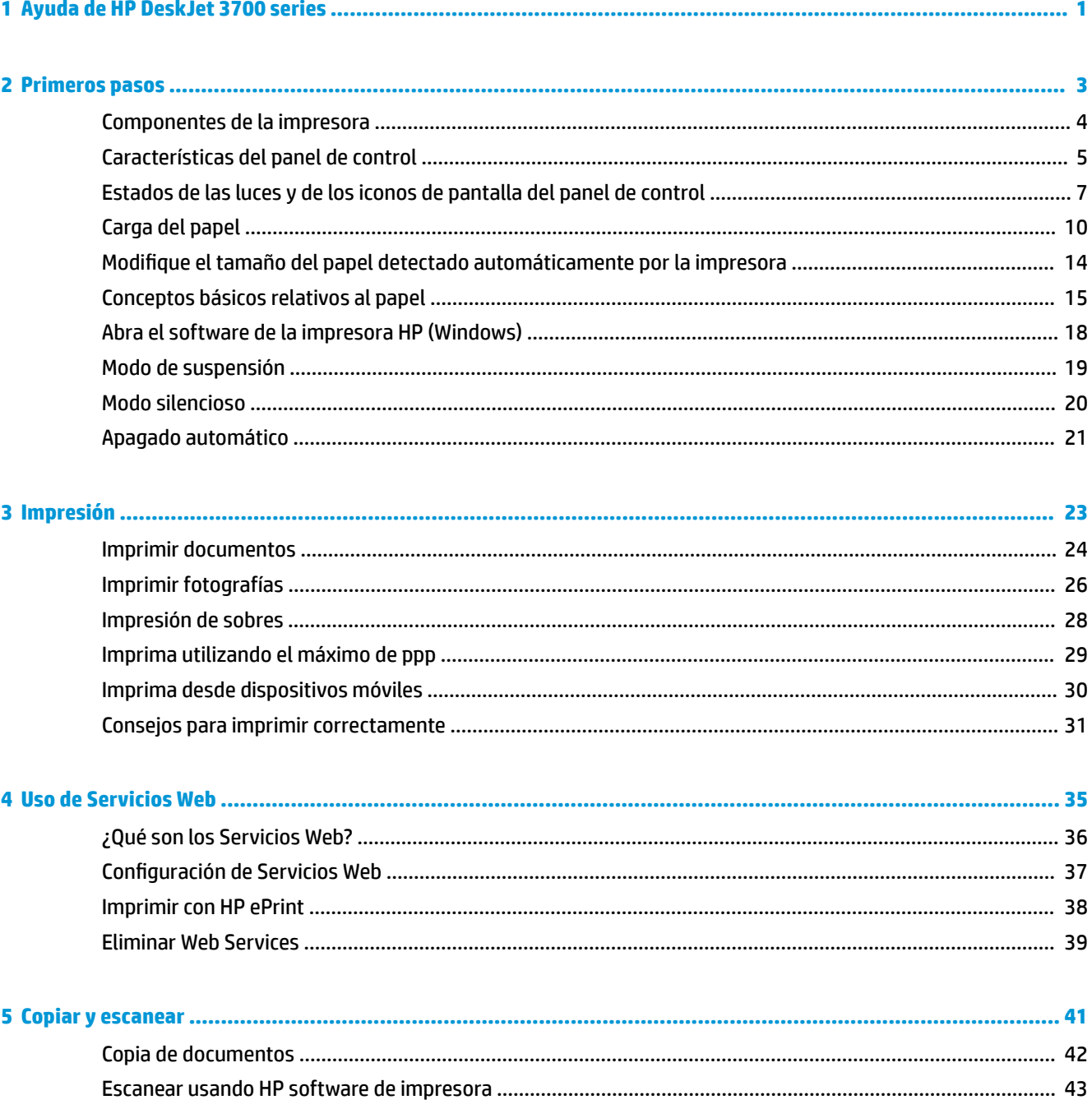

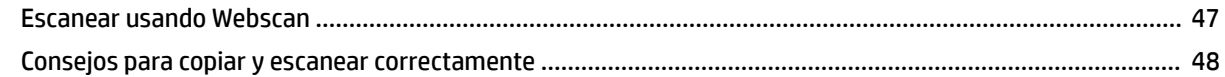

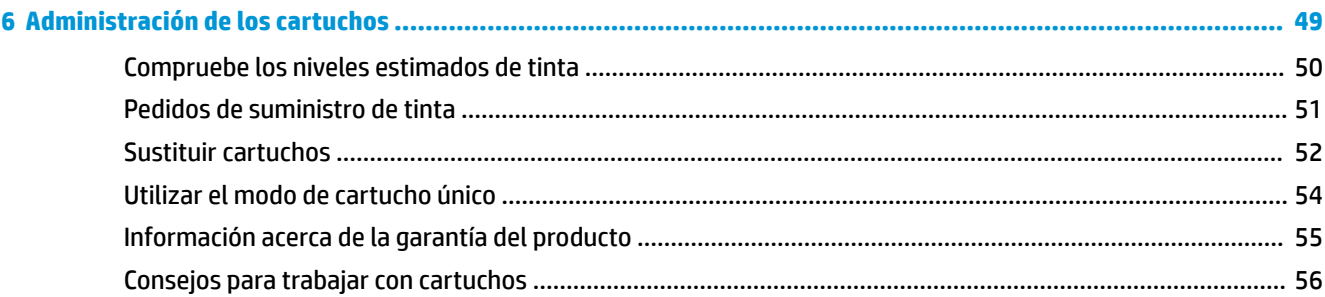

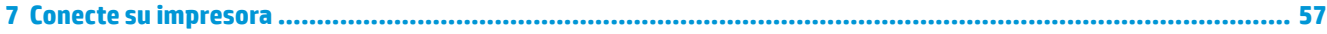

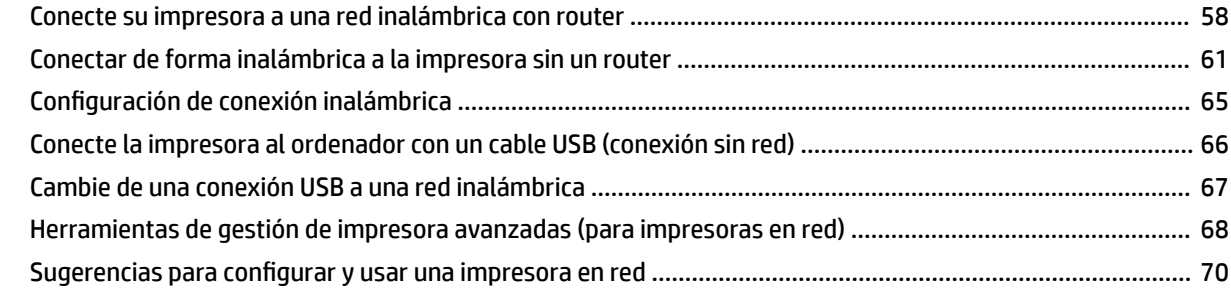

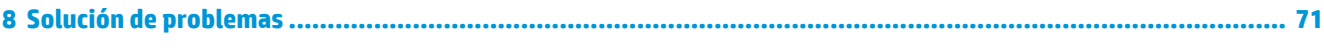

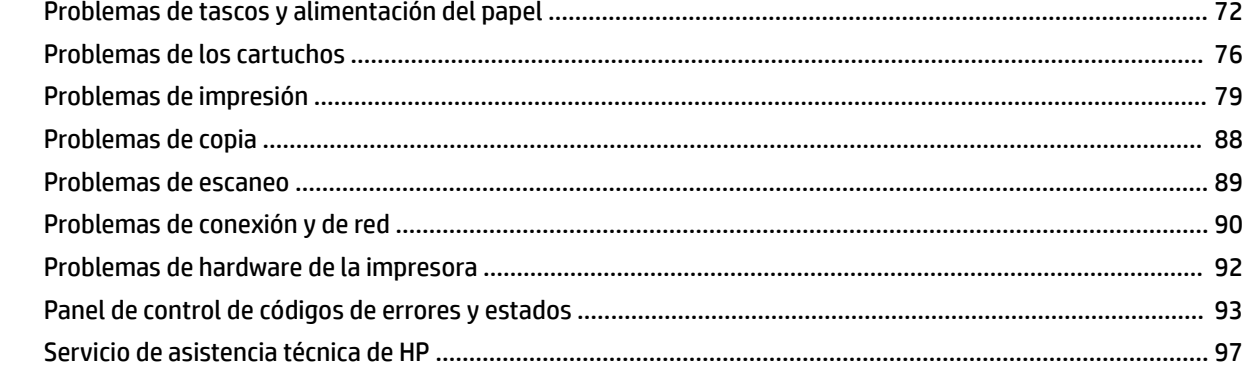

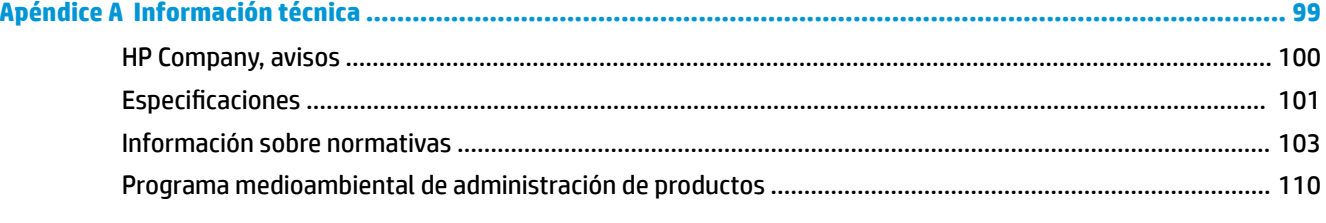

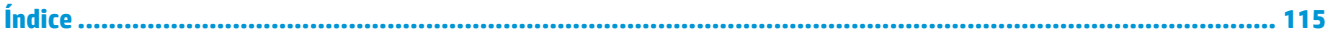

# <span id="page-4-0"></span>**1 Ayuda de HP DeskJet 3700 series**

Aprenda a utilizar su HP DeskJet 3700 series.

- [Primeros pasos en la página 3](#page-6-0)
- [Impresión en la página 23](#page-26-0)
- [Uso de Servicios Web en la página 35](#page-38-0)
- [Copiar y escanear en la página 41](#page-44-0)
- [Administración de los cartuchos en la página 49](#page-52-0)
- [Conecte su impresora en la página 57](#page-60-0)
- [Información técnica en la página 99](#page-102-0)
- [Solución de problemas en la página 71](#page-74-0)

# <span id="page-6-0"></span>**2 Primeros pasos**

- [Componentes de la impresora](#page-7-0)
- [Características del panel de control](#page-8-0)
- [Estados de las luces y de los iconos de pantalla del panel de control](#page-10-0)
- [Carga del papel](#page-13-0)
- [0odifique el tamaño del papel detectado automáticamente por la impresora](#page-17-0)
- [Conceptos básicos relativos al papel](#page-18-0)
- [Abra el software de la impresora HP \(Windows\)](#page-21-0)
- [Modo de suspensión](#page-22-0)
- [Modo silencioso](#page-23-0)
- [Apagado automático](#page-24-0)

# <span id="page-7-0"></span>**Componentes de la impresora**

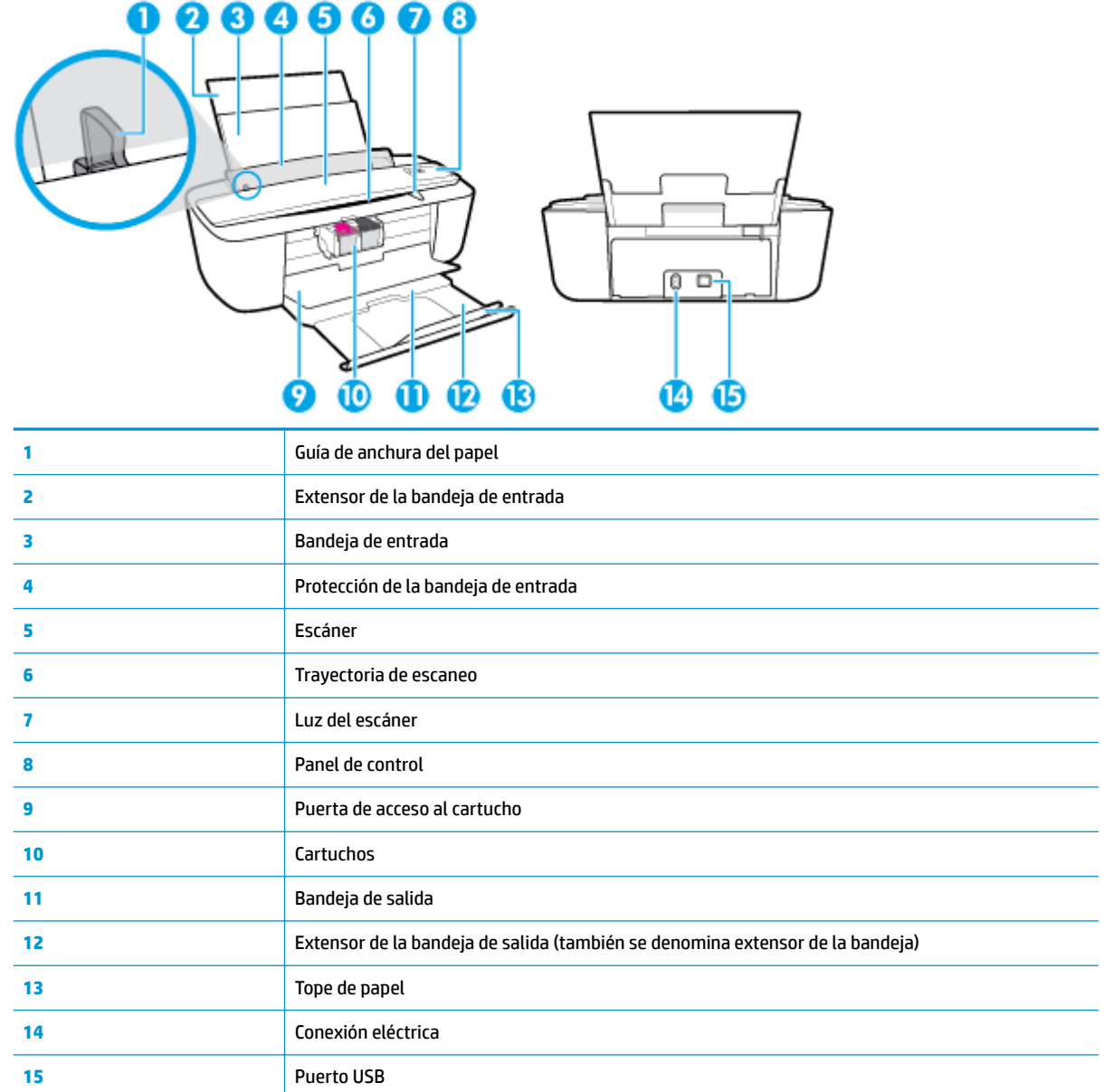

# <span id="page-8-0"></span>**Características del panel de control**

# **Resumen de los botones y los indicadores luminosos**

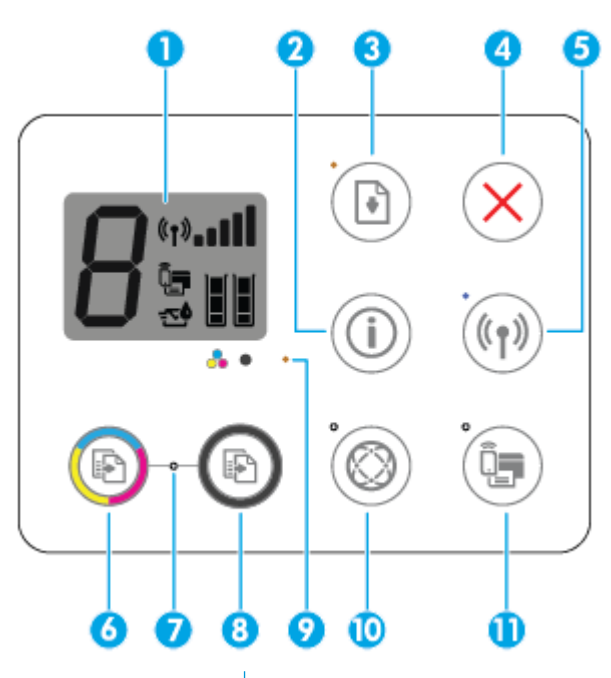

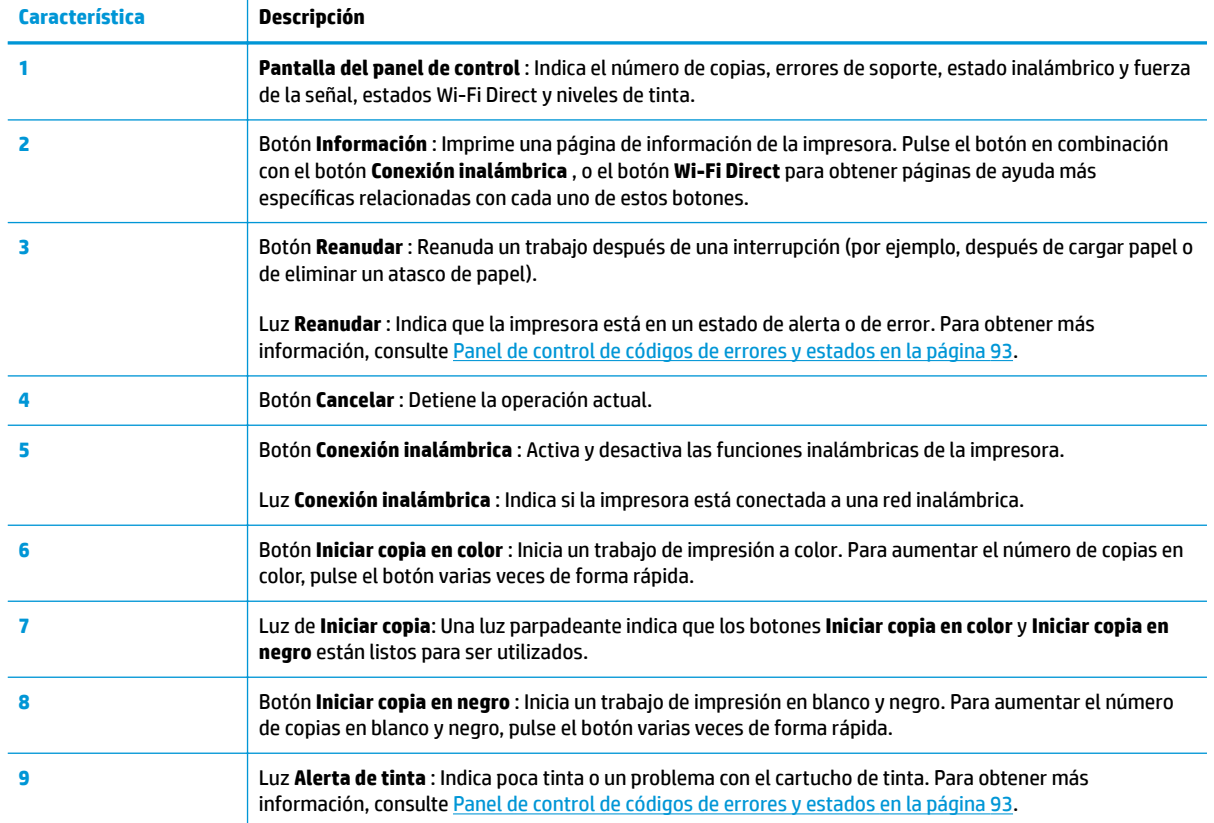

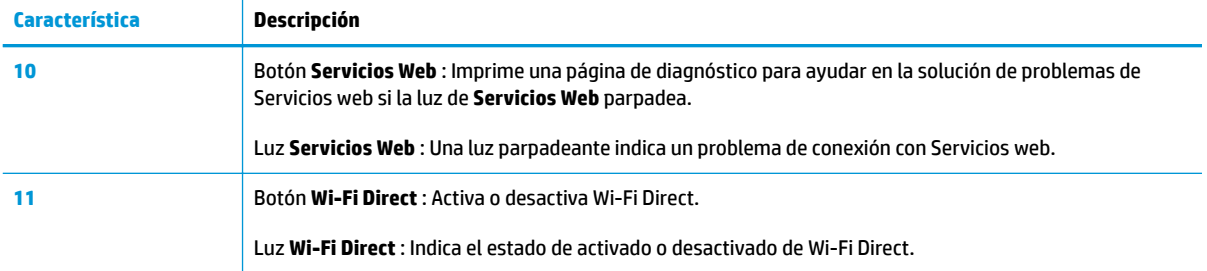

# **Iconos de la pantalla del panel de control**

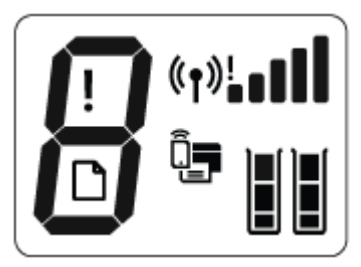

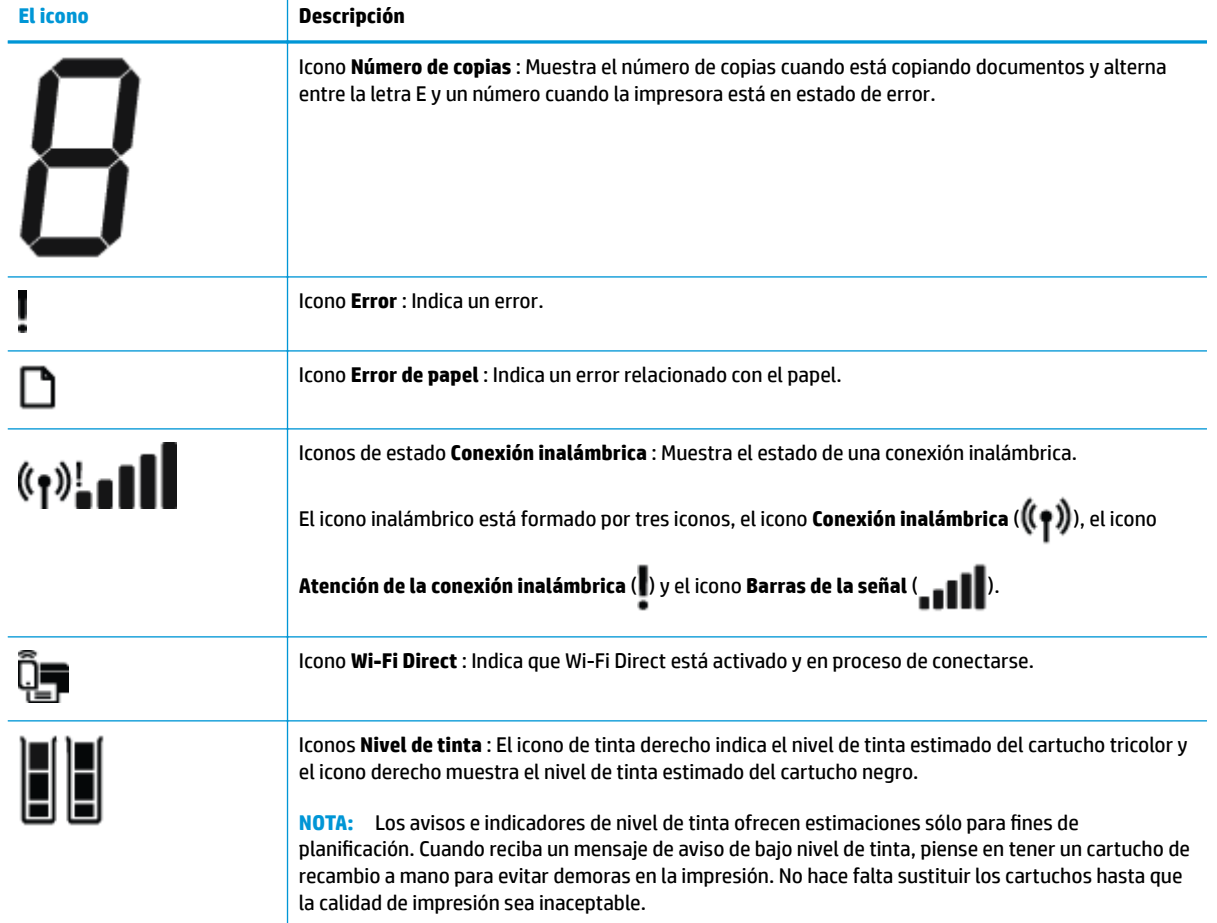

# <span id="page-10-0"></span>**Estados de las luces y de los iconos de pantalla del panel de control**

### **Luz del botón Suministro eléctrico**

●

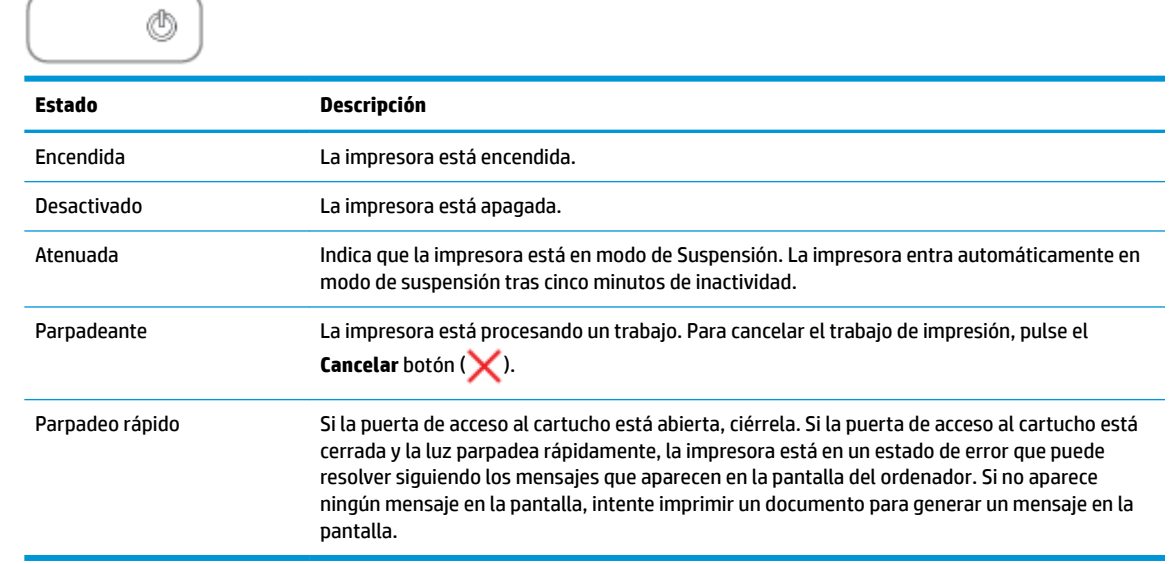

### **Luces e iconos Conexión inalámbrica**

●

La luz **Conexión inalámbrica** situada al lado del botón **Conexión inalámbrica ((( )**) y los iconos de

estado inalámbrico en la pantalla del panel de control funcionan conjuntamente para indicar el estado de la conexión inalámbrica.

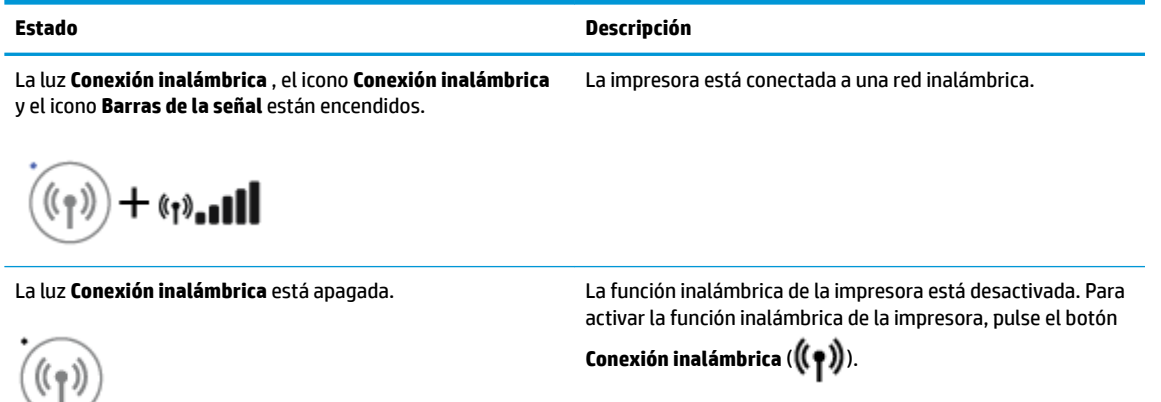

La luz **Conexión inalámbrica** está parpadeando, el icono **Conexión inalámbrica** está encendido y los iconos **Barras de la señal** giran.

La impresora se está conectando a una red inalámbrica o esté en modo de comando de configuración Wi-Fi protegida (WPS).

 $\Pi_{\mathrm{H\text{-}}\mathfrak{C} \mathfrak{f}^\mathfrak{d}} \; \textcolor{black}{\text{tr}}_{\mathfrak{C} \mathfrak{g}^\mathfrak{d}} + \big((\mathfrak{c}_{\mathfrak{f}})\big)$ 

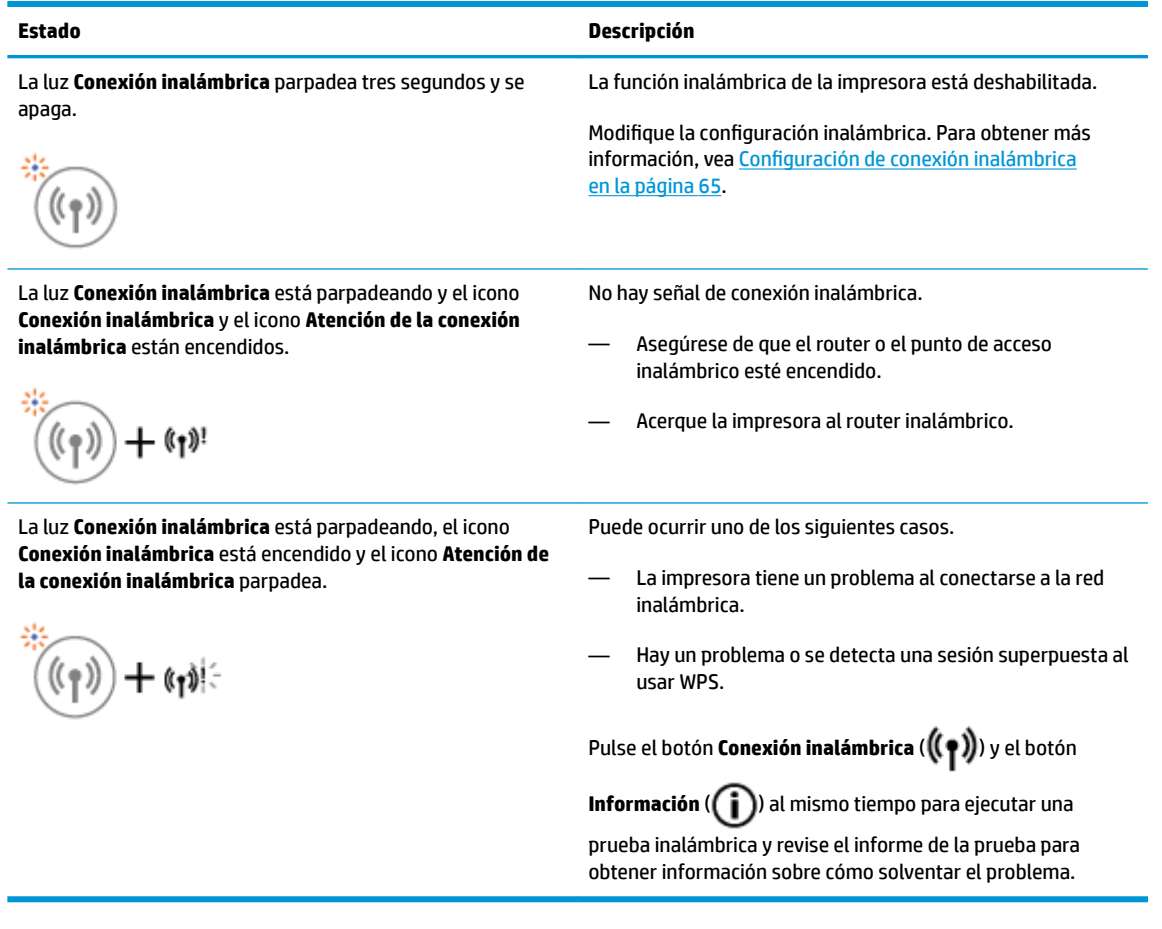

### **Luz e icono Wi-Fi Direct**

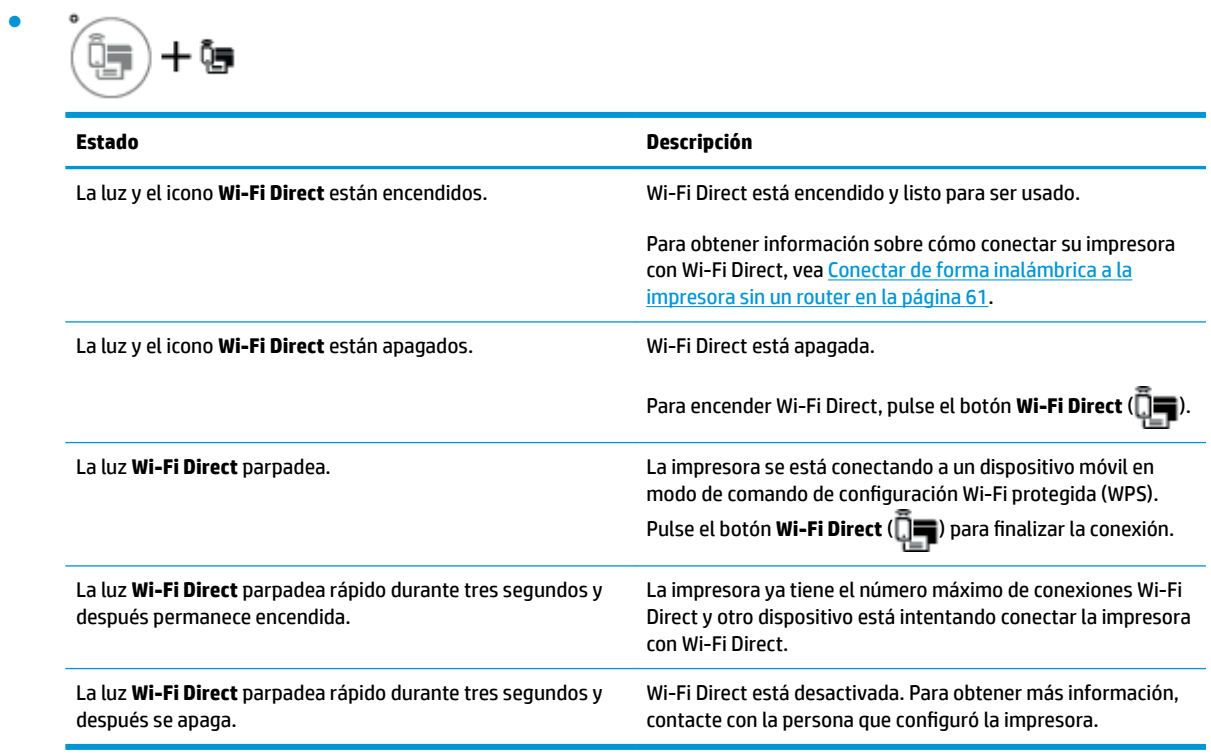

### **Luz Servicios web**

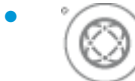

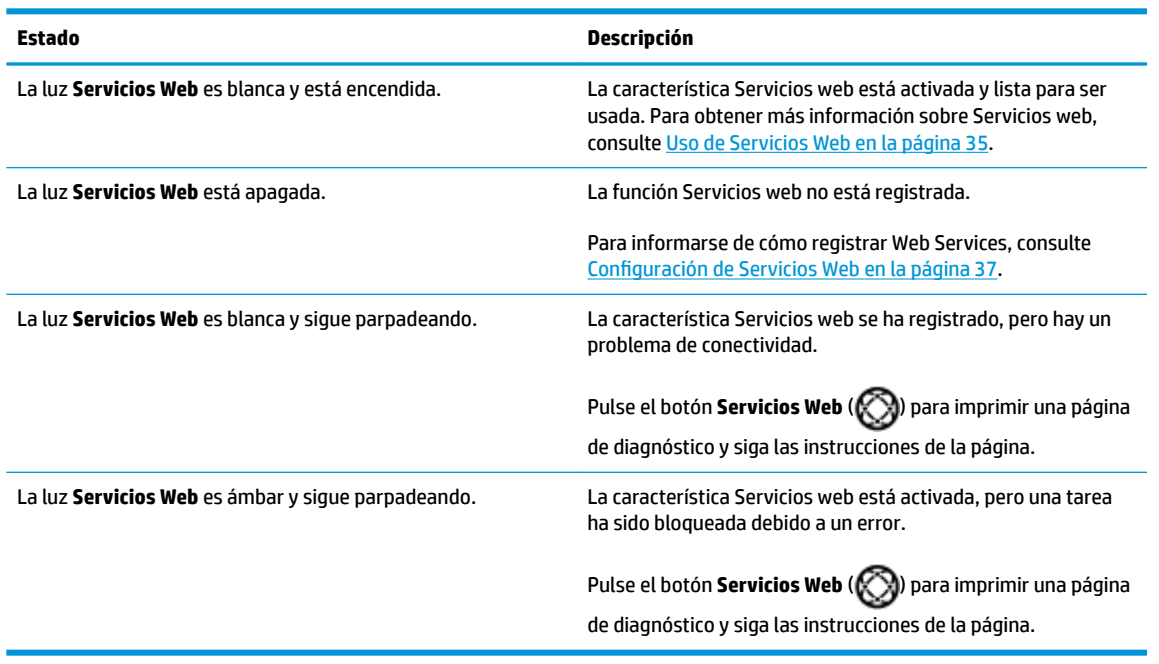

# <span id="page-13-0"></span>**Carga del papel**

Seleccione un tamaño de papel para continuar.

### **Para cargar papel de tamaño grande**

**1.** Levante la bandeja de entrada y el extensor de la bandeja de entrada.

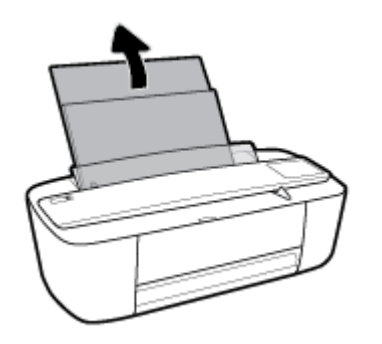

**2.** Inserte una pila de papel en la bandeja de entrada con el borde corto primero y la cara de impresión hacia arriba. Deslice la pila de papel hasta que se detenga.

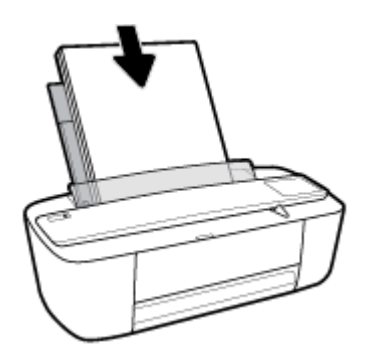

**3.** Deslice la guía de ancho del papel hacia la derecha hasta que se detenga en el borde del papel.

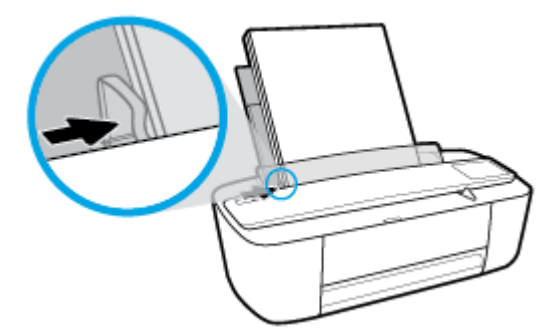

**4.** Tire de la bandeja de salida y del extensor de la bandeja de salida, y luego, eleve el tope de papel.

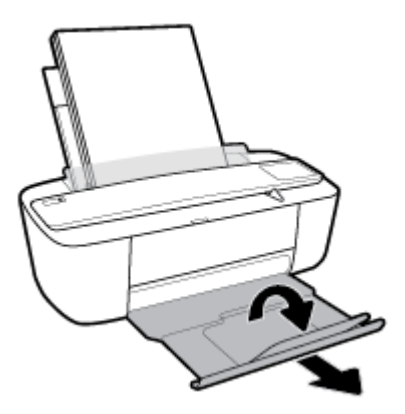

### **Para cargar papel de tamaño pequeño**

**1.** Levante la bandeja de entrada y el extensor de la bandeja de entrada.

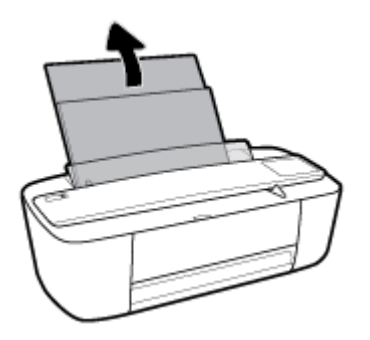

2. Inserte la pila de papel fotográfico en el extremo derecho de la bandeja de entrada con el borde corto primero y la cara de impresión hacia abajo. Deslice la pila de papel hasta que se detenga.

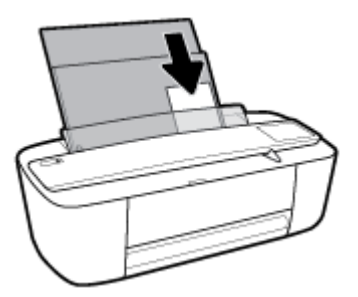

**3.** Deslice la guía de ancho del papel hacia la derecha hasta que se detenga en el borde del papel.

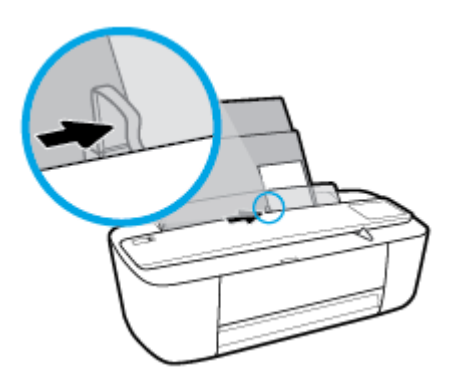

**4.** Tire de la bandeja de salida y del extensor de la bandeja de salida, y luego, eleve el tope de papel.

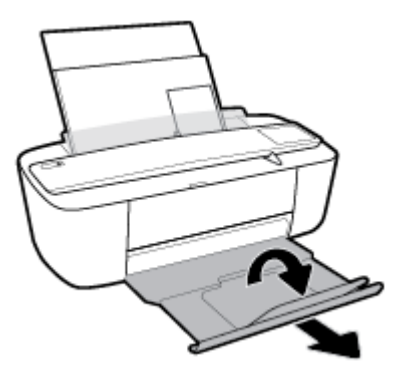

### **Para cargar sobres**

**1.** Levante la bandeja de entrada y el extensor de la bandeja de entrada.

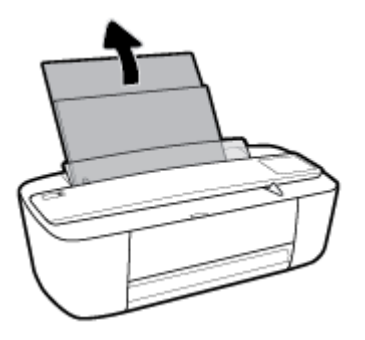

**2.** Inserte uno o varios sobres en la parte derecha de la bandeja de entrada y deslice la pila de sobres hacia abajo, hasta que se detenga. La cara del papel que va a imprimirse debe colocarse hacia arriba.

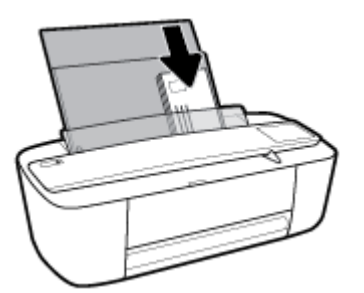

**3.** Deslice la guía de ancho del papel hacia la derecha hasta que llegue a la pila de sobres.

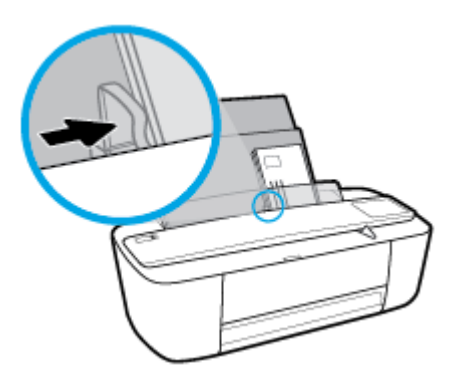

**4.** Tire de la bandeja de salida y del extensor de la bandeja de salida, y luego, eleve el tope de papel.

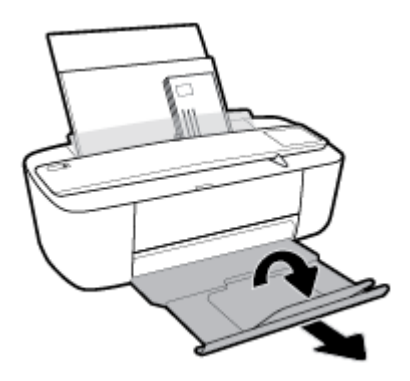

## <span id="page-17-0"></span>**Modifique el tamaño del papel detectado automáticamente por la impresora**

La impresora puede detectar automáticamente si la bandeja de entrada tiene papel cargado y detectar si la anchura del mismo es grande, pequeña o mediana. Puede cambiar el tamaño de papel grande, mediano o pequeño que detecta la impresora.

### **Para cambiar el tamaño del papel predeterminado que detecta la impresora**

- **1.** Abra el servidor web incorporado (EWS). Para obtener más información, vea [Apertura del servidor Web](#page-71-0)  [incorporado en la página 68](#page-71-0).
- **2.** Haga clic en la ficha **Configuración**.
- **3.** En la sección **Preferencias**, haga clic en **Gestión de papel y bandejas** y a continuación seleccione la opción deseada.
- **4.** Haga clic en **Apply**.

# <span id="page-18-0"></span>**Conceptos básicos relativos al papel**

Esta impresora ha sido diseñada para funcionar bien con la mayoría de tipos de papel de oficina. Es mejor probar distintos tipos de papel antes de comprar grandes cantidades de uno solo. Utilice papel HP para obtener una calidad de impresión óptima. Para obtener más información sobre los tipos de papel de HP, visite el sitio web de HP en [www.hp.com](http://www.hp.com) .

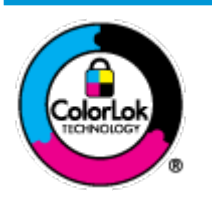

HP recomienda papeles normales con el logotipo ColorLok para la impresión de documentos cotidianos. Todo el papel con el logotipo ColorLok se prueba de forma independiente para que cumpla con las normas más exigentes de calidad de impresión y fiabilidad, y proporcionar documentos nítidos y de colores vivos, con los negros más intensos y un secado más rápido que el papel normal ordinario. Busque el papel con el logotipo ColorLok en diferentes tamaños y gramajes de los principales fabricantes de papel.

En esta sección se tratan los siguientes temas:

- Papel recomendado para impresión
- [Solicitar consumibles de papel HP](#page-20-0)

### **Papel recomendado para impresión**

Para obtener la mejor calidad de impresión posible, HP recomienda utilizar los papeles HP diseñados específicamente para el tipo de proyecto que se esté imprimiendo.

En función del país o región, es posible que algunos de estos papeles no estén disponibles.

### **Impresión fotográfica**

### **Papel fotográfico HP Premium Plus**

El papel fotográfico HP Premium Plus es el papel fotográfico de mayor calidad de HP para obtener las mejores fotos. Con el papel fotográfico HP Premium Plus, puede imprimir fotos bonitas que se secan al instante y que puede compartir tan pronto salen de la impresora. Está disponible en varios tamaños, incluyendo A4, 8,5 x 11 pulgadas 216 x 279 mm, 4 x 6 pulgadas 10 x 15 cm y 5 x 7 pulgadas 13 x 18 cm, y en dos acabados: brillo o brillo suave (semibrillo). Ideal para enmarcar, mostrar o regalar sus mejores fotos y proyectos especiales de fotos. El papel fotográfico HP Premium Plus ofrece resultados excepcionales con calidad y durabilidad profesionales.

### **Papel fotográfico avanzado HP**

Este papel fotográfico brillante presenta un acabado de secado instantáneo que permite un manejo fácil sin borrones. Es resistente al agua, las manchas de tinta, las marcas de dedos y la humedad. Las copias tienen un aspecto y tacto comparable a los de un laboratorio fotográfico. Está disponible en varios tamaños, incluyendo A4, 8,5 x 11 pulgadas 216 x 279 mm, 4 x 6 pulgadas 10 x 15 cm y 5 x 7 pulgadas 13 x 18 cm. Carece de ácido para prolongar la duración de los documentos.

### **Papel fotográfico cotidiano HP**

Es un papel diseñado para la impresión diaria de fotografías ocasionales llenas de color y a un bajo coste. Este papel fotográfico asequible seca rápidamente para facilitar su manejo. Obtenga imágenes nítidas con este papel y cualquier impresora de inyección de tinta. Está disponible en acabado brillante en varios tamaños, incluyendo A4, 8,5 x 11 pulgadas 216 x 279 mm, 5 x 7 pulgadas 13 x 18 cm y 4 x 6 pulgadas 10 x 15 cm. Carece de ácido para prolongar la duración de los documentos.

### **Packs fotográficos económicos de HP**

Los paquetes fotográficos económicos de HP incluyen cartuchos de tinta HP originales y papel fotográfico avanzado HP para ahorrarle tiempo y evitarle conjeturas acerca de la impresión económica y de calidad con la impresora HP. Las tintas HP originales y el papel fotográfico avanzado HP han sido diseñados para funcionar juntos de modo que sus fotos sean duraderas y vívidas, impresión tras impresión. Geniales para imprimir todas las fotos que valen la pena de las vacaciones o varias impresiones para compartir.

### **Documentos de empresa**

### ● **Papel mate de presentación HP Premium 120g o Papel mate profesional HP 120**

Este papel es de alto gramaje, en mate por ambas caras, especial para presentaciones, propuestas de negocio, informes y cartas. Su alto gramaje le da una textura y un aspecto excelente.

### ● **Papel de folleto brillante HP de 180g** o **Papel profesional brillante HP de 180**

Estos papeles son brillantes por las dos caras a fin de poder utilizarlo por ambas. Es la opción perfecta para conseguir reproducciones casi fotográficas y gráficos de empresa para portadas de informes, presentaciones especiales, folletos, etiquetas y calendarios.

### ● **Papel de folleto mate de HP de 180g** o **Papel profesional mate HP de 180**

Estos papeles son mate por las dos caras a fin de poder utilizarlo por ambas. Es la opción perfecta para conseguir reproducciones casi fotográficas y gráficos comerciales para portadas de informes, presentaciones especiales, folletos, etiquetas y calendarios.

### **Impresión cotidiana**

Todos los papeles mencionados para la impresión diaria cuentan con tecnología ColorLok que disminuye manchas, produce negros más intensos y colores vivos.

### ● **El Papel blanco intenso para inyección de tinta HP y el Papel para inyección de tinta color**

Papel blanco intenso para inyección de tinta HP y el Papel para inyección de tinta color ofrecen colores de elevado contraste y texto nítido. Es suficientemente opaco para permitir la impresión en color por las dos caras sin que se transparente, lo que lo hace ideal para boletines, informes y octavillas.

### ● **Papel de impresión multifuncional y multiuso HP**

Papel de impresión multifuncional y multiuso HP es un papel multifunción de gran calidad. Genera documentos que tienen mucho mejor aspecto y tacto que los documentos impresos en papel multipropósito o de copia estándar. Carece de ácido para prolongar la duración de los documentos.

### Papel de impresión y copia, copia y oficina HP

Estas variedades de papel multifunción de gran calidad HP son adecuadas para copias, borradores, memorias y otros documentos cotidianos. Carecen de ácido para prolongar la duración de los documentos.

### **Papel reciclado HP Office**

El papel reciclado HP 2ffice es un soporte multifuncional de alta calidad realizado con un 30% de fibra reciclada.

### <span id="page-20-0"></span>**Solicitar consumibles de papel HP**

Esta impresora ha sido diseñada para funcionar bien con la mayoría de tipos de papel de oficina. Utilice papel HP para obtener una calidad de impresión óptima.

Para pedir papeles HP y otros consumibles, visite [www.hp.com](http://www.hp.com) . Actualmente, algunas secciones del sitio web de HP están disponibles sólo en inglés.

HP recomienda el papel normal con el logotipo ColorLok para la impresión y copia diaria de documentos. Todos los tipos de papel con el logotipo ColorLok se han probado de manera independiente para conseguir una calidad de impresión y una fiabilidad de alto estándar y producir unos documentos con un color brillante y vivo, unos negros más sólidos y un secado más rápido y corto que el papel normal. Busque el papel con el logotipo ColorLok en diferentes tamaños y gramajes de los principales fabricantes de papel.

# <span id="page-21-0"></span>**Abra el software de la impresora HP (Windows)**

Después de instalar el software de la impresora HP, haga doble clic en el icono de la impresora o una de las siguientes opciones para abrir el software de la impresora:

- **Windows 10**: En el escritorio del equipo, haga clic en **Iniciar**, seleccione **Todos los programas**, haga clic en **HP**, luego en la carpeta para la impresora y, a continuación, seleccione el icono con el nombre de la impresora.
- **Windows 8.1**: Haga clic en la flecha hacia abajo en la esquina inferior izquierda de la pantalla Inicio y seleccione el nombre de la impresora.
- **Windows 8**: Haga clic con el botón derecho del ratón en la pantalla Inicio, luego en **Todas las aplicaciones** de la barra de aplicaciones, y finalmente, seleccione el icono con el nombre de su impresora.
- **Windows 7**, **Windows Vista** y **Windows XP**: En el escritorio del equipo, haga clic en **Iniciar**, seleccione **Todos los programas**, haga clic en **HP**, luego en la carpeta para la impresora y, a continuación, seleccione el icono con el nombre de la impresora.

# <span id="page-22-0"></span>**Modo de suspensión**

- El uso de energía se reduce en el Modo de suspensión.
- Después de la configuración inicial de la impresora, ésta entrará en el Modo de suspensión, tras 5 minutos de inactividad.

Para cambiar el tiempo hasta que entre el modo de suspensión

- 1. Abra el servidor web incorporado (EWS). Para obtener más información, vea Apertura del servidor Web [incorporado en la página 68](#page-71-0).
- **2.** Haga clic en la ficha **Configuración**.
- **3.** En la sección **Gestión de energía**, haga clic en **Modo de ahorro de energía** y seleccione la opción deseada.
- **4.** Haga clic en **Apply**.

# <span id="page-23-0"></span>**Modo silencioso**

El modo silencioso reduce la velocidad de la impresión para reducir el ruido general sin que afecte a la calidad de impresión. El modo silencioso solo funciona para imprimir en calidad de impresión **Normal** en papel normal. Para reducir el ruido de la impresión, active el modo silencioso. Para imprimir a velocidad normal, desactive el modo silencioso. El modo silencioso se desactiva de forma predeterminada.

**NOTA:** En modo silencioso, si imprime en papel normal con calidad de impresión **Borrador** u **Óptima** o si imprime fotos o sobres, la impresora funciona de la misma forma que cuando el modo silencioso está desactivado.

**Para activar o desactivar el modo silencioso del software de la impresora (Windows)**

- **1.** Abra el software de la impresora HP. Para obtener más información, vea [Abra el software de la](#page-21-0)  [impresora HP \(Windows\) en la página 18](#page-21-0).
- **2.** Haga clic en la pestaña **Modo silencioso**.
- **3.** Haga clic en **Activar** o **Desactivar**.
- **4.** Haga clic en **Guardar configuración**.

### **Para activar o desactivar el Modo silencioso desde el software de la impresora (OS X)**

- **1.** Abra Utilidad HP.
- **NOTA:** HP Utility está ubicado en la carpeta **HP**, dentro de la carpeta **Aplicaciones**.
- **2.** Seleccione la impresora.
- **3.** Haga clic en **Modo silencioso** .
- **4.** Seleccione **Activado** o **Desactivado** .
- **5.** Haga clic en **Aplicar ahora**.

### **Para encender o apagar el Modo silencioso del servidor Web incorporado (EWS)**

- **1.** Abra el EWS. Para obtener más información, vea [Apertura del servidor Web incorporado](#page-71-0)  [en la página 68](#page-71-0).
- **2.** Haga clic en la ficha **Configuración**.
- **3.** En la sección **Preferencias**, seleccione **Modo silencioso**, y después seleccione **Encendido** o **Apagado**.
- **4.** Haga clic en **Apply**.

# <span id="page-24-0"></span>**Apagado automático**

Esta función apaga la impresora tras 2 horas de inactividad para ayudar a reducir el uso de energía. **Apagado automático apaga la impresora por completo de modo que tiene que presionar el botón para volver a activarla.** Si su impresora admite esta función de ahorro energético,Apagado automático está automáticamente activado o desactivado dependiendo de las capacidades de la impresora y de las opciones de configuración. Incluso cuando el Apagado automático se desactiva, la impresora entra en modo de suspensión, tras 5 minutos de inactividad, para ayudar a reducir el uso de energía.

- Apagado automático está activado cuando la impresora está apagada si la impresora no tiene red o capacidad de fax, o no está utilizando estas capacidades.
- Apagado automático está desactivado cuando la capacidad inalámbrica o Wi-Fi Directde la impresora está encendida o cuando una impresora con fax, USB o capacidad de red Ethernet establece una conexión de red Ethernet, USB o fax.

# <span id="page-26-0"></span>**3 Impresión**

- [Imprimir documentos](#page-27-0)
- [Imprimir fotografías](#page-29-0)
- [Impresión de sobres](#page-31-0)
- [Imprima utilizando el máximo de ppp](#page-32-0)
- [Imprima desde dispositivos móviles](#page-33-0)
- [Consejos para imprimir correctamente](#page-34-0)

## <span id="page-27-0"></span>**Imprimir documentos**

Antes de imprimir documentos, asegúrese de tener papel cargado en la bandeja de entrada y de que la bandeja de salida esté abierta. Para obtener más información sobre cómo cargar papel, vea Carga del papel [en la página 10](#page-13-0).

### **Para imprimir un documento (Windows)**

- **1.** En el software, seleccione **Imprimir**.
- **2.** Asegúrese de que esté seleccionada su impresora.
- **3.** Haga clic en el botón que abre el cuadro de diálogo **Propiedades**.

Según la aplicación de software, este botón se puede llamar **Propiedades, Opciones, Configurar impresora**, **Propiedades de la impresora** , **Impresora** o **Preferencias**.

**4.** Seleccione las opciones apropiadas en la ficha **Acceso directo de impresión**.

Para cambiar otros ajustes de impresión, haga clic en otras fichas.

Para obtener más consejos de impresión, vea [Consejos para imprimir correctamente en la página 31](#page-34-0).

- **MOTA:** Si cambia el tamaño del papel, asegúrese de haber cargado el papel correcto en la bandeja de entrada.
- **5.** Haga clic en **Aceptar** para cerrar el cuadro de diálogo **Propiedades**.
- **6.** Haga clic en **Imprimir** o en **Aceptar** para empezar a imprimir.

### **Para imprimir documentos (OS X)**

- **1.** En el menú **Archivo** del software, seleccione **Imprimir**.
- **2.** Asegúrese de que esté seleccionada su impresora.
- **3.** Determine las opciones de impresión.

Si no ve opciones en el cuadro de diálogo Imprimir, haga clic en **Mostrar detalles**.

Seleccione el tamaño de papel apropiado en el menú emergente **Tamaño del papel**.

**W NOTA:** Si cambia el tamaño del papel asegúrese de haber cargado el papel correcto.

- Seleccione la orientación.
- Introduzca el porcentaje de escala.
- **4.** Haga clic en **Imprimir**.

### **Para imprimir a dos caras de la página (Windows)**

- **1.** En el software, seleccione **Imprimir**.
- **2.** Asegúrese de que esté seleccionada su impresora.

**3.** Haga clic en el botón que abre el cuadro de diálogo **Propiedades**.

Según la aplicación de software, este botón se puede llamar **Propiedades, Opciones, Configuración de la impresora**, **Propiedades de la impresora**, **Impresora**, o **Preferencias**.

**4.** En la ficha **Acceso directo de impresión**, seleccione el acceso directo **Impresión a doble cara (dúplex)**.

Para cambiar otros ajustes de impresión, haga clic en otras fichas.

Para obtener más consejos de impresión, vea [Consejos para imprimir correctamente en la página 31](#page-34-0).

- **W NOTA:** Si cambia el tamaño del papel, asegúrese de haber cargado el papel correcto en la bandeja de entrada.
- **5.** Despues de imprimir la primera cara, siga las instrucciones en pantalla para volver a cargar el papel, y luego, haga clic en **Continuar**.
- **6.** Haga clic en **Aceptar** para imprimir.

### **Para imprimir a dos caras de la página (OS X)**

- **1.** En el menú **Archivo** del software, seleccione **Imprimir**.
- **2.** En el diálogo de impresión, seleccione **Manejo del papel** del menú emergente y defina **Orden de páginas**  como **Normal**.
- **3.** Defina **Páginas a imprimir** como **Solo impares**.
- **4.** Haga clic en **Imprimir**.
- **5.** Cuando estén imprimidas todas páginas impares del documento, retire el documento de la bandeja de salida.
- **6.** Vuelva a cargar el documento de forma que la parte que salió de la impresora ahora se introduce en la misma con el lado en blanco del documento hacia la parte frontal de la impresora.
- **7.** En el diálogo de impresión, regrese al menú emergente **Manejo del papel** y determine el orden de las páginas como **Normal** y las páginas a imprimir en **Solo pares**.
- **8.** Haga clic en **Imprimir**.

# <span id="page-29-0"></span>**Imprimir fotografías**

Antes de imprimir fotos, asegúrese de tener papel fotográfico cargado en la bandeja de entrada y de que la bandeja de salida esté abierta. Para obtener más información sobre cómo cargar papel, vea [Carga del papel](#page-13-0)  [en la página 10](#page-13-0).

### Para imprimir una fotografía en papel fotográfico (Windows)

- **1.** En el software, seleccione **Imprimir**.
- **2.** Asegúrese de que esté seleccionada su impresora.
- **3.** Haga clic en el botón que abre el cuadro de diálogo **Propiedades**.

Según la aplicación de software, este botón se puede llamar **Propiedades, Opciones, Configurar impresora**, **Propiedades de la impresora** , **Impresora** o **Preferencias**.

**4.** Seleccione las opciones apropiadas en la ficha **Acceso directo de impresión**.

Para cambiar otros ajustes de impresión, haga clic en otras fichas.

Para obtener más consejos de impresión, vea [Consejos para imprimir correctamente en la página 31](#page-34-0).

- **MOTA:** Si cambia el tamaño del papel, asegúrese de haber cargado el papel correcto en la bandeja de entrada.
- **5.** Haga clic en **Aceptar** para volver al cuadro de diálogo **Propiedades**.
- **6.** Haga clic en **Aceptar** y, a continuación, en **Imprimir** o **Aceptar** en el cuadro de diálogo **Imprimir**.

**WALCOTA:** Una vez finalizada la impresión, retire el papel fotográfico no utilizado de la bandeja de entrada. Guarde el papel fotográfico para que no empiece a ondularse, lo cual reduciría la calidad de sus resultados de impresión.

### **Para imprimir las fotografías desde el equipo (OS X)**

- **1.** En el menú **Archivo** del software, seleccione **Imprimir**.
- **2.** Asegúrese de que esté seleccionada su impresora.
- **3.** Determine las opciones de impresión.

Si no ve opciones en el cuadro de diálogo Imprimir, haga clic en **Mostrar detalles**.

● Seleccione el tamaño de papel apropiado en el menú emergente **Tamaño del papel**.

**X NOTA:** Si cambia el tamaño del papel asegúrese de haber cargado el papel correcto.

- Seleccione la orientación.
- **4.** Desde el menú emergente, elija **Tipo/calidad de papel** y una vez hecho esto elija los siguientes ajustes:
	- **Tipo de papel:** el tipo de papel fotográfico correspondiente
	- **Calidad**: Seleccione la opción que le proporcione la mejor calidad o la máxima resolución.
	- Haga clic en el triángulo de despliegue **Opciones de color** y elija la opción apropiada **Reparar foto**.
- **Desactivado**: no aplica cambios a la imagen.
- **Activado**: enfoca la imagen de manera automática; ajusta moderadamente la nitidez de la imagen.
- **5.** Seleccione cualquier otro ajuste de impresión que desee y, a continuación, haga clic en **Imprimir**.

# <span id="page-31-0"></span>**Impresión de sobres**

Antes de imprimir sobres, asegúrese de tener sobres cargados en la bandeja de entrada y de que la bandeja de salida esté abierta. Se pueden cargar uno o varios sobres en la bandeja de entrada. No utilice sobres brillantes ni con relieve, presillas o ventanillas. Para obtener más información sobre la carga de sobres, vea [Carga del papel en la página 10.](#page-13-0)

**MOTA:** Para obtener más detalles sobre cómo dar formato al texto que se va a imprimir en los sobres, consulte los archivos de ayuda en su aplicación para el procesamiento de textos.

### **Para imprimir un sobre (Windows)**

- **1.** En el software, seleccione **Imprimir**.
- **2.** Asegúrese de que esté seleccionada su impresora.
- **3.** Haga clic en el botón que abre el cuadro de diálogo **Propiedades**.

Según la aplicación de software, este botón se puede llamar **Propiedades, Opciones, Configurar impresora**, **Propiedades de la impresora** , **Impresora** o **Preferencias**.

- **4.** Seleccione las opciones adecuadas.
	- En la ficha **Diseño**, elija la orientación **Vertical** u **Horizontal**.
	- En la pestaña **Papel/Calidad**, seleccione el tipo de papel adecuado de la lista desplegable **Soporte**  en el área **Selección de bandeja**, seleccione la calidad de impresión adecuada en el área **Ajustes de calidad** y, a continuación, seleccione el color adecuado en el área **Color**.
	- Haga clic en **Avanzadas** para seleccionar el tamaño de sobre adecuado en la lista desplegable **Tamaño de papel**.
- **5.** Haga clic en **Aceptar** y, a continuación, en **Imprimir** o **Aceptar** en el cuadro de diálogo **Imprimir**.

### **Para imprimir sobres (OS X)**

- **1.** En el menú **Archivo** del software, seleccione **Imprimir**.
- **2.** Asegúrese de que esté seleccionada su impresora.
- **3.** Seleccione el tamaño de sobre apropiado en el menú emergente **Tamaño del papel**.

Si no ve opciones en el cuadro de diálogo Imprimir, haga clic en **Mostrar detalles**.

- **X NOTA:** Si cambia el tamaño del papel asegúrese de haber cargado el papel correcto.
- **4.** Del menú emergente, elija **Tipo/calidad del papel** y compruebe que la configuración del papel está definida como **Papel normal**.
- **5.** Haga clic en **Imprimir**.

# <span id="page-32-0"></span>**Imprima utilizando el máximo de ppp**

Utilice el máximo de puntos por pulgada (ppp) para imprimir imágenes de alta calidad y más nítidas en papel fotográfico.

Imprimir en el máximo de ppp lleva más tiempo que imprimir con otros ajustes y requiere una gran cantidad de espacio en el disco.

Para una lista de resoluciones de impresión compatibles, visite la página web de soporte del producto en [www.hp.com/support](http://www.hp.com/embed/sfs/doc?client=IWS-eLP&lc=es&cc=es&ProductNameOID=8954253&TapasOnline=PRODUCT_SPECS).

### **Para imprimir en modo de máximo ppp (Windows)**

- **1.** En el software, seleccione **Imprimir**.
- **2.** Asegúrese de que esté seleccionada su impresora.
- **3.** Haga clic en el botón que abre el cuadro de diálogo **Propiedades**.

Según la aplicación de software, este botón se puede llamar **Propiedades, Opciones, Configurar impresora**, **Propiedades de la impresora** , **Impresora** o **Preferencias**.

- **4.** Haga clic en la ficha **Papel/Calidad**.
- **5.** En la lista desplegable **Papel**, seleccione el tipo de papel adecuado.
- **6.** Haga clic en el botón **Avanzadas**.
- **7.** Seleccione el tamaño de papel adecuado en la lista desplegable de **Tamaño del papel**.
- **8.** En el área **Funciones de la impresora**, seleccione **Sí** en la lista desplegable **Máximo de ppp**.
- **9.** Haga clic en **Aceptar** para cerrar las opciones avanzadas.
- **10.** Confirme la **Orientación** en la ficha **Diseño** y, a continuación, haga clic en **Aceptar** para imprimir.

### **Para imprimir utilizando el máximo de ppp (OS X)**

- **1.** En el menú **Archivo** del software, seleccione **Imprimir**.
- **2.** Asegúrese de que esté seleccionada su impresora.
- **3.** Determine las opciones de impresión.

Si no ve opciones en el cuadro de diálogo Imprimir, haga clic en **Mostrar detalles**.

● Seleccione el tamaño de papel apropiado en el menú emergente **Tamaño del papel**.

**W NOTA:** Si cambia el tamaño del papel asegúrese de haber cargado el papel correcto.

- Seleccione la orientación.
- **4.** Desde el menú emergente, elija **Tipo/calidad de papel** y una vez hecho esto elija los siguientes ajustes:
	- **Tipo de papel**: El tipo de papel adecuado
	- **Calidad**: **Máximo de ppp**
- **5.** Seleccione cualquier otro ajuste de impresión que desee y haga clic en **Imprimir**.

# <span id="page-33-0"></span>**Imprima desde dispositivos móviles**

Puede imprimir documentos y fotos de forma directa desde sus dispositivos móviles, incluido iOS, Android, Windows Mobile, Chromebook y Amazon Kindle.

### **Imprimir desde dispositivos móviles**

- **1.** Compruebe que la impresora esté conectada a la misma red que el dispositivo móvil.
- **2.** Active la impresión en su dispositivo móvil:
	- **· iOS:** Utilice la opción **Imprimir** desde el menú **Compartir**. No requiere configuración puesto que iOS AirPrint está preinstalado.

**WALEY NOTA:** Los dispositivos con iOS 4.2 o posterior tienen AirPrint preinstalado.

● **Android:** Descargue el plugin de Servicios de impresión HP (compatible con la mayoría de dispositivos Android) desde Google Play Store y actívelo en su dispositivo.

**X NOTA:** Los dispositivos con Android 4.4 o posterior son compatibles con el plugin de Servicios de impresión HP. Los dispositivos con Android 4.3 o anterior pueden imprimir al utilizar la aplicación HP ePrint, disponible en la Google Play Store.

**Windows Mobile:** Seleccione **Imprimir** en el menú Dispositivo. No requiere configuración puesto que el software está preinstalado.

**NOTA:** Si la impresora no aparece enumerada, puede que necesite instalar la impresora al utilizar el asistente **Agregar impresora**.

- **Chromebook:** Descargue e instale la aplicación **HP Print para Chrome** desde Chrome Web Store para activar tanto la impresión Wi-Fi como USB.
- **Amazon Kindle Fire HD9 y HDX:** La primera vez que seleccione la **Impresora** en su dispositivo, se descargará el plugin de Servicios de impresión HP de forma automática para permitir la impresión móvil.
- **X** NOTA: Para más información detallada sobre activar la impresión desde sus dispositivos móviles visite www.hp.com/go/mobileprinting. Si no está disponible una versión local de este sitio web en su país, región o idioma, puede que se le redirija al sitio de Impresión móvil de HP de otro país/región que esté en otro idioma.
- **3.** Compruebe que el papel que coincida con la configuración de papel de la impresora (consulte [Carga del](#page-13-0) [papel en la página 10](#page-13-0) para obtener más información). El ajuste preciso del tamaño de papel para el papel que está cargado permite que un dispositivo móvil sepa cuál es el tamaño de papel que se está imprimiendo.

# <span id="page-34-0"></span>**Consejos para imprimir correctamente**

Para imprimir correctamente, los cartuchos HP deben tener suficiente tinta, el papel debe cargarse correctamente y la impresora debe tener la configuración correcta.

La configuración de impresión no se aplica a las copias o escaneos.

### **Consejos sobre la tinta**

- Utilice cartuchos HP originales.
- Instale bien los cartuchos de negro y tricolores.

Para obtener más información, vea [Sustituir cartuchos en la página 52](#page-55-0).

● Compruebe los niveles estimados de tinta en los cartuchos para asegurarse de que queda suficiente.

Para obtener más información, vea [Compruebe los niveles estimados de tinta en la página 50](#page-53-0).

Si la calidad de impresión no es aceptable, consulte [Problemas de impresión en la página 79](#page-82-0) para más información.

### **Sugerencias para cargar papel**

- Cargue una pila de papel (no solo una página). Todo el papel de la pila debería ser del mismo tamaño y tipo, a fin de evitar un atasco del papel.
- Cargue el papel con la cara que se va a imprimir hacia arriba.
- Asegúrese de que el papel cargado en la bandeja de entrada está plano y sus bordes no están doblados ni rasgados.
- Ajuste las guías de anchura del papel de la bandeja de entrada para que encajen perfectamente con cada tipo de papel. Asegúrese de que las guías de anchura del papel no doblan el papel de la bandeja de entrada.

Para obtener más información, vea [Carga del papel en la página 10.](#page-13-0)

### **Consejos sobre la configuración de la impresora (Windows)**

- Para cambiar los ajustes de impresión predeterminados, abra HP software de impresora, haga clic en **Impresión y escaneo** y, a continuación haga clic en **Establecer preferencias**. Para obtener más información sobre cómo abrir software de impresora, vea [Abra el software de la impresora HP](#page-21-0)  [\(Windows\) en la página 18.](#page-21-0)
- Para seleccionar el número de páginas a imprimir por hoja, en la ficha **Diseño**, seleccione la opción adecuada en la lista desplegable **Páginas por hoja**.
- Para ver más configuraciones de impresión, en las fichas **Diseño** o **Papel/Calidad**, haga clic en el botón **Avanzadas** para abrir el cuadro de diálogo**Opciones avanzadas**.
	- **Imprimir en escala de grises**: Permite imprimir un documento en blanco y negro solo con tinta negra. Seleccione **Solo tinta negra** y, a continuación, haga clic en el botón **Aceptar** . También le

permite imprimir una imagen en blanco y negro de alta calidad. Seleccione **Escala de grises de alta calidad** y, a continuación, haga clic en **Aceptar** .

- **Diseño de páginas por hoja**: Sirve para especificar el orden de las páginas si imprime el documento con más de dos páginas por hoja.
- **MOTA:** En la vista previa de la ficha **Diseño** no se refleja su elección de la lista desplegable **Diseño de páginas por hoja**.
- **Tecnologías Real Life de HP**: Esta función permite suavizar y enfocar las imágenes y gráficos para obtener una mejor calidad de impresión.
- **Folleto**: Permite imprimir un documento de varias páginas como un folleto. Coloca dos páginas en cada cara de la hoja que se pueden doblar por la mitad a modo de libro. Seleccione un método de encuadernación en la lista desplegable y después haga clic en **Aceptar**.
	- **Libro-Encuadernación izquierda**: El lado encuadernado después de doblar el soporte como un libro aparece en la izquierda. Seleccione esta opción si lee de izquierda a derecha.
	- **Libro-Encuadernación derecha**: El lado encuadernado después de doblar el soporte como un libro aparece en la derecha. Seleccione esta opción si lee de derecha a izquierda.
- **W NOTA:** En la vista previa de la ficha **Diseño** no se refleja su elección de la lista desplegable **Folleto**.
- **Páginas a imprimir**: Permite imprimir solo páginas impares, imprimir solo páginas pares o imprimir todas las páginas.
- **Bordes de la página**: Permite añadir los bordes a las páginas si imprime el documento con dos o más páginas por hoja.

**NOTA:** En la vista previa de la ficha **Diseño** no se refleja su elección de la lista desplegable **Bordes de la página**.

● Puede utilizar el acceso directo de impresión para ahorrar tiempo en la configuración de las preferencias de impresión. Un acceso directo de impresión guarda los valores de configuración apropiados para un tipo de trabajo determinado, a fin de que pueda establecer todas las opciones con un solo clic. Para usarlo, vaya a la ficha **Acceso directo de impresión**, elija un acceso directo de impresión y haga clic en **Aceptar**.

Para agregar un acceso directo de impresión nuevo, después de establecer la configuración en las fichas **Diseño** o **Papel/Calidad**, haga clic en la ficha **Acceso directo de impresión**, **Guardar como**, escriba un nombre y haga clic en **Aceptar**.

Para eliminar un acceso directo de impresión, selecciónelo y haga clic en **Eliminar**.

**W** NOTA: No se pueden eliminar los accesos directos de impresión predeterminados.
## **Consejos sobre la configuración de la impresora (OS X)**

- En el diálogo Imprimir, utilice el menú emergente **Tamaño de papel** para seleccionar el tamaño de papel cargado en la impresora.
- En el diálogo de impresión, seleccione el menú emergente **Tipo/calidad de papel** y seleccione el tipo de papel y la calidad apropiados.
- Si desea imprimir un documento en blanco y negro utilizando sólo tinta negra, seleccione el panel **Tipo/ calidad de papel** y seleccione **Escala de grises** en el menú emergente Color.

### **Notas**

- Los cartuchos HP originales están diseñados específicamente y han sido probados con impresoras y papeles HP para que pueda conseguir excelentes resultados una y otra vez.
- **W** NOTA: HP no puede garantizar la calidad y fiabilidad de suministros de otras marcas. La asistencia técnica o las reparaciones del producto necesarias como consecuencia de usar suministros de otras marcas que no sean HP no están cubiertas por la garantía.

Si cree haber comprado cartuchos de tinta HP originales, vaya a:

[www.hp.com/go/anticounterfeit](http://www.hp.com/go/anticounterfeit)

Puede imprimir su documento a dos caras del papel manualmente.

# **4 Uso de Servicios Web**

- [¿Qué son los Servicios Web?](#page-39-0)
- Configuración de Servicios Web
- [Imprimir con HP ePrint](#page-41-0)
- [Eliminar Web Services](#page-42-0)

## <span id="page-39-0"></span>**¿Qué son los Servicios Web?**

La impresora ofrece soluciones innovadoras, activadas para Web que pueden ayudarle rápidamente a acceder a Internet, obtener documentos e imprimirlos más rápido y con menos problemas... y sin usar un equipo.

**X** NOTA: Para usar estas funciones web, la impresora debe conectarse a Internet (mediante una conexión inalámbrica). No es posible utilizar estas funciones web si la impresora está conectada mediante un cable USB.

## **HP ePrint**

● HP ePrint es un servicio gratuito de HP que permite imprimir en una impresora HP habilitada para ePrint en cualquier momento, desde cualquier lugar. Es tan sencillo como enviar un correo electrónico a la dirección que se asignó a la impresora cuando activó los Servicios Web en ella. No son necesarios ni controladores ni programas especiales. Si puede enviar un correo electrónico, puede imprimir desde cualquier lugar gracias a HP ePrint.

Después de inscribirse para obtener una cuenta en [HP Connected](http://h20180.www2.hp.com/apps/Nav?h_pagetype=s-924&h_keyword=lp70014-all&h_client=s-h-e004-01&h_lang=es&h_cc=es) (puede no estar disponible en todos los países o regiones)., puede iniciar sesión para ver el estado de su trabajo HP ePrint, gestionar la cola de la impresora HP ePrint, controlar quién puede usar la dirección de correo electrónico HP ePrint de la impresora para imprimir y obtener ayuda relacionada con HP ePrint.

## <span id="page-40-0"></span>**Configuración de Servicios Web**

Antes de configurar los servicios Web, asegúrese de tener la impresora conectada a Internet mediante una conexión inalámbrica.

## **Para configurar los servicios Web**

- **1.** Abra el servidor web incorporado (EWS). Para obtener más información, vea [Apertura del servidor Web](#page-71-0)  [incorporado en la página 68](#page-71-0).
- **2.** Haga clic en la ficha **Servicios Web** .
- **3.** En la sección **Ajustes de Servicios Web** haga clic en **Configurar**, luego en **Continuar** y siga las instrucciones que aparecen en pantalla para aceptar los términos de uso.
- **4.** Si se le requiere, seleccione permitir a la impresora buscar e instalar actualizaciones para la misma.
- **MOTA:** Si hay una actualización disponible, la impresora descargará e instalará la actualización y, a continuación, se reiniciará. Repita las instrucciones desde el paso 1 para configurar los servicios Web.
- **WEY NOTA:** Si se requiere una configuración proxy y su red utiliza una de ellas, siga las instrucciones en pantalla para configurar un servidor proxy. Si no tiene los detalles del proxy, comuníquese con el administrador de la red o la persona que configuró la red.
- **5.** Cuando la impresora está conectada al servidor, la impresora imprime una página de información. Siga las instrucciones que aparecen en la página de información para finalizar la configuración.

## <span id="page-41-0"></span>**Imprimir con HP ePrint**

HP ePrint le permitirá imprimir en su impresora HP ePrint en cualquier momento, desde cualquier lugar.

Antes de poder utilizar HP ePrint, asegúrese de que la impresora esté conectada a una red activa que proporcione acceso a Internet.

## **Para imprimir un documento con HP ePrint**

**1.** Asegúrese de haber configurado los servicios Web.

Para obtener más información, vea Configuración de Servicios Web en la página 37.

- **2.** Pulse el botón **Información** (**(1)**) para imprimir una página de información y busque la dirección electrónica de su impresora en la página.
- **3.** Envíe el documento por correo electrónico a la impresora.
	- **a.** En su equipo o dispositivo móvil, abra la aplicación de correo electrónico.
	- **X<sup>I</sup>NOTA:** Para información sobre el uso de la aplicación de correo electrónico en su equipo o dispositivo móvil, refiérase a la documentación proporcionada con la aplicación.
	- **b.** Cree un nuevo correo electrónico y adjunte el documento a imprimir.
	- **c.** Envíe el correo electrónico a la dirección de correo electrónico de la impresora.

La impresora imprimirá el documento adjunto.

- **X** NOTA: Escriba solo la dirección electrónica HP ePrint en el campo "Para". No introduzca ninguna dirección de correo adicional en los demás campos. El servidor de HP ePrint no acepta enviar mensajes con trabajos de impresión si hay varias direcciones en los campos "Para" o "Cc".
- **WEME:** El correo electrónico se imprimirá tan pronto como se reciba. Al igual que con cualquier correo electrónico, no hay ninguna garantía de cuando se recibe y si se recibe o no. Puede comprobar el estado de la impresión en [HP Connected](http://h20180.www2.hp.com/apps/Nav?h_pagetype=s-924&h_keyword=lp70014-all&h_client=s-h-e004-01&h_lang=es&h_cc=es) (puede no estar disponible en todos los países o regiones)..
- **NOTA:** Es posible que los documentos impresos con HP ePrint tengan un aspecto diferente al del original. El estilo, el formato y la disposición del texto pueden variar respecto al documento original. Para documentos que tengan que imprimirse con una calidad más alta (como documentos legales), recomendamos imprimir en el ordenador desde la aplicación de software, donde tendrá más control sobre el aspecto de la impresión.

## <span id="page-42-0"></span>**Eliminar Web Services**

Para eliminar los servicios web, siga los pasos siguientes:

- 1. Abra el servidor web incorporado (EWS). Para obtener más información, vea Apertura del servidor Web [incorporado en la página 68](#page-71-0).
- **2.** Haga clic en la pestaña **Servicios web** y, después, haga clic en **Eliminar servicios web** en la sección **Ajustes servicios web**.
- **3.** Haga clic en **Eliminar servicios web**.
- **4.** Haga clic en **Sí** para eliminar Servicios web de la impresora.

# **5 Copiar y escanear**

- [Copia de documentos](#page-45-0)
- [Escanear usando HP software de impresora](#page-46-0)
- [Escanear usando Webscan](#page-50-0)
- [Consejos para copiar y escanear correctamente](#page-51-0)

## <span id="page-45-0"></span>**Copia de documentos**

**NOTA:** Todos los documentos se copian en modo de impresión de calidad normal. No se puede cambiar la calidad del modo de impresión cuando se copia.

## **Cómo copiar documentos**

**1.** Cargue papel en la bandeja de entrada.

Para obtener información sobre cómo cargar el papel, vea [Carga del papel en la página 10](#page-13-0).

**2.** Cargue la cara de impresión original hacia arriba, totalmente justificada en el lado derecho del escáner, hasta situarse en la trayectoria de escaneo y la luz del escáner se encienda.

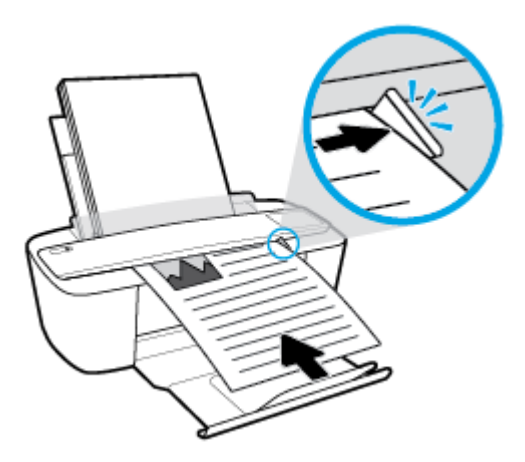

**3.** Pulse el botón **Iniciar copia en negro** ( ) o el botón **Iniciar copia en color** (  $\Box$  ) para realizar una copia.

Puede aumentar el número de copias pulsando el botón varias veces de forma rápida en dos segundos.

Si el original no entra, empújelo en la trayectoria de escaneo de forma manual hasta que se mueva por sí mismo.

El escáner alimenta de forma automática el original para escanearlo. La impresión de la copia empieza después de finalizar el escaneo.

## <span id="page-46-0"></span>**Escanear usando HP software de impresora**

- Escanear a un ordenador
- [Cree un nuevo acceso directo de escaneo \(Windows\)](#page-47-0)
- [Cambiar los ajustes de escaneo \(Windows\)](#page-48-0)

## **Escanear a un ordenador**

Antes de escanear a un ordenador, asegúrese de que ya ha instalado el software recomendado de la impresora HP. La impresora y el ordenador deben estar conectados y encendidos.

## **Para escanear un documento o una foto en un archivo (Windows)**

- **1.** Cargue la cara de impresión original hacia arriba, totalmente justificada en el lado derecho del escáner, hasta situarse en la trayectoria de escaneo y la luz del escáner se encienda.
- **2.** Haga doble clic en el icono de la impresora o una de las siguientes opciones para abrir el software de la impresora:
	- **Windows 10**: En el escritorio del equipo, haga clic en **Iniciar**, seleccione **Todos los programas**, haga clic en **HP**, luego en la carpeta para la impresora y, a continuación, seleccione el icono con el nombre de la impresora.
	- **Windows 8.1**: Haga clic en la flecha hacia abajo en la esquina inferior izquierda de la pantalla Inicio y seleccione el nombre de la impresora.
	- **Windows 8**: Haga clic con el botón derecho del ratón en la pantalla Inicio, luego en **Todas las aplicaciones** de la barra de aplicaciones, y finalmente, seleccione el icono con el nombre de su impresora.
	- **Windows 7**, **Windows Vista** y **Windows XP**: En el escritorio del equipo, haga clic en **Iniciar**, seleccione **Todos los programas**, haga clic en **HP**, luego en la carpeta para la impresora y, a continuación, seleccione el icono con el nombre de la impresora.
- **3.** En el software de la impresora, haga clic en **Escaneo** y clic en **Escanear un documento o foto** .
- **4.** Seleccione el tipo de escaneo que desee y a continuación, haga clic en **Digitalizar** .
	- Elija **Guardar como PDF** para guardar el documento (o foto) como un archivo PDF.
	- Elija **Guardar como JPEG** para guardar la foto (o documento ) como un archivo de imagen.
- **X** NOTA: La pantalla inicial le permite comprobar y modificar algunos ajustes básicos. Haga clic en el vínculo **Más** en la esquina superior derecha del cuadro de diálogo Escanear para revisar y modificar los ajustes avanzados.

Para obtener más información, vea [Cambiar los ajustes de escaneo \(Windows\) en la página 45.](#page-48-0)

Si **Mostrar el visualizador después del escaneo** se selecciona, puede realizar ajustes a la imagen escaneada en la pantalla de vista previa.

#### <span id="page-47-0"></span>**Para escanear un documento o una foto en un correo electrónico (Windows)**

- **1.** Cargue la cara de impresión original hacia arriba, totalmente justificada en el lado derecho del escáner, hasta situarse en la trayectoria de escaneo y la luz del escáner se encienda.
- **2.** Haga doble clic en el icono de la impresora o una de las siguientes opciones para abrir el software de la impresora:
	- **Windows 10**: En el escritorio del equipo, haga clic en **Iniciar**, seleccione **Todos los programas**, haga clic en **HP**, luego en la carpeta para la impresora y, a continuación, seleccione el icono con el nombre de la impresora.
	- **Windows 8.1**: Haga clic en la flecha hacia abajo en la esquina inferior izquierda de la pantalla Inicio y seleccione el nombre de la impresora.
	- **Windows 8**: Haga clic con el botón derecho del ratón en la pantalla Inicio, luego en **Todas las**  aplicaciones de la barra de aplicaciones, y finalmente, seleccione el icono con el nombre de su impresora.
	- **Windows 7**, **Windows Vista** y **Windows XP**: En el escritorio del equipo, haga clic en **Iniciar**, seleccione **Todos los programas**, haga clic en **HP**, luego en la carpeta para la impresora y, a continuación, seleccione el icono con el nombre de la impresora.
- **3.** En el software de la impresora, haga clic en **Escaneo** y clic en **Escanear un documento o foto** .
- **4.** Seleccione el tipo de escaneo que desee y a continuación, haga clic en **Digitalizar** .

Elija **Enviar por correo electrónico como PDF** o **Enviar por correo electrónico como JPEG** para abrir su software de correo electrónico con el archivo escaneado como un adjunto.

**NOTA:** Haga clic en el enlace **Más** en la parte superior derecha del diálogo Escanear para revisar y modificar los ajustes para cualquier escaneo.

Para obtener más información, vea [Cambiar los ajustes de escaneo \(Windows\) en la página 45.](#page-48-0)

Si **Mostrar el visualizador después del escaneo** se selecciona, puede realizar ajustes a la imagen escaneada en la pantalla de vista previa.

### **Para escanear un original desde el software de la impresora HP (OS X)**

**1.** Abra HP Scan.

HP Scan se encuentra en la carpeta **Applications**/**HP** en el nivel superior del disco duro.

- **2.** Elija el tipo de perfil de escaneo que desea.
- **3.** Haga clic en **Escanear**.

## **Cree un nuevo acceso directo de escaneo (Windows)**

Puede crear su propio acceso directo de escaneo para que el escaneo sea más fácil. Por ejemplo, puede que desee escanear o guardar fotos de forma regular en formato PNG y no en JPEG.

- **1.** Cargue la cara de impresión original hacia arriba, totalmente justificada en el lado derecho del escáner, hasta situarse en la trayectoria de escaneo y la luz del escáner se encienda.
- **2.** Haga doble clic en el icono de la impresora o una de las siguientes opciones para abrir el software de la impresora:
- <span id="page-48-0"></span>● **Windows 10**: En el escritorio del equipo, haga clic en **Iniciar**, seleccione **Todos los programas**, haga clic en **HP**, luego en la carpeta para la impresora y, a continuación, seleccione el icono con el nombre de la impresora.
- **Windows 8.1**: Haga clic en la flecha hacia abajo en la esquina inferior izquierda de la pantalla Inicio y seleccione el nombre de la impresora.
- **Windows 8**: Haga clic con el botón derecho del ratón en la pantalla Inicio, luego en **Todas las aplicaciones** de la barra de aplicaciones, y finalmente seleccione el icono con el nombre de su impresora.
- **Windows 7**, **Windows Vista** y **Windows XP**: En el escritorio del equipo, haga clic en **Iniciar**, seleccione **Todos los programas**, haga clic en **HP**, luego en la carpeta para la impresora y, a continuación, seleccione el icono con el nombre de la impresora.
- **3.** En el software de la impresora, haga clic en **Escaneo** y clic en **Escanear un documento o foto** .
- **4.** Haga clic en **Crear un nuevo acceso directo de escaneo** .
- **5.** Introduzca un nombre descriptivo, elija un acceso directo existente donde basar su acceso directo nuevo y haga clic en **Crear** .

Por ejemplo, si crea un acceso directo nuevo para fotos, elija **Guardar como JPEG** o **Enviar por correo**  electrónico como JPEG . Así las opciones para trabajar con gráficos al escanear estarán disponibles.

- **6.** Cambie la configuración para que su nuevo acceso directo satisfaga sus necesidades y haga clic en el icono de guardar a la derecha del acceso directo.
- **NOTA:** Haga clic en el enlace **Más** en la parte superior derecha del diálogo Escanear para revisar y modificar los ajustes para cualquier escaneo.

Para obtener más información, vea Cambiar los ajustes de escaneo (Windows) en la página 45.

## **Cambiar los ajustes de escaneo (Windows)**

Puede cambiar todos los ajustes de escaneo para un uso único o guardar los cambios y usarlos permanentemente. Estos ajustes incluyen opciones como el tamaño y la orientación de la página, la resolución del escáner, el contraste y la ubicación en la carpeta de los escaneos guardados.

- **1.** Cargue la cara de impresión original hacia arriba, totalmente justificada en el lado derecho del escáner, hasta situarse en la trayectoria de escaneo y la luz del escáner se encienda.
- **2.** Haga doble clic en el icono de la impresora o una de las siguientes opciones para abrir el software de la impresora:
	- **Windows 10**: En el escritorio del equipo, haga clic en **Iniciar**, seleccione **Todos los programas**, haga clic en **HP**, luego en la carpeta para la impresora y, a continuación, seleccione el icono con el nombre de la impresora.
	- **Windows 8.1**: Haga clic en la flecha hacia abajo en la esquina inferior izquierda de la pantalla Inicio y seleccione el nombre de la impresora.
- **Windows 8**: Haga clic con el botón derecho del ratón en la pantalla Inicio, luego en **Todas las**  aplicaciones de la barra de aplicaciones, y finalmente, seleccione el icono con el nombre de su impresora.
- **Windows 7**, **Windows Vista** y **Windows XP**: En el escritorio del equipo, haga clic en **Iniciar**, seleccione **Todos los programas**, haga clic en **HP**, luego en la carpeta para la impresora y, a continuación, seleccione el icono con el nombre de la impresora.
- **3.** En el software de la impresora, haga clic en **Escaneo** y clic en **Escanear un documento o foto** .
- **4.** Haga clic en el enlace **Más** de la esquina superior derecha del cuadro de diálogo HP Scan.

El panel de configuración detallado aparece a la derecha. La columna izquierda resume la configuración actual de cada sección. La columna derecha le permite cambiar los ajustes de la sección destacada.

**5.** Haga clic en cada sección de la derecha del panel de configuración detallado para revisar los ajustes de cada sección.

Puede revisar y cambiar la mayoría de ajustes mediante los menús desplegables.

Algunas configuraciones permiten más flexibilidad mostrando un nuevo panel. Se indican con un + (símbolo de más) a la derecha del ajuste. Debe aceptar o cancelar cualquier cambio en este panel para volver al panel de configuración detallado.

- **6.** Cuando haya terminado de cambiar los ajustes, haga uno de los siguientes pasos.
	- Haga clic en **Digitalizar** . Se le avisará que guarde o rechace los cambios al acceso directo cuando haya finalizado el escaneo.
	- Haga clic en el icono de guardar a la derecha del acceso directo y haga clic en **Digitalizar** .

[Vaya en línea para aprender más sobre cómo usar el software HP Scan](http://www.hp.com/embed/sfs/doc?client=IWS-eLP&lc=es&cc=es&ProductNameOID=8954253&TapasOnline=TIPS_SW_SCAN). Aprenda cómo:

- personalizar los ajustes del escaneado, como el tipo de archivo de imagen, resolución de escaneado y niveles de contraste.
- escanear a carpetas de red y unidades en la nube.
- presentación preliminar y ajustar imágenes antes de escanear.

## <span id="page-50-0"></span>**Escanear usando Webscan**

Webscan es una función del Servidor Web incorporado que permite escanear fotos y documentos desde la impresora al equipo utilizando un explorador web.

Esta función está disponible aunque no haya instalado el software de la impresora en el ordenador.

**WE NOTA:** Webscan está desactivado por defecto. Puede habilitar esta función desde el EWS.

Si no puede abrir Webscan en el EWS, puede que su administrador de red lo haya desactivado. Para obtener más información, comuníquese con su administrador de red o con la persona que configuró su red.

## **Para utilizar la función de escaneo de la Web**

- **1.** Abra el servidor web integrado. Para obtener más información, consulte [Apertura del servidor Web](#page-71-0) [incorporado en la página 68](#page-71-0).
- **2.** Haga clic en la ficha **Ajustes** .
- **3.** En la sección **Seguridad**, haga clic en **Configuración de administrador**.
- **4.** Seleccione **Webscan desde EWS** para activar Webscan.
- **5.** Haga clic en **Apply**.

### **Para escanear con Webscan**

El escaneo con Webscan ofrece opciones de escaneo básicas. Para opciones de escaneo o funciones adicionales, escanee desde el software de la impresora HP.

- **1.** Cargue la cara de impresión original hacia arriba, totalmente justificada en el lado derecho del escáner, hasta situarse en la trayectoria de escaneo y la luz del escáner se encienda.
- **2.** Abra el servidor web integrado. Para obtener más información, consulte [Apertura del servidor Web](#page-71-0) [incorporado en la página 68](#page-71-0).
- **3.** Haga clic en la ficha **Escaneo** .
- **4.** Haga clic en **Webscan** en el panel izquierdo, cambie cualquier configuración y luego haga clic en *Iniciar* **escaneo** .

## <span id="page-51-0"></span>**Consejos para copiar y escanear correctamente**

Utilice los siguientes consejos para copiar y escanear correctamente:

- Cargue una hoja del original en el escáner cada vez.
- No escanee originales que lleven grapas o clips.
- No escanee originales que contengan materiales húmedos, como lápices de colores, marcadores u otros elementos pintados.
- Retire de la trayectoria de escaneo el original una vez haya finalizado la tarea.
- No coloque el escáner bajo luz solar directa, iluminación brillante o un entorno con polvo.
- Si ve rayas verticales en sus documentos escaneados o copias, utilice un limpiador de aire comprimido en la trayectoria de escaneo donde aparecen las rayas.
- Si desea realizar una copia grande de un original pequeño, escanéelo en el equipo, cambie el tamaño de la imagen con el software de escaneo y, a continuación, imprima una copia de la imagen ampliada.
- Para evitar la omisión o el escaneo incorrecto de texto, asegúrese de configurar correctamente el brillo en el software.

# **6 Administración de los cartuchos**

En esta sección se tratan los siguientes temas:

- [Compruebe los niveles estimados de tinta](#page-53-0)
- [Pedidos de suministro de tinta](#page-54-0)
- [Sustituir cartuchos](#page-55-0)
- [Utilizar el modo de cartucho único](#page-57-0)
- [Información acerca de la garantía del producto](#page-58-0)
- [Consejos para trabajar con cartuchos](#page-59-0)

## <span id="page-53-0"></span>**Compruebe los niveles estimados de tinta**

Puede comprobar el nivel de tinta fácilmente para determinar cuándo deberá sustituir los cartuchos. El nivel de tinta muestra una estimación de la cantidad de tinta que queda en los cartuchos.

- **MOTA:** Si ha instalado un cartucho rellenado o remanufacturado, o un cartucho que se ha utilizado en otra impresora, el indicador de nivel de tinta puede que sea inexacto o que no esté disponible.
- **WAOTA:** Los avisos e indicadores de nivel de tinta ofrecen estimaciones sólo para fines de planificación. Cuando reciba un mensaje de aviso de bajo nivel de tinta, considere la posibilidad de tener un cartucho de recambio a mano para evitar demoras en la impresión. No tiene que sustituir los cartuchos hasta que la calidad de impresión sea inaceptable.
- **WARE:** La tinta de los cartuchos se utiliza en el proceso de impresión de varias maneras, por ejemplo, en el proceso de inicio, que prepara la impresora y los cartuchos para la impresión, y en el mantenimiento de los cabezales para mantener los inyectores de tinta limpios y el Ʈujo de tinta correcto. Además, queda siempre tinta residual en el cartucho tras su utilización. Para obtener más información, consulte [www.hp.com/go/](http://www.hp.com/go/inkusage) [inkusage](http://www.hp.com/go/inkusage).

## **Para comprobar los niveles de tinta desde el panel de control de la impresora**

● Los iconos **Nivel de tinta** en la pantalla de la impresora muestran una estimación de la tinta disponible en los cartuchos de tinta.

## **Para comprobar los niveles de tinta desde HP software de impresora (Windows)**

- **1.** Abra el software de la impresora HP. Para obtener más información, vea [Abra el software de la](#page-21-0)  [impresora HP \(Windows\) en la página 18](#page-21-0).
- **2.** En software de impresora, haga clic en la pestaña **Niveles tinta estimados**.

### **Para comprobar los niveles de tinta desde HP software de impresora (OS X)**

**1.** Abra Utilidad HP.

**NOTA:** HP Utility está ubicado en la carpeta **HP**, dentro de la carpeta **Aplicaciones**.

- **2.** Seleccione HP DeskJet 3700 series de la lista de dispositivos a la izquierda de la ventana.
- **3.** Haga clic en **Estado de consumibles**.

Aparecerán los niveles de tinta estimados.

**4.** Haga clic en **Todos los ajustes** para volver al panel **Información y asistencia técnica**.

## <span id="page-54-0"></span>**Pedidos de suministro de tinta**

Antes de solicitar cartuchos, busque el número correcto.

## **Para buscar el número de cartucho en la impresora**

El número de cartucho está situado en el interior de la puerta de acceso a los cartuchos.

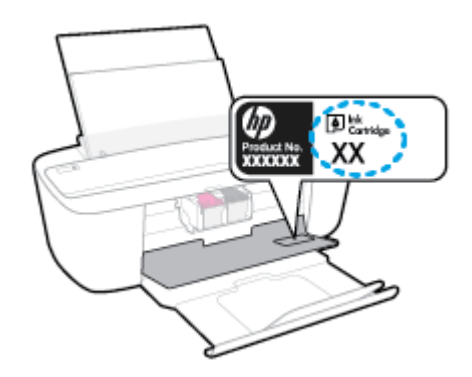

## **Para localizar el número de cartucho en software de impresora (Windows)**

- **1.** Abra el software de la impresora HP. Para obtener más información, vea [Abra el software de la](#page-21-0)  [impresora HP \(Windows\) en la página 18](#page-21-0).
- **2.** En software de impresora, haga clic en **Comprar**, luego en **Comprar consumibles en línea** y luego siga las instrucciones en pantalla.

## **Para localizar los números de referencia de los cartuchos de impresión (OS X)**

**1.** Abra Utilidad HP.

**NOTA:** HP Utility está ubicado en la carpeta **HP**, dentro de la carpeta **Aplicaciones**.

**2.** Haga clic en **Información de suministros**.

Aparecen los números de referencia de los cartuchos de impresión.

**3.** Haga clic en **Todos los ajustes** para volver al panel **Información y asistencia técnica**.

Para pedir consumibles HP originales para HP DeskJet 3700 series, visite [www.hp.com/buy/supplies](http://www.hp.com/buy/supplies) . Si se le pide, seleccione su país/región y luego siga las instrucciones para encontrar el cartucho adecuado para su impresora.

**MOTA:** El servicio de pedido de cartuchos en línea no está disponible en todos los países/regiones. Aunque no está disponible en su país o región, puede ver la información de los consumibles e imprimir una lista como referencia para sus compras en su distribuidor local de HP.

## <span id="page-55-0"></span>**Sustituir cartuchos**

## **Para sustituir los cartuchos**

- **1.** Compruebe que hay alimentación.
- **2.** Extraiga el cartucho.
	- **a.** Abra la puerta de acceso de la impresora y espere que el carro del cartucho de impresión se mueva al medio de la impresora.

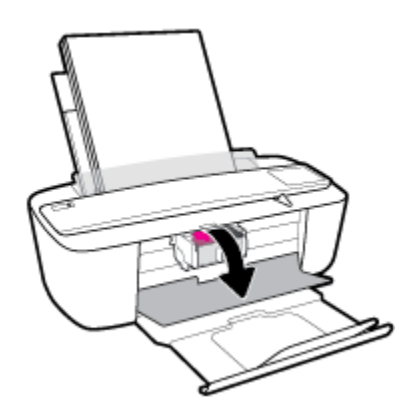

**b.** Presione hacia abajo el cartucho para liberarlo y tire de él hacia usted para sacarlo de la ranura.

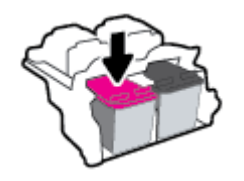

- **3.** Inserte el nuevo cartucho.
	- **a.** Extraiga el cartucho del embalaje.

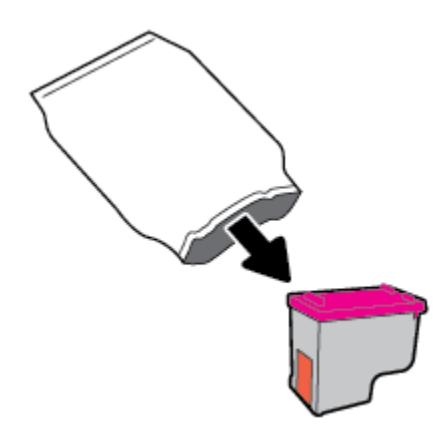

**b.** Retire con cuidado la cinta de plástico tirando de la pestaña.

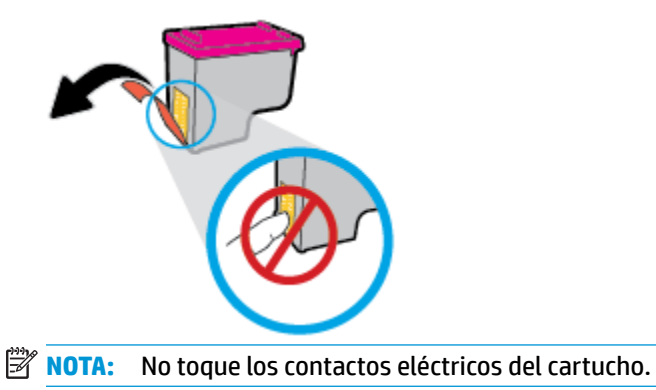

**c.** Deslice el cartucho en un ángulo ligeramente inclinado hacia arriba en la ranura y empújelo hasta que se encaje en su lugar.

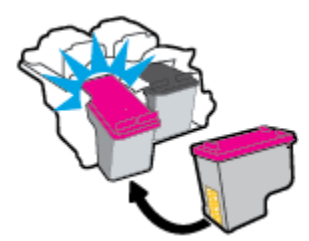

**d.** Cierre la puerta de acceso al cartucho.

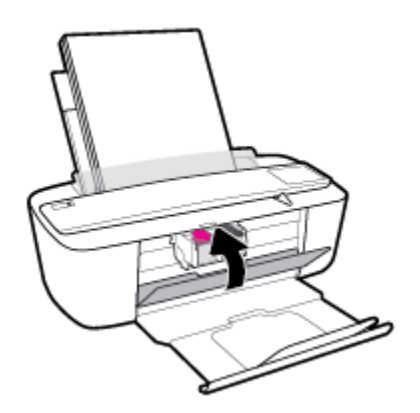

## <span id="page-57-0"></span>**Utilizar el modo de cartucho único**

Utilice el modo cartucho único para que la impresora funcione con un solo cartucho de tinta. El modo de cartucho único se inicia cuando ocurre una de las siguientes situaciones.

- Solo hay un cartucho instalado en el carro.
- Se ha retirado un cartucho del carro en el caso de que hubieran dos instalados previamente.
	- **W** NOTA: Si la impresora entra en modo cartucho único y hay dos cartuchos instalados en ella, compruebe que se haya retirado la cinta de plástico protectora de ambos cartuchos. La impresora no puede detectar que el cartucho está instalado cuando la cinta de plástico protectora cubre los contactos del mismo. Si no hay ninguna cinta de plástico en el cartucho, intente limpiar los contactos de los cartuchos. Para obtener información acerca de la limpieza de los contactos del cartucho, vea [Problemas](#page-79-0)  [de los cartuchos en la página 76](#page-79-0).

## **Para salir del modo cartucho único**

● Instale tanto el cartucho negro como tricolor en la impresora.

## <span id="page-58-0"></span>**Información acerca de la garantía del producto**

La garantía de los cartuchos de HP tiene validez cuando el cartucho se usa en el dispositivo de impresión HP adecuado. Esta garantía no cubre los cartuchos HP que se hayan rellenado, refabricado, restaurado, manipulado, o utilizado incorrectamente.

Durante el período de garantía, el producto quedará cubierto siempre que el cartucho de tinta HP no esté vacío y no se haya alcanzado la fecha de garantía. La fecha de expiración de garantía, en formato año/mes/ día, se encuentra en el cartucho cómo se indica a continuación:

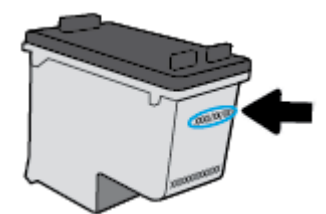

Para obtener una copia de la declaración de garantía limitada de HP, consulte la documentación impresa que se suministra con la impresora.

## <span id="page-59-0"></span>**Consejos para trabajar con cartuchos**

Utilice los siguientes consejos para trabajar con cartuchos de tinta:

- Para evitar que el cartucho de tinta se seque, desconecte siempre la impresora utilizando el botón de **Suministro eléctrico** y espere hasta que la luz del botón de **Suministro eléctrico** se apague.
- No abra o destape los cartuchos hasta que esté preparado para instalarlos. Dejar las tapas en los cartuchos reduce la evaporación de la tinta.
- Inserte los cartuchos en las ranuras correctas. Haga coincidir el color y símbolo de cada cartucho con el que se ve en el cartucho. Asegúrese de que ambos cartuchos se insertan correctamente.
- Alinee la impresora para obtener la mejor calidad de impresión. Vea [Problemas de impresión](#page-82-0) [en la página 79](#page-82-0) para obtener más información.
- Cuando la pantalla de los **Niveles de tinta estimados** muestra uno o ambos cartuchos en un estado de nivel bajo, considere tener cartuchos de recambio para evitar posibles retrasos en sus trabajos de impresión. No hace falta sustituir los cartuchos hasta que la calidad de impresión sea inaceptable. Vea [Sustituir cartuchos en la página 52](#page-55-0) para obtener más información.
- Si retira un cartucho de la impresora por cualquier motivo, intente sustituirlo lo antes posible. El cartucho se seca si fuera de la impresora no está protegido.

# **7 Conecte su impresora**

- [Conecte su impresora a una red inalámbrica con router](#page-61-0)
- [Conectar de forma inalámbrica a la impresora sin un router](#page-64-0)
- · Configuración de conexión inalámbrica
- [Conecte la impresora al ordenador con un cable USB \(conexión sin red\)](#page-69-0)
- [Cambie de una conexión USB a una red inalámbrica](#page-70-0)
- [Herramientas de gestión de impresora avanzadas \(para impresoras en red\)](#page-71-0)
- [Sugerencias para configurar y usar una impresora en red](#page-73-0)

## <span id="page-61-0"></span>**Conecte su impresora a una red inalámbrica con router**

- **SUGERENCIA:** Para imprimir una guía de inicio rápido inalámbrica, pulse el botón **Información** ( ) durante tres segundos.
	- Conecte su impresora a una red inalámbrica con la configuración Wi-Fi protegida (WPS)
	- [Conecte la impresora a una red inalámbrica con HP software de impresora](#page-62-0)

## **Conecte su impresora a una red inalámbrica con la configuración Wi-Fi protegida (WPS)**

Antes de poder conectar su impresora a una red inalámbrica con WPS, asegúrese de tener lo siguiente:

- Una red inalámbrica 802.11b/g/n que incluye un punto de acceso o router inalámbrico para WPS.
	- **X NOTA:** La impresora solo admite conexiones de 2,4 GHz.
- El ordenador está conectado a la red inalámbrica en la que pretende conectar la impresora. Asegúrese de tener instalado el software de la impresora HP en el equipo.

Si tiene un router de configuración protegida Wi-Fi (WPS) con un botón de comando WPS, siga el Método de **botón de comando**. Si no está seguro de si su router tiene un botón de comando, siga el **Método PIN**.

## **Para usar el método de configuración Pulsar botón (PBC)**

- **1.** Pulse y mantenga pulsado el botón **Conexión inalámbrica ((())**) de la impresora y manténgalo pulsado durante más de 3 segundos para iniciar el modo del comando WPS. La luz **Conexión inalámbrica**  empieza a parpadear.
- **2.** Pulse el botón WPS del router.

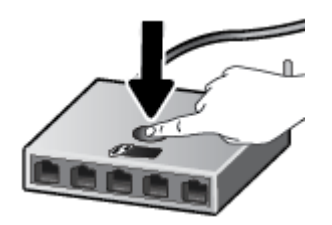

**WE NOTA:** El producto inicia un temporizador durante aproximadamente dos minutos, mientras se establece una conexión inalámbrica.

## <span id="page-62-0"></span>**Para usar el método PIN**

**1.** Pulse el botón **Conexión inalámbrica** ((**( )**) y el botón **Información** ( $\binom{?}{?}$ ) a la vez para imprimir la página de configuración de la red y localice un PIN WPS.

Encontrará un código PIN WPS impreso en la parte superior de la página de información impresa.

- **2.** Pulse y mantenga pulsado el botón **Conexión inalámbrica** ( $($ ( $\bullet$ ))) del panel de control de la impresora y manténgalo pulsado durante más de 3 segundos. La luz de conexión inalámbrica empieza a parpadear.
- **3.** Abra la utilidad de configuración o software para el enrutador inalámbrico o punto de acceso inalámbrico y, a continuación, ingrese el PIN WPS.
- **NOTA:** Consulte la documentación del direccionador o del punto de acceso inalámbrico para obtener más información sobre la utilidad de configuración.

Espere aproximadamente dos minutos. Si la impresora se conecta correctamente, la luz **Conexión inalámbrica** dejará de parpadear y se mantendrá encendida.

## **Conecte la impresora a una red inalámbrica con HP software de impresora**

Para conectar la impresora a una red inalámbrica integrada WLAN 802.11, necesita lo siguiente:

Una red inalámbrica 802.11b/g/n que incluya un punto de acceso o router inalámbrico.

**X NOTA:** La impresora solo admite conexiones de 2,4 GHz.

- El ordenador está conectado a la red inalámbrica en la que pretende conectar la impresora.
- Nombre de red (SSID).
- Clave WEP o frase-contraseña WPA (si se necesita).

#### **Para conectar su impresora con HP software de impresora (Windows)**

**1.** En función de si ha instalado su HP software de impresora o no, haga uno de los siguientes pasos:

**Si no ha instalado HP software de impresora en su ordenador**

- **a.** Inserte el CD de software de impresora en el ordenador.
- **X NOTA:** Durante la instalación del software, puede que se necesite un cable USB para realizar una conexión temporal entre la impresora y el ordenador. No conecte el cable USB hasta que el software de la impresora se lo indique.
- **b.** Cuando se le pida, seleccione **Conexión inalámbrica** y, a continuación, siga las instrucciones en pantalla.

#### Verifique si HP software de impresora está instalado en el equipo.

- **a.** Abra software de impresora. Para obtener más información, vea [Abra el software de la impresora](#page-21-0)  [HP \(Windows\) en la página 18](#page-21-0).
- **b.** En software de impresora, haga clic en **Herramientas**.
- **c.** Haga clic en **Configuración y software del dispositivo**.
- **d.** Haga clic en **Conectar un nuevo dispositivo**, haga clic en **Conexión inalámbrica**, y siga las instrucciones en pantalla.
- **2.** Después de conectar la impresora correctamente, la luz azul **Conexión inalámbrica** dejará de parpadear y permanecerá encendida.

### **Para conectar su impresora con HP software de impresora (OS X)**

**1.** En función de si ha instalado su HP software de impresora o no, haga uno de los siguientes pasos:

### **Si no ha instalado HP software de impresora en su ordenador**

- **a.** Inserte el CD de software de impresora en el ordenador.
- **b.** Haga doble clic en el icono del instalador HP del CD de software y siga las instrucciones que aparecen en pantalla.

## Verifique si HP software de impresora está instalado en el equipo.

- **a.** Haga doble clic en la Utilidad de **HP** en la **Aplicaciones** carpeta / HP.
- **b.** En la barra de menú en la parte superior de la pantalla, elija **Configurar nuevo dispositivo** del menú Dispositivos y, a continuación, siga las instrucciones en pantalla.
- **2.** Después de conectar la impresora correctamente, la luz azul **Conexión inalámbrica** dejará de parpadear y permanecerá encendida.

### **Para conectar una impresora nueva (Windows)**

- **1.** Abra software de impresora. Para obtener más información, vea [Abra el software de la impresora HP](#page-21-0) [\(Windows\) en la página 18.](#page-21-0)
- **2.** En software de impresora, haga clic en **Herramientas**.
- **3.** Seleccione **Configuración y software del dispositivo**.
- **4.** Seleccione **Conectar una nueva impresora**. Siga las instrucciones que aparecen en la pantalla.

## **Para conectar una impresora nueva (OS X)**

- **1.** Abra **Preferencias del sistema** .
- **2.** Dependiendo de su sistema operativo, haga clic en **Impresoras y escáneres** .
- **3.** Haga clic en + debajo de la lista de impresoras a la izquierda.
- **4.** Seleccione la nueva impresora en la lista.

## <span id="page-64-0"></span>**Conectar de forma inalámbrica a la impresora sin un router**

Con Wi-Fi Direct, puede imprimir de forma inalámbrica desde un ordenador, teléfono inteligente, tableta u otro dispositivo habilitado para conexiones inalámbricas sin tener que conectarse a una red inalámbrica existente.

### **Guía de uso para Wi-Fi Direct**

- Asegúrese de que su equipo o dispositivo móvil dispone del software necesario.
	- Si utiliza un equipo, asegúrese de que ha instalado el software de impresora suministrado con la impresora.

Si no ha instalado el software de la impresora HP en el equipo, conecte la tecnología inalámbrica directa Wi-Fi Direct primero y luego instale el software de la impresora. Seleccione **Inalámbrico**  cuando el software de la impresora le pregunte el tipo de conexión.

- Si utiliza un dispositivo móvil, asegúrese de que ha instalado una aplicación de impresión compatible. Para más información, visite el sitio web de Impresión Móvil HP en [www.hp.com/go/](http://www.hp.com/go/mobileprinting) [mobileprinting.](http://www.hp.com/go/mobileprinting) Si la versión local de la página web no está disponible en su país o región o idioma, puede que sea dirigido a la página web Impresión Móvil HP de otro país, región o idioma.
- Asegúrese de que Wi-Fi Direct de la impresora esté activado.
- Pueden utilizar la misma conexión Wi-Fi Direct hasta cinco ordenadores y dispositivos móviles.
- Wi-Fi Direct se puede utilizar mientras la impresora también está conectada a un ordenador con cable USB o a una red con conexión inalámbrica.
- Wi-Fi Direct no se puede utilizar para conectar un ordenador, un dispositivo móvil o una impresora a Internet.

## **Para activar o desactivar Wi-Fi Direct**

En el panel de control de la impresora, pulse el botón **Wi-Fi Direct** ( $\Box$ ,

- Cuando Wi-Fi Direct está apagado, la luz **Wi-Fi Direct** está encendida i fija. Para encontrar el nombre y la contraseña de Wi-Fi Direct, pulse el botón **Información** ((**i)**) para imprimir una página de información de la impresora.
- **X NOTA:** Al activar Wi-Fi Direct por primera vez, la impresora imprime una guía Wi-Fi Direct automáticamente. La guía proporciona instrucciones acerca de cómo usar Wi-Fi Direct. A continuación, puede pulsar el botón **Wi-Fi Direct** ( $\Box$ ) y el botón **Información** ( $\Box$ )) a la vez para imprimir la guía Wi-Fi Direct. La guía puede que no esté disponible en todos los idiomas.
- Cuando se apaga Wi-Fi Direct, la luz **Wi-Fi Direct** se apaga.
- Para obtener más información acerca del estado de la luz Wi-Fi Direct, vea Estados de las luces y de los [iconos de pantalla del panel de control en la página 7](#page-10-0).

### **Para imprimir desde un dispositivo móvil habilitado para conexión inalámbrica compatible con Wi-Fi Direct**

Asegúrese de tener instalada la versión más nueva de HP Print Service Plugin en su dispositivo móvil. Puede descargar este complemento en la tienda de aplicaciones Google Play.

- **1.** Asegúrese de que ha activado Wi-Fi Direct en la impresora.
- **2.** Active Wi-Fi Direct en su dispositivo móvil. Para obtener más información, vea la documentación proporcionada con el dispositivo móvil.
- **3.** En su dispositivo móvil, seleccione un documento desde una aplicación que pueda imprimir y seleccione la opción para imprimir el documento.

Aparecerá la lista de impresoras disponibles.

- **4.** En la lista de impresoras disponibles, elija el nombre Wi-Fi Direct, que se muestra como DIRECT-\*\*-HP DeskJet 3700 series (donde \*\* son los únicos caracteres para identificar su impresora).
	- Si la seguridad de la conexión Wi-Fi Direct de la impresora es **Automática** (el ajuste predeterminado), el dispositivo móvil se conectará a la impresora automáticamente y enviará el trabajo de impresión.
	- Si la conexión de seguridad Wi-Fi Direct de la impresora está ajustada a **Manual**, haga uno de los siguientes pasos para conectar la impresora e imprima.
		- Si la luz Wi-Fi Direct en el panel de control de la impresora continúa parpadeando, pulse el botón **Wi-Fi Direct** ( $\Box$ ). La luz dejarán de parpadear y se quedará encendida de forma permanente.
		- Si la impresora imprime una página con un código PIN, siga las instrucciones que aparecen en la página.
	- **SUGERENCIA:** Puede cambiar el ajuste de seguridad de la conexión Wi-Fi Direct de la impresora desde un servidor web incorporado (EWS). Para obtener más información, vea [Apertura del servidor Web](#page-71-0) [incorporado en la página 68](#page-71-0).

## **Para imprimir desde un dispositivo móvil habilitado para conexión inalámbrica no compatible con Wi-Fi Direct**

Asegúrese de que ha instalado una aplicación de impresión compatible en su dispositivo móvil. Para más información, visite el sitio web de Impresión Móvil HP en [www.hp.com/go/mobileprinting.](http://www.hp.com/go/mobileprinting) Si la versión local de la página web no está disponible en su país o región o idioma, puede que sea dirigido a la página web Impresión Móvil HP de otro país, región o idioma.

- **1.** Asegúrese de que ha activado Wi-Fi Direct en la impresora.
- **2.** Activación de la conexión Wi-Fi en su dispositivo móvil. Para obtener más información, consulte la documentación proporcionada con el dispositivo móvil.

**WE NOTA:** Si su dispositivo móvil no es compatible con Wi-Fi, no podrá utilizar Wi-Fi Direct.

**3.** Desde el dispositivo móvil, conéctese a una nueva red. Utilice el proceso que normalmente utiliza para conectarse a una nueva red inalámbrica o hotspot. Elija el nombre de Wi-Fi Direct de la lista de redes inalámbricas que aparece, como por ejemplo DIRECT-\*\*-HP DeskJet 3700 series (donde \*\* son los únicos caracteres para identificar la impresora).

Inserte la contraseña de Wi-Fi Direct cuando se le solicite.

**4.** Imprima el documento.

### **Para imprimir desde un equipo habilitado para conexión inalámbrica (Windows)**

- **1.** Asegúrese de que ha activado Wi-Fi Direct en la impresora.
- **2.** Encienda la conexión Wi-Fi del ordenador. Para obtener más información, consulte la documentación proporcionada con el equipo.
- **X NOTA:** Si el ordenador no es compatible con Wi-Fi, no podrá utilizar Wi-Fi Direct.
- **3.** Desde el ordenador, conéctese a una nueva red. Utilice el proceso que normalmente utiliza para conectarse a una nueva red inalámbrica o hotspot. Elija el nombre de Wi-Fi Direct, de la lista de redes inalámbricas que se muestran como DIRECT-\*\*-HP DeskJet 3700 series (donde \*\* son caracteres únicos para identificar su impresora y XXXX es el modelo de impresora ubicado en la impresora).

Inserte la contraseña de Wi-Fi Direct cuando se le solicite.

- **4.** Continúe con el paso 5 si la impresora se ha instalado y conectado al equipo a través de una red inalámbrica. Si la impresora ha sido instalada y conectada a su ordenador con un cable USB, siga los pasos siguientes para instalar el software de impresora utilizando la conexión HP Wi-Fi Direct.
	- **a.** Según el sistema operativo que tenga, realice uno de los procedimientos que se describen a continuación:
		- **Windows 10**: En el escritorio del equipo, haga clic en **Iniciar**, seleccione **Todos los programas**, haga clic en **HP**, luego en la carpeta para la impresora y, a continuación, seleccione el icono con el nombre de la impresora.
		- **Windows 8.1**: Haga clic en la flecha hacia abajo en la esquina inferior izquierda de la pantalla Inicio y seleccione el nombre de la impresora.
		- **Windows 8**: Haga clic con el botón derecho del ratón en la pantalla Inicio, luego en **Todas las aplicaciones** de la barra de aplicaciones, y finalmente, seleccione el icono con el nombre de su impresora.
		- **Windows 7**, **Windows Vista** y **Windows XP**: En el escritorio del equipo, haga clic en **Iniciar**, seleccione **Todos los programas**, haga clic en **HP**, luego en la carpeta para la impresora y, a continuación, seleccione el icono con el nombre de la impresora.
	- **b.** En software de impresora, haga clic en **Herramientas**.
	- **c.** Haga clic en **Configuración y software del dispositivo** y luego seleccione **Conecte un nuevo dispositivo**.
	- **d.** Cuando aparezca la pantalla del software **Opciones de conexión**, seleccione **Inalámbrica**.

Seleccione el software de la impresora HP de la lista de impresoras detectadas.

- **e.** Siga las instrucciones que aparecen en la pantalla.
- **5.** Imprima el documento.

## **Para imprimir desde un equipo habilitado para conexión inalámbrica (OS X)**

- **1.** Asegúrese de que ha activado Wi-Fi Direct en la impresora.
- **2.** Active la conexión Wi-Fi en el ordenador.

Para obtener más información, consulte la documentación proporcionada por Apple.

**3.** Haga clic en el icono de Wi-Fi y elija el nombre Wi-Fi Direct, como por ejemplo DIRECT-\*\*-HP DeskJet 3700 series (donde \*\* son los únicos caracteres para identificar a su impresora).

Si Wi-Fi Direct está activada con seguridad, introduzca la contraseña cuando se le solicite.

- **4.** Agregar la impresora.
	- **a.** Abra **Preferencias del sistema** .
	- **b.** Dependiendo de su sistema operativo, haga clic en **Impresoras y escáneres** .
	- **c.** Haga clic en + debajo de la lista de impresoras a la izquierda.
	- **d.** Seleccione la impresora de la lista de impresoras detectadas (la palabra "Bonjour" aparece en la columna derecha al lado del nombre de la impresora), y haga clic en **Agregar**.

## <span id="page-68-0"></span>**Configuración de conexión inalámbrica**

Puede configurar y administrar la conexión inalámbrica de la impresora y realizar una variedad de tareas de gestión de red. Estas incluyen la impresión de información sobre los ajustes de la red, activar o desactivar la función de conexión inalámbrica, la configuración de la velocidad de enlace y el cambio de los ajustes inalámbricos.

## **Active o desactive la función de conexión inalámbrica de la impresora**

Pulse el botón **Conexión inalámbrica** ( $($ ( $\cdot$ )) para activar las funciones inalámbricas de la impresora.

- Si la impresora tiene establecida una conexión activa a una red inalámbrica, la luz **Conexión inalámbrica**  permanecerá iluminada en azul de forma continua y en la pantalla de la impresora aparecerá el icono **Conexión inalámbrica** y el icono **Barras de la señal** .
- Si la conexión inalámbrica está apagada, la luz **Conexión inalámbrica** estará apagada.
- Para obtener más información sobre el estado de la luz de estado inalámbrico, vea Panel de control de [códigos de errores y estados en la página 93.](#page-96-0)

## Para imprimir el informe de prueba de red inalámbrica y la página de configuración de red

Pulse el botón **Conexión inalámbrica ((( )**) y el botón **Información** ( ( ) a la vez.

- El informe de prueba de red inalámbrica muestra los resultados del diagnóstico del estado de la red inalámbrica, la intensidad de la señal inalámbrica o las redes detectadas, entre otras cosas.
- La página de configuración de red muestra el estado de la red, el nombre de host, el nombre de la red y otros datos.

### **Para cambiar la configuración inalámbrica (Windows)**

Este método está disponible, si ya ha instalado el software de impresora.

**X NOTA:** Este método requiere un cable USB. No conecte el cable USB hasta que se le indique.

- **1.** Abra el software de la impresora HP. Para obtener más información, vea [Abra el software de la](#page-21-0)  [impresora HP \(Windows\) en la página 18](#page-21-0).
- **2.** En software de impresora, haga clic en **Herramientas**.
- **3.** Haga clic en **Configuración y software del dispositivo**.
- **4.** Seleccione **Reconfiguración de conexión inalámbrica**. Siga las instrucciones que aparecen en la pantalla.

### Para restaurar la configuración de red a la configuración predeterminada

● Pulse el botón **Conexión inalámbrica** ( $(\langle \cdot \rangle)$ ) y el botón **Cancelar** ( $\blacktriangleright$ ) del panel de control de la impresora a la vez y manténgalos pulsados durante tres segundos.

## <span id="page-69-0"></span>**Conecte la impresora al ordenador con un cable USB (conexión sin red)**

La impresora admite un puerto trasero USB 2.0 de alta velocidad para la conexión a un ordenador.

## **Para conectar la impresora con el cable USB**

**1.** Introduzca el CD del software de la impresora en la unidad de CD-ROM del equipo.

**W NOTA:** No conecte el cable USB a la impresora hasta que se le indique.

- **2.** Siga las instrucciones que aparecen en la pantalla. Cuando se le indique, conecte el producto al ordenador mediante la selección de **USB** en la pantalla**Opciones de conexión**.
- **3.** Siga las instrucciones que aparecen en la pantalla.

Si se ha instalado el software de impresora, la impresora funcionará como un dispositivo plug and play. Si no se ha instalado el software, inserte el CD que acompaña a la impresora y siga las instrucciones en pantalla.

## <span id="page-70-0"></span>**Cambie de una conexión USB a una red inalámbrica**

Si configuró su impresora por primera vez e instaló el software con un cable USB, conectando la impresora directamente a su ordenador, puede cambiar fácilmente a una conexión de red inalámbrica. Necesitará una red inalámbrica 802.11b/g/n que incluya un punto de acceso o router inalámbrico.

## **WE NOTA:** La impresora solo admite conexiones de 2,4 GHz.

Antes de cambiar de una conexión USB a una red inalámbrica, asegúrese de que:

- la impresora está conectada al ordenador con un cable USB hasta que se le requiera que desconecte el cable.
- El ordenador está conectado a la red inalámbrica en la que pretende instalar la impresora.

## **Cambiar de una conexión USB a una red inalámbrica (Windows)**

- **1.** Abra el software de la impresora HP. Para obtener más información, vea [Abra el software de la](#page-21-0)  [impresora HP \(Windows\) en la página 18](#page-21-0).
- **2.** En software de impresora, haga clic en **Herramientas**.
- **3.** Haga clic en **Configuración y software del dispositivo**.
- **4.** Seleccione **Convertir una impresora conectada USB a inalámbrica**. Siga las instrucciones que aparecen en la pantalla.

## **Para cambiar de una conexión USB a una inalámbrica (OS X)**

- **1.** Conecte la impresora a la red inalámbrica.
- **2.** Utilice [123.hp.com](http://123.hp.com) para cambiar la conexión del software a inalámbrica para esta impresora.

## <span id="page-71-0"></span>**Herramientas de gestión de impresora avanzadas (para impresoras en red)**

Cuando la impresora está conectada a una red, puede utilizar el servidor Web incorporado (EWS) para ver la información de estado, cambiar los ajustes y gestionar la impresora desde su ordenador.

- **X** NOTA: Puede abrir y utilizar el servidor Web incorporado EWS sin estar conectado a Internet. Sin embargo, algunas funciones no están disponibles.
- **WARE:** Para ver o cambiar algunos ajustes, podría necesitar una contraseña.
	- Apertura del servidor Web incorporado
	- [Acerca de las cookies](#page-72-0)

## **Apertura del servidor Web incorporado**

Puede utilizar una de las siguientes formas para abrir el servidor web incorporado.

## **Para abrir el servidor web incorporado a través de una red**

**1.** En el panel de control de la impresora, pulse el botón **Conexión inalámbrica** y el botón ( )

**Información** ((**ii**)) a la vez para imprimir la página de configuración de red.

- **2.** Para conocer la dirección IP o el nombre de host de la impresora, obtenga la dirección IP en la página de configuración de red.
- **3.** En un explorador web compatible con el equipo, escriba la dirección IP o el nombre de host asignado a la impresora.

Por ejemplo, si la dirección IP es 192.168.0.12, escriba la siguiente dirección en el navegador Web: http://192.168.0.12.

### **Para abrir el servidor Web incorporado desde HP software de impresora (Windows)**

- **1.** Abra software de impresora. Para obtener más información, vea [Abra el software de la impresora HP](#page-21-0) [\(Windows\) en la página 18.](#page-21-0)
- **2.** Haga clic en **Impresión y escaneo** y a continuación clic en la **página de inicio de la impresora (EWS)**.

### **Para abrir el servidor Web incorporado desde Wi-Fi Direct**

- **1.** Si la luz Wi-Fi Direct está apagada, pulse el botón **Wi-Fi Direct** ( $\overline{0}$ ) para encenderla. Para encontrar el nombre y la contraseña de Wi-Fi Direct, pulse el botón **Información** ((i)) para imprimir una página de información de la impresora.
- **2.** En el ordenador o dispositivo móvil inalámbrico, active la conexión inalámbrica, busque el nombre de Wi-Fi Direct y establezca la conexión, por ejemplo: DIRECT-\*\*-HP DeskJet 3700 series. Inserte la contraseña de Wi-Fi Direct cuando se le solicite.
- **3.** En un explorador web compatible con su ordenador, escriba la siguiente dirección: http:// 192.168.223.1.
### **Acerca de las cookies**

El servidor Web incorporado (EWS) coloca pequeños archivos de texto (cookies) en el disco duro cuando está navegando. Estos archivos permiten que EWS reconozca el equipo la próxima vez que acceda a él. Por ejemplo, si configuró el idioma del EWS, una cookie permite recordar el idioma que seleccionó de modo que la próxima vez que abra el EWS, las páginas aparecen en ese idioma. Algunas cookies (como la cookie que almacena las preferencias específicas del cliente) se almacenan en el ordenador hasta que se borran manualmente.

Puede configurar el explorador para que acepte todas las cookies o para que le avise cada vez que se ofrece una cookie, lo que le permite decidir si la acepta o la rechaza. También puede utilizar el explorador para eliminar las cookies no deseadas.

**X** NOTA: Dependiendo de su impresora, si desactiva las cookies, desactivará también una o varias de las siguientes funciones:

- **·** Inicio en el lugar donde dejó la aplicación (especialmente útil si utiliza asistentes de configuración)
- Parámetro de recuerdo del idioma de navegador del EWS
- Página de personalización de EWS Inicio

Para obtener más información sobre la forma en que debe modificar los parámetros de privacidad y de cookies, así como la manera de visualizar o suprimir dichas cookies, consulte la documentación disponible con el navegador Web.

## **Sugerencias para configurar y usar una impresora en red**

Siga estos consejos para configurar y utilizar una impresora en red:

- Al configurar la impresora de red inalámbrica, asegúrese de que el enrutador inalámbrico o el punto de acceso estén encendidos. La impresora busca los enrutadores inalámbricos y presenta una lista de los nombres de red detectados en el ordenador.
- Si el ordenador está conectado a una red privada virtual (VPN), tiene que desconectar de la VPN antes de poder acceder a otros dispositivos de la red, incluida la impresora.
- Más información acerca de la configuración de la red y de la impresora para la impresión inalámbrica. [Haga clic aquí para obtener más información en línea](http://h20180.www2.hp.com/apps/Nav?h_pagetype=s-924&h_keyword=lp70041-all&h_client=s-h-e004-01&h_lang=es&h_cc=es).
- Más información sobre cómo encontrar los ajustes de seguridad de red. [Haga clic aquí para obtener más](http://www.hp.com/embed/sfs/doc?client=IWS-eLP&lc=es&cc=es&ProductNameOID=8954253&TapasOnline=NETWORK_SECURITY) [información en línea.](http://www.hp.com/embed/sfs/doc?client=IWS-eLP&lc=es&cc=es&ProductNameOID=8954253&TapasOnline=NETWORK_SECURITY)
- Más información sobre HP Print and Scan Doctor. [Haga clic aquí para obtener más información en línea.](http://h20180.www2.hp.com/apps/Nav?h_pagetype=s-924&h_keyword=lp70044-win&h_client=s-h-e004-01&h_lang=es&h_cc=es)

**WEY NOTA:** Esta función solo está disponible para el sistema operativo Windows.

- Más información sobre cómo cambiar de una conexión USB a inalámbrica. [Haga clic aquí para obtener](http://www.hp.com/embed/sfs/doc?client=IWS-eLP&lc=es&cc=es&ProductNameOID=8954253&TapasOnline=NETWORK_WIRELESS) [más información en línea.](http://www.hp.com/embed/sfs/doc?client=IWS-eLP&lc=es&cc=es&ProductNameOID=8954253&TapasOnline=NETWORK_WIRELESS)
- Obtenga más información sobre cómo trabajar con el cortafuegos y los programas antivirus durante la configuración de la impresora. [Haga clic aquí para obtener más información en línea.](http://www.hp.com/embed/sfs/doc?client=IWS-eLP&lc=es&cc=es&ProductNameOID=8954253&TapasOnline=NETWORK_FIREWALL)

# **8 Solución de problemas**

En esta sección se tratan los siguientes temas:

- [Problemas de tascos y alimentación del papel](#page-75-0)
- [Problemas de los cartuchos](#page-79-0)
- [Problemas de impresión](#page-82-0)
- [Problemas de copia](#page-91-0)
- [Problemas de escaneo](#page-92-0)
- [Problemas de conexión y de red](#page-93-0)
- [Problemas de hardware de la impresora](#page-95-0)
- [Panel de control de códigos de errores y estados](#page-96-0)
- [Servicio de asistencia técnica de HP](#page-100-0)

## <span id="page-75-0"></span>**Problemas de tascos y alimentación del papel**

¿Qué desea hacer?

## **Eliminar un atasco de papel**

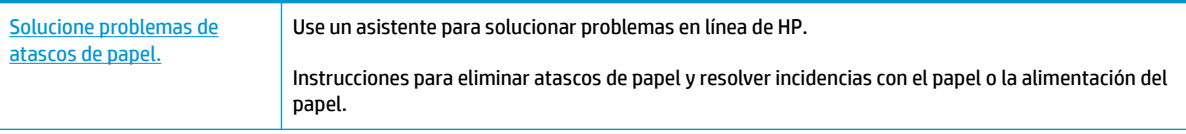

**WE NOTA:** Es posible que los asistente para solucionar problemas en línea de HP no estén disponibles el todos los idiomas.

### **Lea las instrucciones generales en la Ayuda para eliminar atascos de papel**

Los atascos de papel se pueden producir en varios puntos.

### **Para solucionar un atasco de papel en la bandeja de entrada**

- **1.** Pulse el botón **Cancelar (X)** para intentar eliminar el atasco automáticamente. Si no funciona, complete los siguientes pasos para eliminar el atasco manualmente.
- **2.** Extraiga con cuidado el papel de la bandeja de entrada.

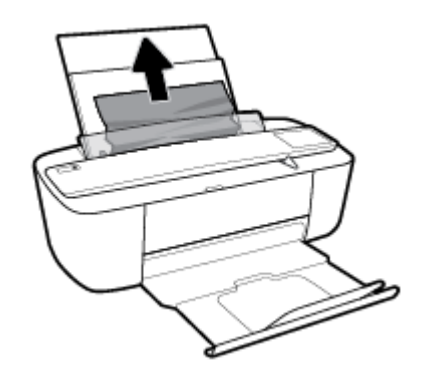

- **3.** Asegúrese de que no haya ningún objeto extraño en la ruta del papel y vuelva a cargar el papel.
- **W** NOTA: El protector de la bandeja de entrada puede evitar que entre suciedad en la ruta del papel y se produzcan atascos de papel graves. No baje el protector de la bandeja de entrada.
- **4.** Pulse el botón **Reanudar** ( $\bigoplus$ ) del panel de control para continuar con el trabajo actual.

### **Para eliminar un atasco de papel en la bandeja de salida**

1. Pulse el botón **Cancelar (X)** para intentar eliminar el atasco automáticamente. Si no funciona, complete los siguientes pasos para eliminar el atasco manualmente.

**2.** Extraiga con cuidado el papel de la bandeja de salida.

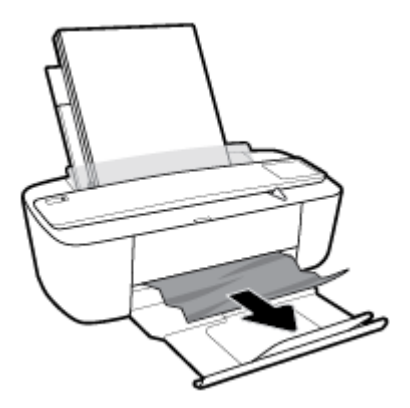

**3.** Pulse el botón **Reanudar** ( $\bigoplus$ ) del panel de control para continuar con el trabajo actual.

### **Para eliminar un atasco de papel del área de acceso al cartucho**

- 1. Pulse el botón **Cancelar (X)** para intentar eliminar el atasco automáticamente. Si no funciona, complete los siguientes pasos para eliminar el atasco manualmente.
- **2.** Extraiga el papel atascado.
	- **a.** Pulse el botón **Suministro eléctrico** ( $\binom{1}{2}$ ) para apagar la impresora.
	- **b.** Abra la puerta de acceso a los cartuchos.
	- **c.** Si el carro de la impresión está en el centro de la impresora, deslícelo hacia la derecha.

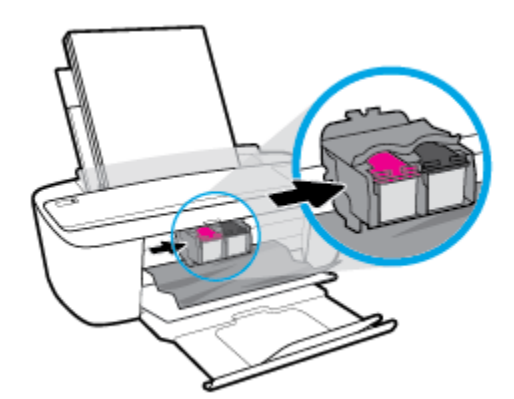

**d.** Extraiga el papel atascado.

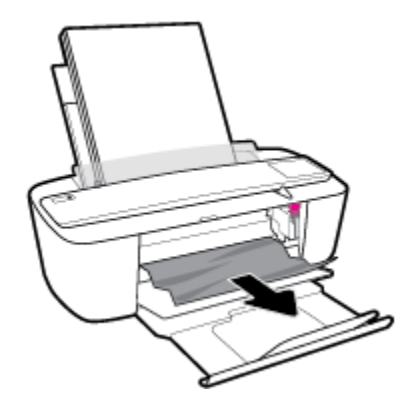

- **e.** Cierre la puerta de acceso a cartucho.
- **3.** Pulse el botón **Suministro eléctrico** ((|)) para encender la impresora.

### **Eliminar un atasco en el carro de impresión**

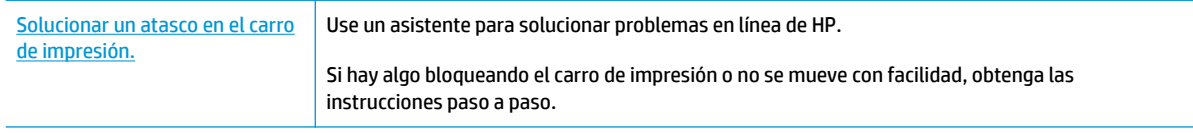

**X NOTA:** Es posible que los asistente para solucionar problemas en línea de HP no estén disponibles el todos los idiomas.

### **Lea las instrucciones generales en la Ayuda para eliminar un atasco en el carro de impresión**

**▲** Retire cualquier objeto (por ejemplo, papel) que pueda estar bloqueando el carro de impresión.

**X NOTA:** No utilice herramientas u otros dispositivos para quitar el papel atascado. Siempre vaya con cuidado a la hora de quitar papel atascado de dentro de la impresora.

### **Aprenda a evitar atascos de papel**

Para evitar atascos de papel, siga estas instrucciones.

- No sobrecargue la bandeja de entrada.
- Retire los papeles impresos de la bandeja de salida con frecuencia.
- Asegúrese de que el papel cargado en la bandeja de entrada está plano y sus bordes no están doblados ni rasgados.
- No mezcle distintos tipos de papel ni tamaños en la bandeja de entrada; la pila de papel entera debe ser del mismo tamaño y tipo.
- Ajuste las guías de anchura del papel de la bandeja de entrada para que encajen perfectamente con cada tipo de papel. Asegúrese de que las guías de anchura del papel no doblan el papel de la bandeja de entrada.
- No intente introducir el papel más allá del límite de la bandeja de entrada.
- No agregue papel mientras la unidad está imprimiendo. Si la impresora está a punto quedarse sin papel, deje que se acabe primero y luego agregue papel.

### **Solucionar problemas de alimentación de papel**

¿Qué clase de problemas está teniendo?

- **El papel no se introduce correctamente en la bandeja de entrada**
	- Asegúrese de que el papel esté cargado en la bandeja de entrada Para obtener más información, vea [Carga del papel en la página 10](#page-13-0).
	- Ajuste las guías de anchura del papel de la bandeja de entrada para que encajen perfectamente con cada tipo de papel. Asegúrese de que las guías de anchura del papel no doblan el papel de la bandeja de entrada.
	- Asegúrese de que el papel que está en la bandeja de entrada no esté curvado. Alise el papel doblándolo en la dirección opuesta a la curvatura.

### ● **Las páginas se tuercen**

- Asegúrese de que el papel esté cargado en el extremo derecho de la bandeja de entrada y que la guía de anchura del papel esté bien colocada en el extremo izquierdo del papel.
- Cargue papel en la impresora solo cuando no se esté imprimiendo.

### ● **Se introducen varias páginas**

- Ajuste las guías de anchura del papel de la bandeja de entrada para que encajen perfectamente con cada tipo de papel. Asegúrese de que las guías de anchura del papel no doblan el papel de la bandeja de entrada.
- Asegúrese de que la bandeja de entrada no esté sobrecargada de papel.
- Asegúrese de que las piezas del papel cargado no se enganchen entre sí.
- Para obtener un rendimiento y una eficacia óptimos, utilice papel HP.

## <span id="page-79-0"></span>**Problemas de los cartuchos**

## **Identifique si un cartucho tiene algún problema**

Para identificar si un cartucho tiene un problema, compruebe el estado de la luz **Alerta de tinta** y el icono **Nivel de tinta** correspondiente. Para obtener más información, consulte [Panel de control de códigos de](#page-96-0) [errores y estados en la página 93.](#page-96-0)

Si obtiene un mensaje de problema de cartucho del software de la impresora que indique que al menos un cartucho tiene un problema, haga lo siguiente para identificar si un cartucho tiene un problema.

- **1.** Retire el cartucho negro y cierre la puerta de acceso a cartucho.
	- Si el icono **Nivel de tinta** del cartucho de tinta tricolor parpadea, el cartucho de tinta tricolor tiene un problema.
	- Si el icono **Nivel de tinta** del cartucho de tinta tricolor no parpadea, el cartucho de tinta tricolor no tiene ningún problema.
- **2.** Vuelva a instalar el cartucho negro en la impresora, retire el cartucho tricolor y, a continuación, cierre la puerta de acceso a cartucho.
	- Si el icono **Nivel de tinta** del cartucho negro parpadea, el cartucho negro tiene un problema.
	- Si el icono **Nivel de tinta** del cartucho negro no parpadea, el cartucho negro no tiene ningún problema.

### **Solución de problemas del cartucho de tinta**

Si se produce un error tras la instalación de un cartucho o si un mensaje indica que hay un problema con el cartucho, intente retirar los cartuchos, comprobando que se haya extraído la cinta de plástico protectora de todos los cartuchos y luego reinserte los cartuchos. Si esto no funciona, limpie los contactos de los cartuchos. Si el problema todavía no se ha resuelto, sustituya los cartuchos. Para obtener más información sobre sustituir los cartuchos, consulte [Sustituir cartuchos en la página 52.](#page-55-0)

### **Para limpiar los contactos de los cartuchos**

**PRECAUCIÓN:** El procedimiento de limpieza sólo tardará unos minutos. Asegúrese de que los cartuchos se reinstalan en la impresora tan pronto como sea posible. No se recomienda dejar los cartuchos fuera de la impresora durante más de 30 minutos. Esto podría dañar el cabezal de impresión o los cartuchos.

**1.** Compruebe que hay alimentación.

**2.** Abra la puerta de acceso de la impresora y espere que el carro del cartucho de impresión se mueva al medio de la impresora.

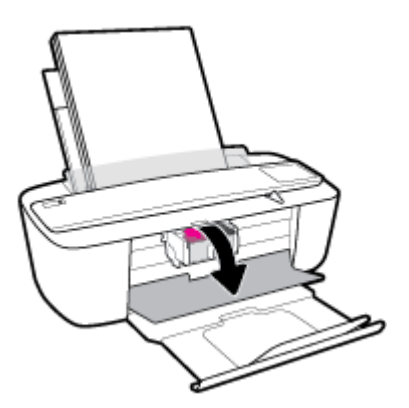

**3.** Retire el cartucho indicado en el mensaje de error.

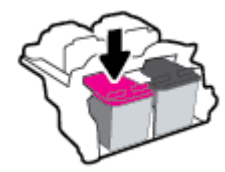

- **4.** Limpie los contactos del cartucho de tinta y de la impresora.
	- **a.** Sujete el cartucho por los lados con la parte inferior hacia arriba y localice los contactos eléctricos del cartucho.

Los contactos eléctricos son los pequeños puntos dorados del cartucho.

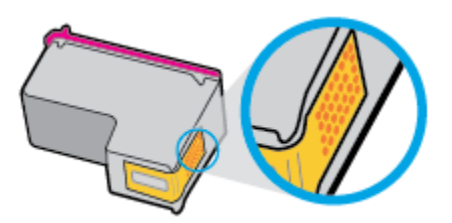

**b.** Limpie los contactos solo con un trozo de algodón seco o un paño sin fibras.

**A PRECAUCIÓN:** Tenga cuidado de limpiar sólo los contactos y no limpie la tinta ni otros restos de ningún otro punto del cartucho.

**c.** En la parte interior del producto localice los contactos para los cartuchos.

Los contactos de la impresora tienen el aspecto de un conjunto de patillas doradas posicionadas para entrar en contacto con los contactos del cartucho.

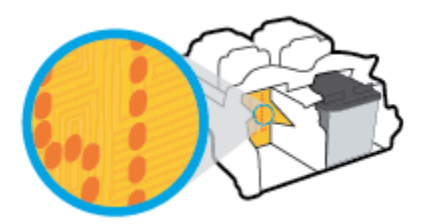

- **d.** Utilice un trozo de algodón seco o un paño para limpiar los contactos.
- **5.** Reinstale el cartucho.
- **6.** Cierre la puerta de acceso a cartucho.
- **7.** Compruebe si el mensaje de error ha desaparecido. Si sigue recibiendo el mensaje de error, apague la impresora y vuelva a encenderla.
- **W NOTA:** Si un cartucho está causando problemas, puede retirarlo y usar el modo cartucho único para poner en funcionamiento la impresora con un solo cartucho.

## <span id="page-82-0"></span>**Problemas de impresión**

¿Qué desea hacer?

## **Solucionar problemas de impresión de la página (no puede imprimir)**

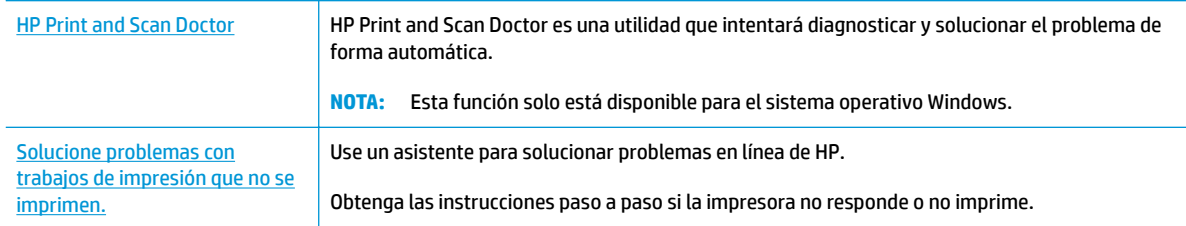

**X NOTA:** Es posible que HP Print and Scan Doctor y los asistente para solucionar problemas en línea de HP no estén disponibles el todos los idiomas.

### **Lea las instrucciones generales en la Ayuda relativas a no poder imprimir**

### **Para solucionar los problemas de impresión (Windows)**

Asegúrese de que la impresora está encendida y de que hay papel en la bandeja. Si aún no puede imprimir, siga este procedimiento, por orden:

- **1.** Compruebe los mensajes de error en software de impresora y soluciónelos siguiendo las instrucciones que aparecen en pantalla.
- **2.** Si su ordenador está conectado a la impresora con un cable USB, desconecte y vuelva a conectar el cable USB. Si su ordenador está conectado a la impresora con una conexión inalámbrica, confirme que la conexión funciona.
- **3.** Verifique que la impresora no esté en pausa o fuera de línea.

### Para verificar que la impresora no esté en pausa o fuera de línea

- **a.** Según el sistema operativo que tenga, haga lo siguiente:
	- **Windows 10**: Desde el menú **Inicio** de Windows, pulse **Todas las aplicaciones**, seleccione **Sistema de Windows**, **Panel de control**, y luego pulse**Ver dispositivos e impresoras** en el menú **Hardware y sonido**.
	- **Windows 8.1** y **Windows 8**: Señale o toque la esquina derecha superior de la pantalla para abrir la barra Accesos, haga clic en el icono **Ajustes**, haga clic o toque el **Panel de control** y luego haga clic o toque **Ver dispositivos e impresoras**.
	- **Windows 7**: Desde el menú **Inicio** de Windows, haga clic en **Dispositivos e impresoras**.
	- **Windows Vista**: Desde el menú **Iniciar** de Windows, haga clic en **Panel de control** y, a continuación, en **Impresoras**.
	- **Windows XP**: Desde el menú **Inicio** de Windows, haga clic en **Panel de control** y luego en **Impresoras y faxes**.
- **b.** Haga doble clic en el icono para su impresora o haga clic con el botón derecho en el icono para su impresora y seleccione **Ver lo que se imprime**, para abrir la cola de impresión.
- **c.** En el menú **Impresora**, asegúrese de que no estén activadas las marcas de verificación que hay junto a **Pausar la impresión** o **Usar impresora sin conexión**.
- **d.** Si ha hecho algún cambio, intente volver a imprimir.
- **4.** Compruebe que la impresora esté seleccionada como la predeterminada.

**Para comprobar que la impresora esté seleccionada como la predeterminada**

- **a.** Según el sistema operativo que tenga, haga lo siguiente:
	- **Windows 10**: Desde el menú **Inicio** de Windows, pulse **Todas las aplicaciones**, seleccione **Sistema de Windows**, **Panel de control**, y luego pulse**Ver dispositivos e impresoras** en el menú **Hardware y sonido**.
	- **Windows 8.1** y **Windows 8**: Señale o toque la esquina derecha superior de la pantalla para abrir la barra Accesos, haga clic en el icono **Ajustes**, haga clic o toque el **Panel de control** y luego haga clic o toque **Ver dispositivos e impresoras**.
	- **Windows 7**: Desde el menú **Inicio** de Windows, haga clic en **Dispositivos e impresoras**.
	- **Windows Vista**: Desde el menú **Iniciar** de Windows, haga clic en **Panel de control** y, a continuación, en **Impresoras**.
	- **Windows XP**: Desde el menú **Inicio** de Windows, haga clic en **Panel de control** y luego en **Impresoras y faxes**.
- **b.** Asegúrese de que la impresora correcta está establecida como impresora predeterminada.

La impresora predeterminada tiene al lado una marca de selección en un círculo negro o verde.

- **c.** Si la impresora incorrecta está establecida como impresora predeterminada, haga clic con el botón derecho sobre la impresora correcta y seleccione **Establecer como impresora predeterminada**.
- **d.** Intente utilizar de nuevo la impresora.
- **5.** Reinicie el administrador de trabajos de impresión.

#### **Para reiniciar el administrador de trabajos de impresión**

**a.** Según el sistema operativo que tenga, haga lo siguiente:

#### **Windows 10**

- **i.** Desde el menú **Inicio** de Windows, haga clic en **Todas las aplicaciones** y luego haga clic en **Sistema de Windows**.
- **ii.** Haga clic en **Panel de control**, **Sistema y seguridad**, y luego haga clic en **Herramientas administrativas**.
- **iii.** Haga doble clic en **Servicios**.
- **iv.** Haga clic con el botón derecho en **Administrador de trabajos de impresión** y luego en **Propiedades**.
- **v.** En la ficha **General**, junto a **Tipo de inicio**, seleccione **Automático**.
- **vi.** Si el servicio no está en ejecución, en **Estado del servicio**, haga clic en **Inicio** y luego en **Aceptar**.

### **Windows 8.1 y Windows 8**

- **i.** Señale o toque la esquina superior derecha de la pantalla para abrir la barra de botones de acceso y luego haga clic en el icono **Ajustes**.
- **ii.** Haga clic en o toque el **Panel de control** y luego haga clic en o toque **Sistema y seguridad**.
- **iii.** Haga clic en o toque **Herramientas administrativas** y luego haga doble clic o toque dos veces**Servicios**.
- **iv.** Haga clic con el botón derecho y mantenga pulsado **Servicio Spooler de impresión** y,luego haga clic en **Propiedades**.
- **v.** En la ficha **General**, junto a **Tipo de inicio**, seleccione **Automático**.
- **vi.** Si el servicio no está en ejecución, en **Estado del servicio**, haga clic en **Inicio** y luego en **Aceptar**.

#### **Windows 7**

- **i.** Desde el menú **Inicio** de Windows, haga clic en **Panel de control**, **Sistema y seguridad** y, a continuación, **Herramientas administrativas**.
- **ii.** Haga doble clic en **Servicios**.
- **iii.** Haga clic con el botón derecho en **Administrador de trabajos de impresión** y, a continuación, en **Propiedades**.
- **iv.** En la ficha **General**, junto a **Tipo de inicio**, seleccione **Automático**.
- **v.** Si el servicio no está en ejecución, en **Estado del servicio**, haga clic en **Inicio** y luego en **Aceptar**.

#### **Windows Vista**

- **i.** Desde el menú **Inicio** de Windows, haga clic en **Panel de control**, **Sistema y mantenimiento**, **Herramientas administrativas**.
- **ii.** Haga doble clic en **Servicios**.
- **iii.** Haga clic con el botón derecho en **Servicio del Administrador de trabajos de impresión** y luego en **Propiedades**.
- **iv.** En la ficha **General**, junto a **Tipo de inicio**, seleccione **Automático**.
- **v.** Si el servicio no está en ejecución, en **Estado del servicio**, haga clic en **Inicio** y luego en **Aceptar**.

#### **Windows XP**

- **i.** Desde el menú **Iniciar** de Windows, haga clic con el botón derecho del ratón en **Mi equipo**.
- **ii.** Haga clic en **Gestionar** y después clic en **Servicios y aplicaciones**.
- **iii.** Haga doble clic en **Servicios** y seleccione **Cola de impresión**.
- **iv.** Haga clic con el botón derecho en **Cola de impresión** y haga clic en **Reiniciar** para reiniciar el servicio.
- **b.** Asegúrese de que la impresora correcta está establecida como impresora predeterminada.

La impresora predeterminada tiene al lado una marca de selección en un círculo negro o verde.

- **c.** Si la impresora incorrecta está establecida como impresora predeterminada, haga clic con el botón derecho sobre la impresora correcta y seleccione **Establecer como impresora predeterminada**.
- **d.** Intente utilizar de nuevo la impresora.
- **6.** Reinicie el ordenador.
- **7.** Vacíe la cola de impresión.

### **Para vaciar la cola de impresión**

- **a.** Según el sistema operativo que tenga, haga lo siguiente:
	- **Windows 10**: Desde el menú **Inicio** de Windows, pulse **Todas las aplicaciones**, seleccione **Sistema de Windows**, **Panel de control**, y luego pulse**Ver dispositivos e impresoras** en el menú **Hardware y sonido**.
	- **Windows 8.1** y **Windows 8**: Señale o toque la esquina derecha superior de la pantalla para abrir la barra Accesos, haga clic en el icono **Ajustes**, haga clic o toque el **Panel de control** y luego haga clic o toque **Ver dispositivos e impresoras**.
	- **Windows 7**: Desde el menú **Inicio** de Windows, haga clic en **Dispositivos e impresoras**.
	- **Windows Vista**: Desde el menú **Iniciar** de Windows, haga clic en **Panel de control** y, a continuación, en **Impresoras**.
	- **Windows XP**: Desde el menú **Inicio** de Windows, haga clic en **Panel de control** y luego en **Impresoras y faxes**.
- **b.** Haga doble clic en el icono de la impresora para abrir la cola de impresión.
- **c.** En el menú **Impresora**, haga clic en **Cancelar todos los documentos** o en **Expulsar el documento en impresión** y a continuación haga clic en **Sí** para confirmar.
- **d.** Si aún aparecen documentos en la cola, reinicie el equipo e intente imprimir de nuevo después de reiniciar el ordenador.
- **e.** Compruebe de nuevo la cola de impresión para asegurarse de que está vacía y trate de imprimir de nuevo.

#### **Para solucionar los problemas de impresión (OS X)**

- **1.** Compruebe y solucione si hay mensajes de error.
- **2.** Desconecte y vuelva a conectar el cable USB.
- **3.** Verifique que el producto no esté en pausa o fuera de línea.

### Para verificar que el producto no esté en pausa o fuera de línea

- **a.** En **Preferencias del sistema**, haga clic en **Impresoras y faxes**.
- **b.** Haga clic en el botón **Abrir la cola de impresión**.
- **c.** Haga clic sobre un trabajo de impresión para seleccionarlo.

Utilice los botones siguientes para administrar el trabajo de impresión:

- **Eliminar**: cancela el trabajo de impresión seleccionado.
- **En espera**: detiene temporalmente el trabajo de impresión seleccionado.
- **Reanudar**: continúa un trabajo de impresión que se ha detenido.
- **Pausa de la impresora**: detiene todos los trabajos de impresión acumulados en la cola de impresión.
- **d.** Si ha hecho algún cambio, intente volver a imprimir.
- **4.** Reinicie el ordenador.

### **Solucione problemas de calidad de impresión**

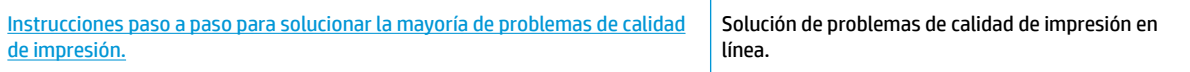

### **Lea las instrucciones generales en la Ayuda, relativas a problemas de calidad de impresión**

**X NOTA:** Para evitar que el cartucho de tinta se seque, desconecte siempre la impresora utilizando el botón de **Suministro eléctrico** y espere hasta que la luz del botón de **Suministro eléctrico** se apague.

#### **Para mejorar la calidad de impresión (Windows)**

- **1.** Asegúrese de que está utilizando cartuchos de tinta HP originales.
- **2.** Compruebe el tipo de papel.

Para una mejor calidad de impresión, utilice papel HP de alta calidad o papeles que se adhieran al estándar ColorLok®. Para obtener más información, vea [Conceptos básicos relativos al papel](#page-18-0) [en la página 15](#page-18-0).

Asegúrese en todo momento de que el papel que utiliza esté plano. Para obtener mejores resultados al imprimir imágenes, utilice Papel fotográfico avanzado HP.

Almacene el papel especial en su embalaje original en una bolsa de plástico con cierre sobre una superficie plana y en un lugar fresco y seco. Cuando esté listo para imprimir, retire únicamente el papel que piensa utilizar en ese momento. Una vez finalizada la impresión, vuelva a guardar el papel sobrante en la bolsa de plástico. Esto evitará que el papel fotográfico se arrugue.

**3.** Compruebe el software de la impresora para asegurarse de que ha seleccionado el tipo de papel apropiado de la lista desplegable **Soportes** y la calidad de impresión de la lista desplegable **Configuración de calidad.** 

En software de impresora, haga clic en **Impresión y escaneo** y después en **Establecer preferencias** para ver las propiedades de la impresora.

**4.** Compruebe los niveles estimados para confirmar si falta tinta en los cartuchos.

Para obtener más información, consulte [Compruebe los niveles estimados de tinta en la página 50.](#page-53-0) Si queda poca tinta en algún cartucho, piense en sustituirlo.

**5.** Alinee los cartuchos.

#### **Para alinear los cartuchos**

- **a.** Cargue papel blanco normal sin utilizar de tamaño carta o A4 en la bandeja de entrada.
- **b.** Abra software de impresora. Para obtener más información, vea Abra el software de la impresora [HP \(Windows\) en la página 18](#page-21-0).
- **c.** En software de impresora, haga clic en **Impresión y escaneo** y después en **Mantener la impresora**  para abrir el cuadro de herramientas de la impresora.

Aparece la caja de herramientas de la impresora.

**d.** Haga clic en **Alinear cartuchos** en la pestaña **Servicios del dispositivo**.

La impresora imprime una página de alineación.

- **e.** Siga las instrucciones en pantalla para alinear los cartuchos. Recicle o tire la hoja de alineación de los cartuchos más tarde.
- **6.** Imprima una página de prueba si los cartuchos tienen poca tinta.

### **Para imprimir una página de diagnóstico**

- **a.** Cargue papel blanco normal sin utilizar de tamaño carta o A4 en la bandeja de entrada.
- **b.** Abra software de impresora. Para obtener más información, vea [Abra el software de la impresora](#page-21-0)  [HP \(Windows\) en la página 18](#page-21-0).
- **c.** En software de impresora, haga clic en **Impresión y escaneo** y después en **Mantener la impresora**  para abrir el cuadro de herramientas de la impresora.
- **d.** Haga clic en **Imprimir información de diagnóstico** en la ficha **Informes de dispositivo**, para imprimir una página de diagnóstico.

**e.** Revise los cuadros azul, magenta, amarillo y negro de la página de diagnóstico.

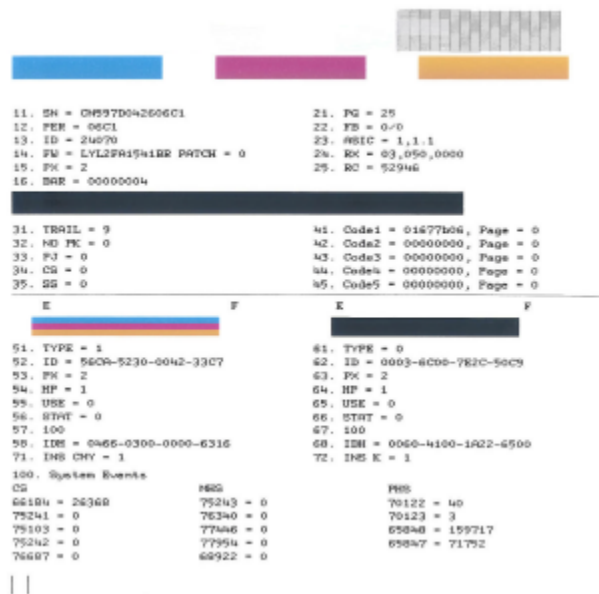

**7.** Limpie los cartuchos si en la página de diagnóstico aparecen rayas o partes sin tinta en los cuadros de colores y negro.

### **Para limpiar los cartuchos**

- **a.** Cargue papel blanco normal sin utilizar de tamaño carta o A4 en la bandeja de entrada.
- **b.** Abra software de impresora. Para obtener más información, vea [Abra el software de la impresora](#page-21-0)  [HP \(Windows\) en la página 18](#page-21-0).
- **c.** En software de impresora, haga clic en **Impresión y escaneo** y después en **Mantener la impresora**  para abrir el cuadro de herramientas de la impresora.
- **d.** Haga clic en **Limpiar cartuchos** en la pestaña **Servicios del dispositivo**. Siga las instrucciones que aparecen en la pantalla.

#### **Para mejorar la calidad de impresión (OS X)**

- **1.** Asegúrese de que está utilizando cartuchos de tinta HP originales.
- **2.** Compruebe el tipo de papel.

Para obtener la mejor calidad de impresión, utilice papel HP de alta calidad o papeles que cumplan con el estándar de ColorLok®. Para obtener más información, vea [Conceptos básicos relativos al papel](#page-18-0) [en la página 15](#page-18-0).

Asegúrese en todo momento de que el papel que utiliza esté plano. Para obtener mejores resultados al imprimir imágenes, utilice Papel fotográfico avanzado HP.

Almacene el papel especial en su embalaje original en una bolsa de plástico con cierre sobre una superficie plana y en un lugar fresco y seco. Cuando esté listo para imprimir, retire únicamente el papel que piensa utilizar en ese momento. Una vez finalizada la impresión, vuelva a guardar el papel sobrante en la bolsa de plástico. Esto evitará que el papel fotográfico se arrugue.

- **3.** Asegúrese de haber seleccionado el tipo de papel y la calidad de impresión apropiados en el diálogo **Imprimir**.
- **4.** Compruebe los niveles estimados para confirmar si falta tinta en los cartuchos.

Tenga en cuenta cambiar los cartuchos de tinta, si tienen poca tinta.

**5.** Alinee el cabezal de impresión.

### **Cómo alinear el cabezal de impresión desde el software**

- **a.** Cargue papel normal blanco de tamaño carta o A4 en la bandeja de entrada.
- **b.** Abra Utilidad HP.

**NOTA:** HP Utility está ubicado en la carpeta **HP**, dentro de la carpeta **Aplicaciones**.

- **c.** Seleccione su impresora de la lista de dispositivos a la izquierda de la ventana.
- **d.** Haga clic en **Alinear**.
- **e.** Haga clic en **Alinear** y siga las instrucciones que aparecen en la pantalla.
- **f.** Haga clic en **Todos los ajustes** para volver al panel **Información y asistencia técnica**.
- **6.** Imprimir una página de prueba.

### **Para imprimir una página de prueba**

- **a.** Cargue papel normal blanco de tamaño carta o A4 en la bandeja de entrada.
- **b.** Abra Utilidad HP.

**NOTA:** HP Utility está ubicado en la carpeta **HP**, dentro de la carpeta **Aplicaciones**.

- **c.** Seleccione su impresora de la lista de dispositivos a la izquierda de la ventana.
- **d.** Haga clic en **Página de prueba**.
- **e.** Haga clic en el botón **Página de prueba de impresión** y siga las instrucciones que aparecen en pantalla.
- **7.** Limpie el cabezal de impresión automáticamente si la página de diagnóstico muestra rayas o partes sin tinta en el texto o en los cuadros de colores.

### **Cómo limpiar automáticamente el cabezal de impresión**

- **a.** Cargue papel normal blanco Carta o A4 en la bandeja de entrada.
- **b.** Abra Utilidad HP.

**NOTA:** HP Utility está ubicado en la carpeta **HP**, dentro de la carpeta **Aplicaciones**.

- **c.** Seleccione su impresora de la lista de dispositivos a la izquierda de la ventana.
- **d.** Haga clic en **Limpiar cabezales de impresión**.
- **e.** Haga clic en **Limpiar** y siga las instrucciones de la pantalla.
- **A PRECAUCIÓN:** Limpie el cabezal de impresión solo cuando sea necesario. La limpieza innecesaria consume tinta y reduce la vida útil del cabezal de impresión.
- **NOTA:** Si la calidad de la impresión tras la limpieza no es satisfactoria, alinee el cabezal de impresión. Si después de la limpieza y alineación, póngase en contacto con la asistencia técnica de HP.
- **f.** Haga clic en **Todos los ajustes** para volver al panel **Información y asistencia técnica**.

## <span id="page-91-0"></span>**Problemas de copia**

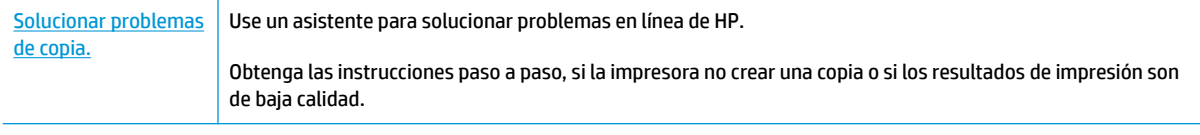

**MOTA:** Es posible que los asistente para solucionar problemas en línea de HP no estén disponibles el todos los idiomas.

[Consejos para copiar y escanear correctamente en la página 48](#page-51-0)

## <span id="page-92-0"></span>**Problemas de escaneo**

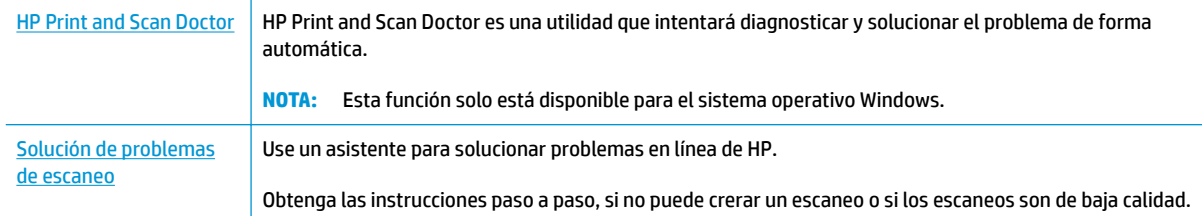

**NOTA:** Es posible que HP Print and Scan Doctor y los asistente para solucionar problemas en línea de HP no estén disponibles el todos los idiomas.

[Consejos para copiar y escanear correctamente en la página 48](#page-51-0)

## <span id="page-93-0"></span>**Problemas de conexión y de red**

¿Qué desea hacer?

## **Reparar la conexión inalámbrica**

Elija una de las siguientes opciones para la solución de problemas.

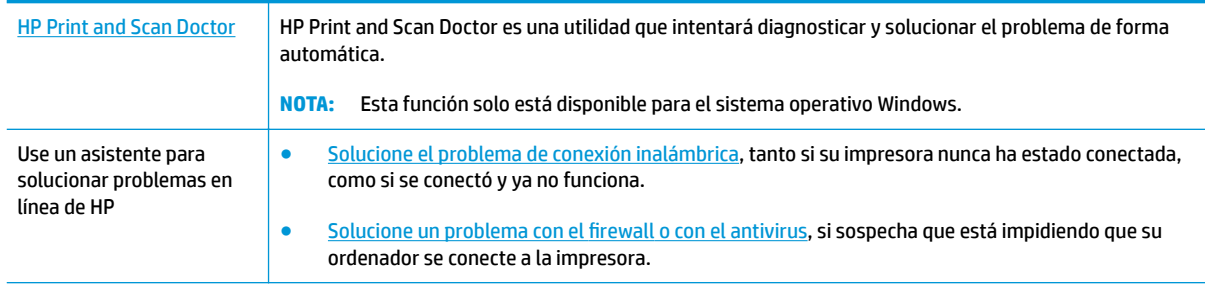

**WE NOTA:** Es posible que HP Print and Scan Doctor y los asistente para solucionar problemas en línea de HP no estén disponibles el todos los idiomas.

**Lea las instrucciones generales en la Ayuda para solucionar problemas de conexión inalámbrica**

Pulse el botón **Conexión inalámbrica** ( $(\{\cdot\})$ ) y el botón **Información** ( $\widehat{(\cdot)}$ ) a la vez para imprimir el informe de prueba de la red inalámbrica y la página de configuración de red.

## **Busque los ajustes de la red para la conexión inalámbrica**

Elija una de las siguientes opciones para la solución de problemas.

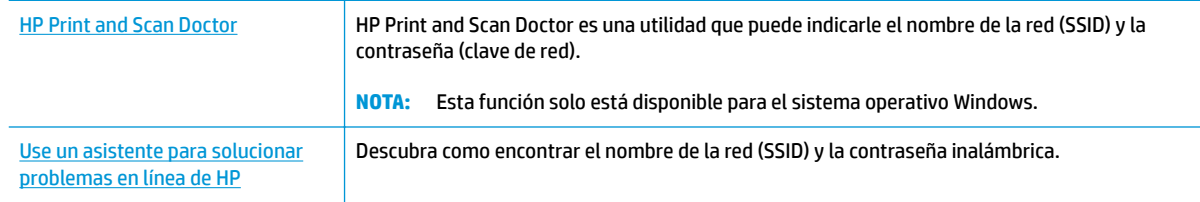

**W NOTA:** Es posible que HP Print and Scan Doctor y los asistente para solucionar problemas en línea de HP no estén disponibles el todos los idiomas.

### **Reparar la conexión Wi-Fi Direct**

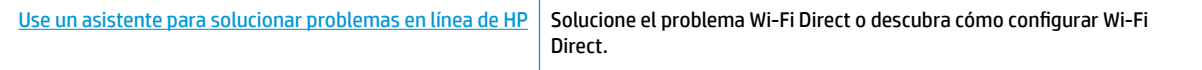

**X NOTA:** Es posible que los asistente para solucionar problemas en línea de HP no estén disponibles el todos los idiomas.

### **Lea las instrucciones generales en la Ayuda para solucionar problemas de Wi-Fi Direct**

- **1.** Asegúrese de que la luz **Wi-Fi Direct** en el panel de control de la impresora esté encendida. Si la luz está apagada, pulse el botón **Wi-Fi Direct** ( ) para encenderla.
- **2.** Desde su ordenador o dispositivo móvil inalámbrico, active la conexión Wi-Fi, busque el nombre Wi-Fi Direct de su impresora y conéctese.
- **3.** Inserte la contraseña de Wi-Fi Direct cuando se le solicite.
- **4.** Si utiliza un dispositivo móvil, asegúrese de que ha instalado una aplicación de impresión compatible. Para más información, visite el sitio web de Impresión Móvil HP en [www.hp.com/go/mobileprinting.](http://www.hp.com/go/mobileprinting) Si la versión local de la página web no está disponible en su país o región o idioma, puede que sea dirigido a la página web Impresión Móvil HP de otro país, región o idioma.

## <span id="page-95-0"></span>**Problemas de hardware de la impresora**

### **Cierre la puerta de acceso al cartucho**

● La tapa del cartucho de tinta debe estar cerrada para empezar al imprimir.

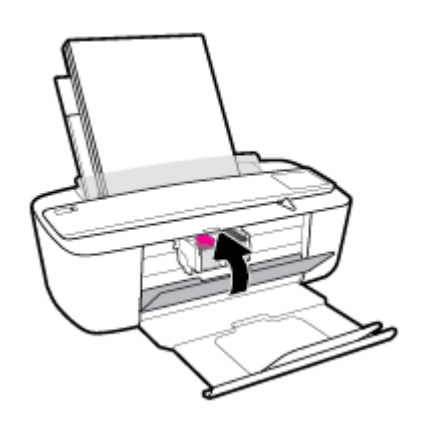

### **La impresora se apaga inesperadamente**

- Compruebe la alimentación y las conexiones de dicha alimentación.
- Asegúrese de que el cable de alimentación de la impresora esté firmemente conectado a una toma de corriente que funcione.
- **MOTA:** Cuando se activa el Apagado automático, la impresora se apaga automáticamente, tras 2 horas de inactividad, para ayudar a reducir el uso de energía. Para obtener más información, vea [Apagado automático](#page-24-0) [en la página 21](#page-24-0).

### **Resuelva el fallo de la impresora**

Apague y vuelva a encender la impresora. Si esto no resuelve el problema, póngase en contacto con HP.

## <span id="page-96-0"></span>**Panel de control de códigos de errores y estados**

### **Códigos de error del panel de control**

● Si el icono **Número de copias** de la pantalla de la impresora alterna entre la letra E y un número, significa que la impresora está en estado de error. La letra E y el número funcionan como códigos de error.

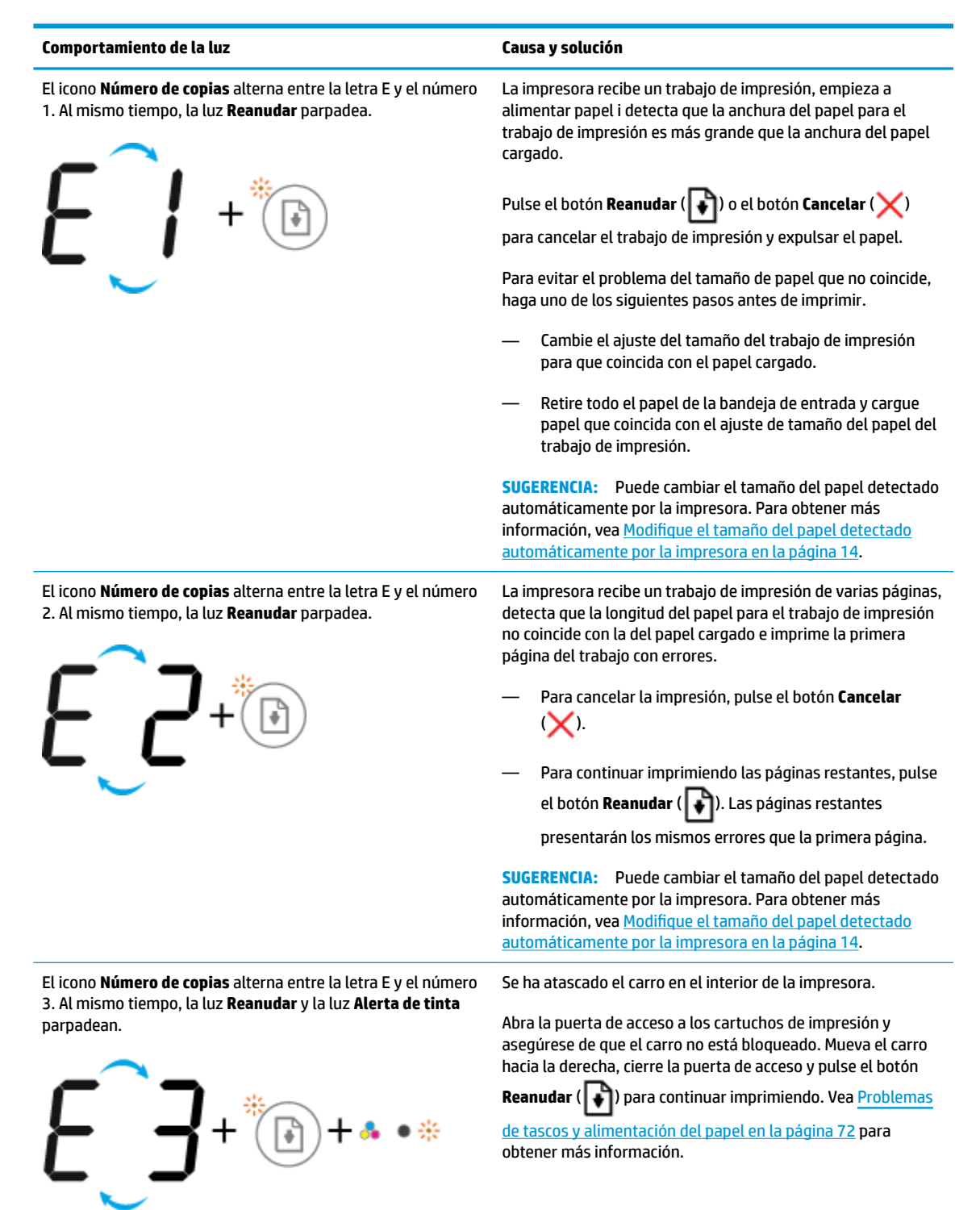

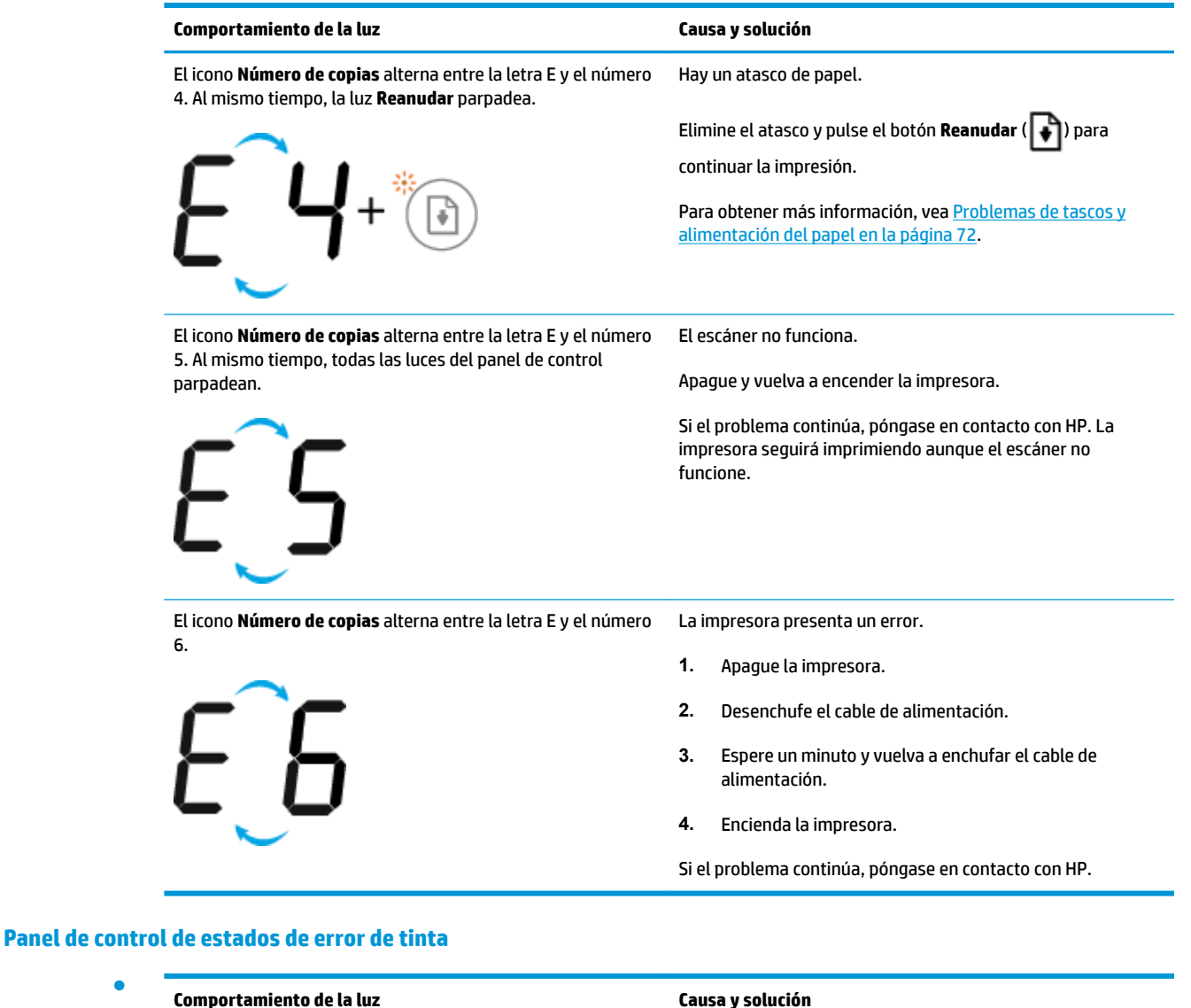

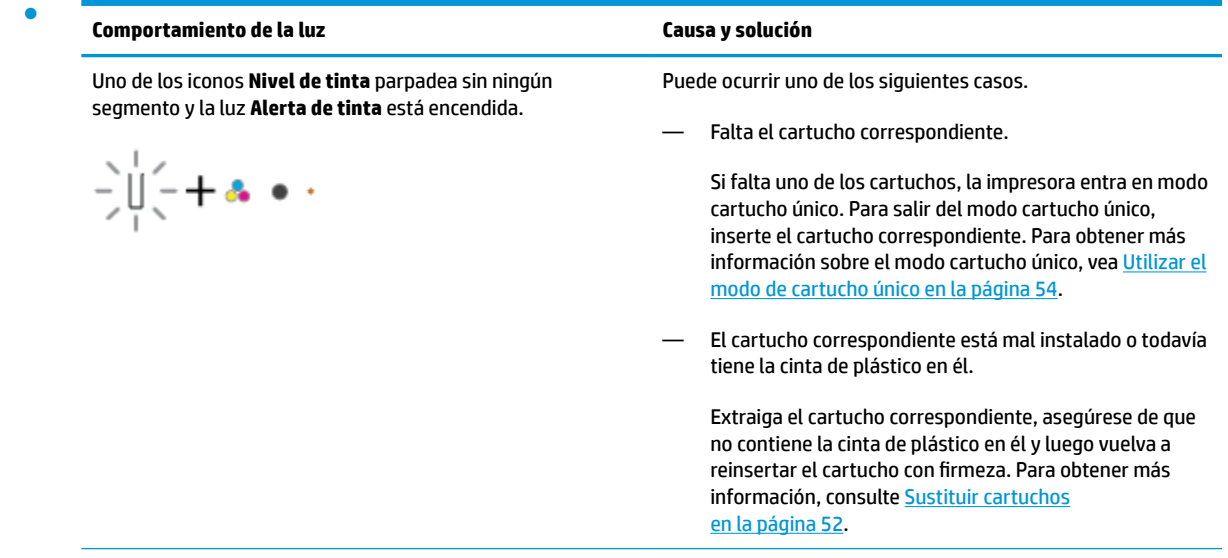

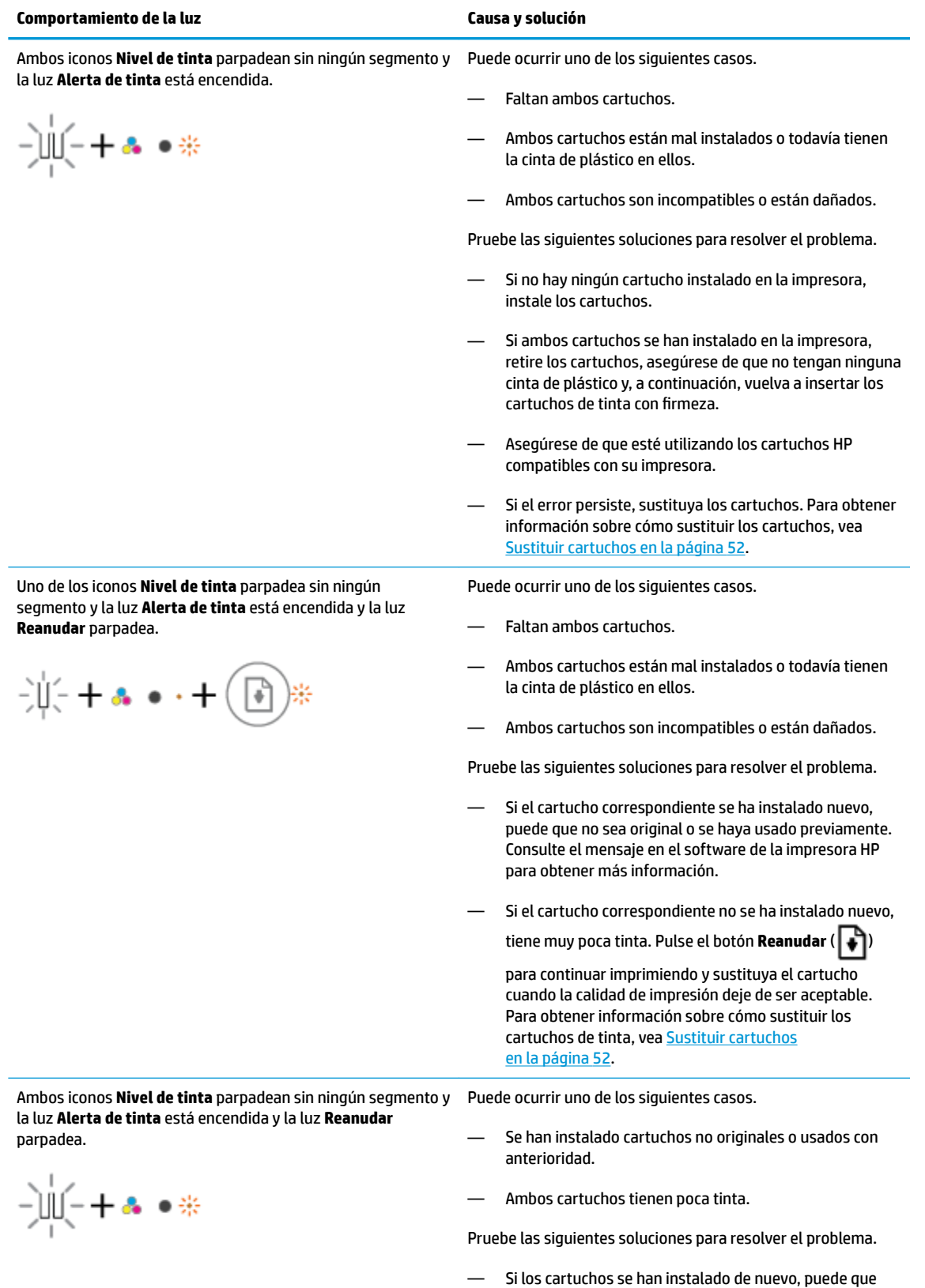

ESWW Panel de control de códigos de errores y estados 95

sean falsos o se hayan usado previamente. Consulte el

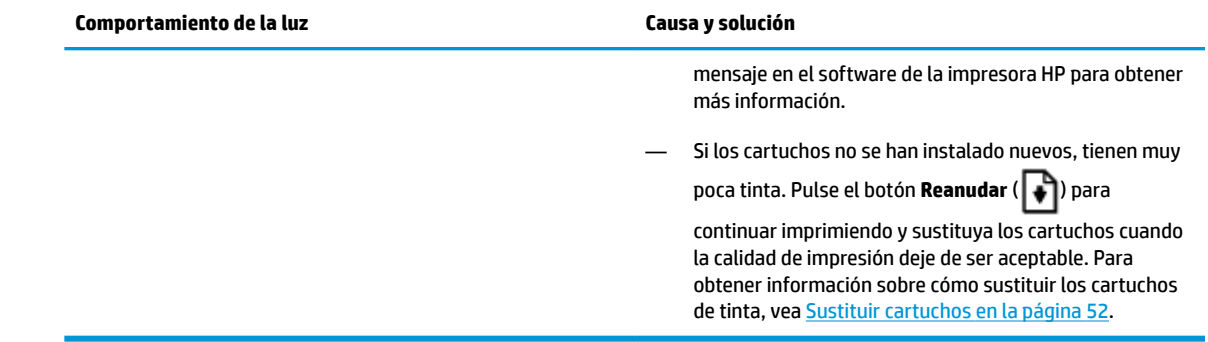

### **Panel de control de estado de error de papel**

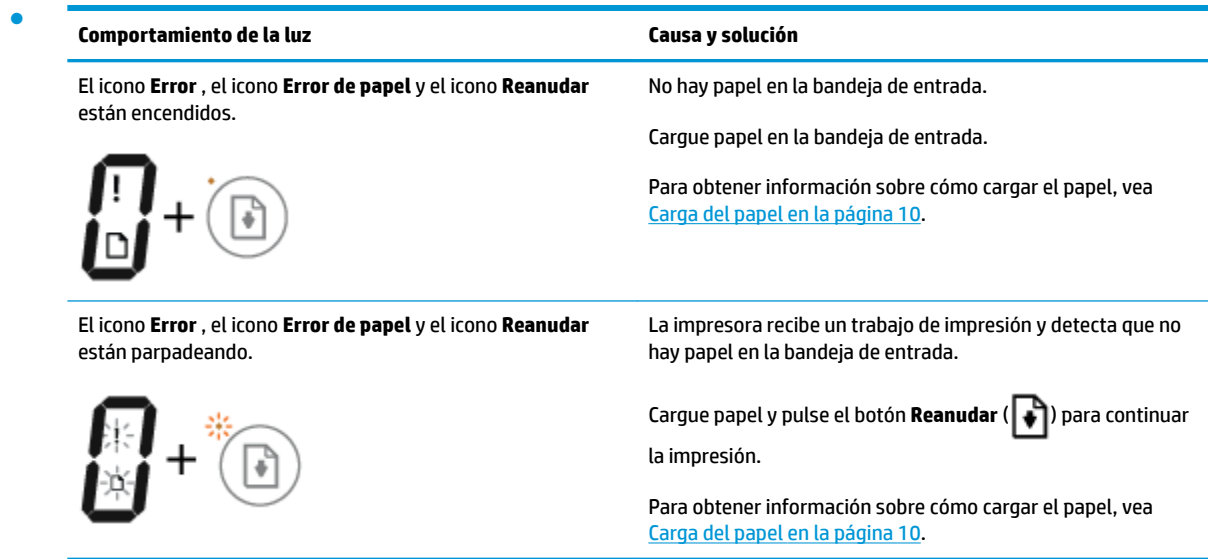

## <span id="page-100-0"></span>**Servicio de asistencia técnica de HP**

Para las últimas actualizaciones de productos e información de asistencia, visite el sitio web de asistencia en [www.support.hp.com.](http://h20180.www2.hp.com/apps/Nav?h_pagetype=s-001&h_product=8954252&h_client&s-h-e010-1&h_lang=es&h_cc=es) El soporte en línea de HP proporciona una variedad de opciones para ayudarle con su impresora:

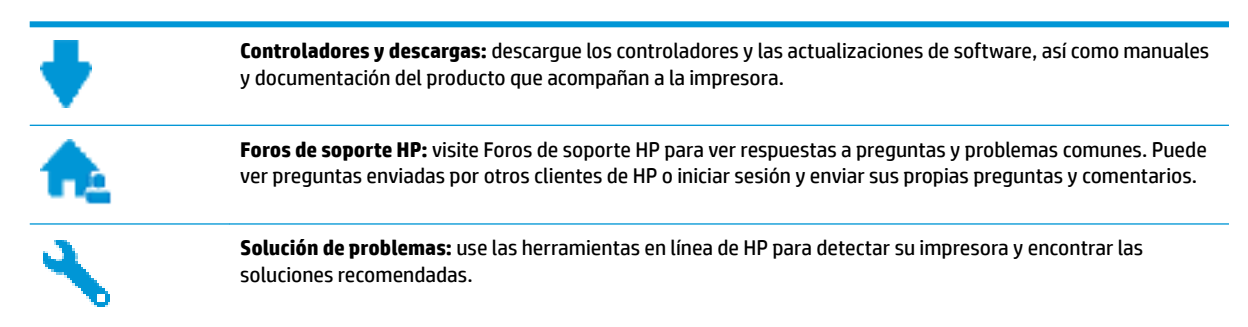

## **Contactar con HP**

Si necesita ayuda de un representante del soporte técnico de HP para resolver un problema, visite el sitio [web](http://h20180.www2.hp.com/apps/Nav?h_pagetype=s-017&h_product=8954252&h_client&s-h-e010-1&h_lang=es&h_cc=es) [de Contacto del soporte.](http://h20180.www2.hp.com/apps/Nav?h_pagetype=s-017&h_product=8954252&h_client&s-h-e010-1&h_lang=es&h_cc=es) Las siguientes opciones de contacto están disponibles sin coste para clientes en garantía (el soporte asistido por agente de HP para clientes fuera de garantía puede requerir una tarifa):

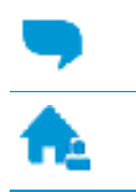

Chatee con un agente del soporte HP en línea.

Llame a un agente del soporte HP.

Cuando llame al soporte HP, tenga preparada la siguiente información:

- Nombre del producto (ubicado en la impresora, como por ejemplo HP DeskJet 3700)
- Número del producto (ubicado dentro de la puerta de acceso a los cartuchos)

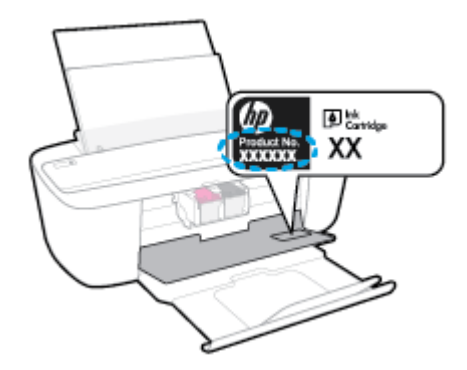

Número de serie (situado en la etiqueta de la parte inferior o trasera de la impresora)

### **Registrar la impresora**

Con emplear unos pocos minutos para hacer el registro, podrá disfrutar de un servicio más rápido, una asistencia técnica más eficaz y avisos sobre aspectos del producto. Si no registró su impresora durante la instalación del software, puede hacer ahora en [http://www.register.hp.com.](http://www.register.hp.com)

## **Opciones de la garantía adicional**

Existen planes de servicio ampliado para HP DeskJet 3700 series por un coste adicional. Visite [www.support.hp.com](http://h20180.www2.hp.com/apps/Nav?h_pagetype=s-001&h_product=8954252&h_client&s-h-e010-1&h_lang=es&h_cc=es) , seleccione su país/región e idioma, después explore las opciones de garantía ampliada disponibles para su impresora.

# **A Información técnica**

En esta sección se indican las especificaciones técnicas y la información sobre normativas internacionales de HP DeskJet 3700 series.

Para obtener especificaciones adicionales, consulte la documentación impresa suministrada con HP DeskJet 3700 series.

En esta sección se tratan los siguientes temas:

- [HP Company, avisos](#page-103-0)
- [Especificaciones](#page-104-0)
- [Información sobre normativas](#page-106-0)
- [Programa medioambiental de administración de productos](#page-113-0)

## <span id="page-103-0"></span>**HP Company, avisos**

La información aquí contenida está sujeta a cambios sin previo aviso.

Reservados todos los derechos. Quedan prohibidas la reproducción, adaptación o traducción de este material sin el permiso previo por escrito de HP, excepto en los casos permitidos por las leyes de propiedad intelectual. Las únicas garantías para los productos y servicios de HP son las establecidas en las declaraciones expresas de garantía adjuntas a dichos productos y servicios. Nada en la presente guía se debe interpretar como constituyente de una garantía adicional. HP no será responsable de errores técnicos o editoriales u omisiones contenidas en el presente documento.

© Copyright 2016 HP Development Company, L.P.

Microsoft and Windows are either registered trademarks or trademarks of Microsoft Corporation in the United States and/or other countries.

## <span id="page-104-0"></span>**Especificaciones**

En este apartado se especifican los datos técnicos de HP DeskJet 3700 series. Para ver más especificaciones consulte la hoja de datos del producto en [www.support.hp.com](http://h20180.www2.hp.com/apps/Nav?h_pagetype=s-001&h_product=8954252&h_client&s-h-e010-1&h_lang=es&h_cc=es) .

### **Requisitos del sistema**

- Los requisitos de software y del sistema se pueden encontrar en el archivo Léame, que está disponible en el CD del software de la impresora HP, proporciono con la impresora.
- Para obtener información sobre la admisión de sistemas operativos futuros, visite la página web de asistencia técnica en línea de HP en [www.support.hp.com](http://h20180.www2.hp.com/apps/Nav?h_pagetype=s-001&h_product=8954252&h_client&s-h-e010-1&h_lang=es&h_cc=es)

### **Especificaciones medioambientales**

- Variación de temperatura de funcionamiento recomendada: De 15º C a 30º C (de 59º F a 86º F)
- Rango de temperatura de funcionamiento admisible: De 5 ºC a 40 ºC
- Humedad: De 15 a 80% de humedad relativa sin condensación; 28 ºC punto máximo de condensación
- Intervalo de temperaturas sin funcionamiento (almacenamiento): De -40 ºC a 60 ºC
- En presencia de campos electromagnéticos de gran magnitud, es posible que la salida de HP DeskJet 3700 series sufra alguna distorsión.
- HP recomienda utilizar un cable USB inferior o igual a 3 m de longitud para minimizar el ruido introducido debido a campos electromagnéticos intensos

#### **Capacidad de la bandeja de entrada**

- Hojas de papel normal (80 g/m<sup>2</sup> [20 lb]): Hasta 60
- Sobres: Hasta 5
- Fichas: Hasta 20
- Hojas de papel fotográfico: Hasta 20

#### **Capacidad de la bandeja de salida**

- Hojas de papel normal (80 g/m<sup>2</sup> [20 lb]): Hasta 25
- Sobres: Hasta 5
- Fichas: Hasta 10
- Hojas de papel fotográfico: Hasta 10

### **Tamaño del papel**

Para ver una lista completa de los tamaños de los soportes de impresión, consulte el software de la impresora.

#### **Pesos de papel**

- Papel normal: de 64 a 90 g/m<sup>2</sup> (de 16 a 24 lb).
- Sobres: de 75 a 90 g/m<sup>2</sup> (de 20 a 24 lb).
- Tarjetas: Hasta 200 g/m<sup>2</sup> (papel índice de 110 lb máximo)
- $\bullet$  Papel fotográfico: hasta 280 g/m<sup>2</sup> (75 lb)

### **Especificaciones de impresión**

- Las velocidades de impresión varían según la complejidad del documento
- Método: impresión por inyección térmica de tinta
- Lenguaje: PCL3 GUI

### **Especificaciones de copia**

- Procesamiento de imágenes digitales
- La velocidad de copia varía según el modelo y la complejidad del documento.

### **Especificaciones de escaneo**

- Resolución: hasta 600 ppp
- Color: Color 24 bits RGB, escala de grises de 8 bits
- Tamaño máximo de escaneo desde la trayectoria de escaneo: 21,6 x 29,7 cm .

Para más información sobre la resolución ppp, color y tamaño de escaneo, consulte el software del escáner.

### **Resolución de la impresión**

Para una lista de resoluciones de impresión compatibles, visite la página web de soporte del producto en [www.support.hp.com.](http://www.hp.com/embed/sfs/doc?client=IWS-eLP&lc=es&cc=es&ProductNameOID=8954253&TapasOnline=PRODUCT_SPECS)

### **Rendimiento del cartucho**

● Visite [www.hp.com/go/learnaboutsupplies](http://www.hp.com/go/learnaboutsupplies) para obtener más información sobre el rendimiento estimado de los cartuchos.

### **Información acústica**

● Si dispone de acceso a Internet, puede obtener información sobre las emisiones acústicas en el [sitio web](http://www.hp.com/embed/sfs/doc?client=IWS-eLP&lc=es&cc=es&ProductNameOID=8954253&TapasOnline=PRODUCT_SPECS) [de HP.](http://www.hp.com/embed/sfs/doc?client=IWS-eLP&lc=es&cc=es&ProductNameOID=8954253&TapasOnline=PRODUCT_SPECS)

## <span id="page-106-0"></span>**Información sobre normativas**

HP DeskJet 3700 series cumple los requisitos de producto de las oficinas normativas de su país/región.

En esta sección se tratan los siguientes temas:

- Número de identificación de modelo normativo
- [Declaración de la FCC](#page-107-0)
- [Instrucciones del cable de alimentación](#page-107-0)
- [Aviso para los usuarios de Corea](#page-107-0)
- [Declaración de la emisión sonora para Alemania](#page-108-0)
- [Aviso Normativo para la Unión Europea](#page-108-0)
- [Declaración sobre puestos de trabajo con pantallas de visualización para Alemania](#page-108-0)
- [Declaración de conformidad](#page-109-0)
- [Declaraciones sobre normativa inalámbrica](#page-110-0)

### **Número de identificación de modelo normativo**

A efectos de identificación reglamentaria, al producto se le asigna un número de modelo reglamentario. El número reglamentario de modelo para este producto es el SDGOB-1621. No debe confundirse con el nombre comercial (HP DeskJet 3700 All-in-One Printer series, HP DeskJet Ink Advantage 3700 All-in-One Printer series, etc.) o el número de producto (J9V86A, J9V87A, etc.).

## <span id="page-107-0"></span>**Declaración de la FCC**

### **FCC** statement

The United States Federal Communications Commission (in 47 CFR 15.105) has specified that the following notice be brought to the attention of users of this product.

This equipment has been tested and found to comply with the limits for a Class B digital device. pursuant to Part 15 of the FCC Rules. These limits are designed to provide reasonable protection against harmful interference in a residential installation. This equipment generates, uses and can radiate radio frequency energy and, if not installed and used in accordance with the instructions, may cause harmful interference to radio communications. However, there is no quarantee that interference will not occur in a particular installation. If this equipment does cause harmful interference to radio or television reception, which can be determined by turning the equipment off and on, the user is encouraged to try to correct the interference by one or more of the following measures:

- Reorient or relocate the receiving antenna.
- Increase the separation between the equipment and the receiver.  $\ddot{\phantom{0}}$
- Connect the equipment into an outlet on a circuit different from that to which the receiver is connected.
- Consult the dealer or an experienced radio/TV technician for help.

For further information, contact:

**Manager of Corporate Product Regulations** HP Inc. 1501 Page Mill Road. Palo Alto, CA 94304, U.S.A.

**Modifications (part 15.21)** 

The FCC requires the user to be notified that any changes or modifications made to this device that are not expressly approved by HP may void the user's authority to operate the equipment.

This device complies with Part 15 of the FCC Rules. Operation is subject to the following two conditions: (1) this device may not cause harmful interference, and (2) this device must accept any interference received, including interference that may cause undesired operation.

### **Instrucciones del cable de alimentación**

Asegúrese de que la fuente de alimentación sea adecuada para el voltaje del producto. La especificación del voltaje se encuentra en la etiqueta del producto. El producto utiliza 100-240 V CA o 200-240 V CA y 50/60 Hz.

**PRECAUCIÓN:** Para evitar daños al producto, utilice solo el cable de alimentación que se proporciona con él.

### **Aviso para los usuarios de Corea**

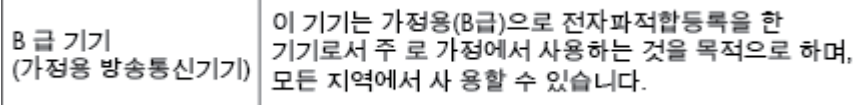

Г
## **Declaración de la emisión sonora para Alemania**

Geräuschemission

LpA < 70 dB am Arbeitsplatz im Normalbetrieb nach DIN 45635 T. 19

## **Aviso Normativo para la Unión Europea**

 $\epsilon$ 

Los productos con la marca CE cumplen con uno o más de las siguientes directivas de la UE que puedan ser aplicables: Directiva de bajo voltaje 2006/95/EC, Directiva de EMC 2004/108/EC, Directiva de diseño ecológico 2009/125/EC, Directiva de R&TTE 1999/5/EC, Directiva de RoHS 2011/65/EU. El cumplimiento con estas directivas se evalúa utilizando las normas armonizadas europeas. La declaración de conformidad completa se encuentra en el siguiente sitio web: [www.hp.com/go/certificates](http://www.hp.com/go/certificates) (Busque el nombre del modelo del producto o el número de modelo normativo (RMN), que se puede encontrar en la etiqueta de la normativa).

El punto de contacto para asuntos reglamentarios es:

HP Deutschland GmbH, HQ-TRE, Schickardstrasse 32, 71034 Boeblingen, Alemania

#### **Productos con funcionalidad inalámbrica**

**EMF**

Este producto cumple con las pautas internacionales (ICNIRP) para exposición a radiación de frecuencia de radio.

Si incorpora un dispositivo de transmisión y recepción de radio en uso normal, una distancia de separación de 20 cm asegura que los niveles de exposición a frecuencias de radio cumplen con los requisitos de la UE.

#### **Funcionalidad inalámbrica en Europa**

Este producto está diseñado para ser usado sin restricciones en todos los países de la UE e Islandia, Liechtenstein, Noruega y Suiza.

## **Declaración sobre puestos de trabajo con pantallas de visualización para Alemania**

#### GS-Erklärung (Doutschland)

Das Gerät ist nicht für die Benutzung im unmittelbaren Gesichtsfeld am Bildschirmarbeitsplatz vorgesehen. Um störende Reflexionen am Bildschirmarbeitsplatz zu vermeiden, darf dieses Produkt nicht im unmittelbaren Gesichtsfeld platziert werden.

## **Declaración de conformidad**

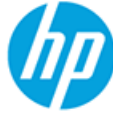

#### **DECLARATION OF CONFORMITY**

according to ISO/IEC 17050-1 and EN 17050-1

DoC#: SDGOB-1621-R1

#### **Supplier's Name:** HP Inc. **Supplier's Address:** 20, Jia Feng Road Waigaogiao Free Trade Zone Pudong, Shanghai, PRC 200131 declares, that the product **Product Name and Model:** HP DeskJet 3700 All-in-One Printer series HP DeskJet Ink Advantage 3700 All-in-One Printer series **Regulatory Model Number: 1)** SDG0B-1621 **Radio Module:** SDG0B-1392 **Product Options:** All conforms to the following Product Specifications and Regulations: EMC: **CISPR 22:2008 Class B** EN 55022:2010 Class B EN 55024:2010 EN 61000-3-2:2006 +A1:2009 +A2:2009 EN 61000-3-3:2013 FCC CFR 47 Part 15 Class B ICES-003, Issue 5 Class B Safety: EN 60950-1:2006 +A11:2009 +A1:2010 +A12:2011 IEC 60950-1:2005 +A1:2009 EN 62479:2010 **Telecom:** EN 300 328 V1.8.1 EN 301 489-1 V1.9.2 EN 301 489-17 V2.2.1 IEC 62311:2007 / EN 62311:2008 **Energy Use:** Regulation (EC) No. 1275/2008 ENERGY STAR® Qualified Imaging Equipment Operational Mode (OM) Test Procedure EN 50564:2011 IEC 62301:2005 RoHS: EN 50581:2012 The product herewith complies with the requirements of the Low Voltage Directive 2006/95/EC, the EMC Directive 2004/108/EC, the R&TTE Directive 1999/5/EC, the Ecodesign Directive 2009/125/EC, the RoHS Directive 2011/65/EU and carries the  $\mathsf{CE}$  marking accordingly.

This device complies with part 15 of the FCC Rules. Operation is subject to the following two conditions: (1) This device may not cause harmful interference, and (2) this device must accept any interference received, including interference that may cause undesired operation.

#### **Additional Information:**

1) This product is assigned a Regulatory Model Number which stays with the regulatory aspects of the design. The Regulatory Model Number is the main product identifier in the regulatory documentation and test reports, this number should not be confused with the marketing name or the product numbers.

#### Shen HongBo

ICS Product Hardware Quality Engineering, Manager

15 Dec, 2015 Local contact for regulatory topics only:

EU: HP Deutschland GmbH, HQ-TRE, Schickardstrasse 32, 71034 Boeblingen, Germany

US: HP Inc., 1501 Page Mill Road, Palo Alto, CA 94304, USA1501

## <span id="page-110-0"></span>**Declaraciones sobre normativa inalámbrica**

Esta sección contiene la siguiente información normativa correspondiente a productos inalámbricos:

- Exposición a emisiones de radiofrecuencia
- Aviso para los usuarios de Brasil
- [Aviso para los usuarios de Canadá](#page-111-0)
- [Aviso para los usuarios de Taiwán](#page-111-0)
- [Aviso para usuarios en México](#page-112-0)
- [Aviso para los usuarios de Corea](#page-112-0)

#### **Exposición a emisiones de radiofrecuencia**

#### Exposure to radio frequency radiation

Caution The radiated output power of this device is far below the FCC radio frequency exposure limits. Nevertheless, the device shall be used in such a manner that the potential for human contact during normal operation is minimized. This product and any attached external antenna, if supported, shall be placed in such a manner to minimize the potential for human contact during normal operation. In order to avoid the possibility of exceeding the FCC radio frequency exposure limits, human proximity to the antenna shall not be less than 20 cm (8 inches) during normal operation.

#### **Aviso para los usuarios de Brasil**

#### Aviso aos usuários no Brasil

Este equipamento opera em caráter secundário, isto é, não tem direito à proteção contra interferência prejudicial, mesmo de estações do mesmo tipo, e não pode causar interferência a sistemas operando em caráter primário.

#### <span id="page-111-0"></span>Aviso para los usuarios de Canadá

#### Notice to users in Canada/Note à l'attention des utilisateurs canadiens

Under Industry Canada reaulations, this radio transmitter may only operate using an antenna of a type and maximum (or lesser) gain approved for the transmitter by Industry Canada. To reduce potential radio interference to other users, the antenna type and its gain should be so chosen that the equivalent isotropically radiated power (e.i.r.p.) is not more than that necessary for successful communication.

This device complies with Industry Canada licence-exempt RSS standard(s). Operation is subiect to the following two conditions: (1) this device may not cause interference, and (2) this device must accept any interference, including interference that may cause undesired operation of the device.

WARNING! Exposure to Radio Frequency Radiation The radiated output power of this device is below the Industry Canada radio frequency exposure limits. Nevertheless, the device should be used in such a manner that the potential for human contact is minimized during normal operation.

To avoid the possibility of exceeding the Industry Canada radio frequency exposure limits, human proximity to the antennas should not be less than 20 cm (8 inches).

Conformément au Règlement d'Industrie Canada, cet émetteur radioélectrique ne peut fonctionner qu'avec une antenne d'un type et d'un gain maximum (ou moindre) approuvé par Industrie Canada. Afin de réduire le brouillage radioélectrique potentiel pour d'autres utilisateurs, le type d'antenne et son gain doivent être choisis de manière à ce que la puissance isotrope rayonnée équivalente (p.i.r.e.) ne dépasse pas celle nécessaire à une communication réussie.

Cet appareil est conforme aux normes RSS exemptes de licence d'Industrie Canada. Son fonctionnement dépend des deux conditions suivantes : (1) cet appareil ne doit pas provoquer d'interférences nuisibles et (2) doit accepter toutes interférences reçues, y compris des interférences pouvant provoquer un fonctionnement non souhaité de l'appareil.

AVERTISSEMENT relatif à l'exposition aux radiofréquences. La puissance de rayonnement de cet appareil se trouve sous les limites d'exposition de radiofréquences d'Industrie Canada. Néanmoins, cet appareil doit être utilisé de telle sorte qu'il soit mis en contact le moins possible avec le corps humain.

Afin d'éviter le dépassement éventuel des limites d'exposition aux radiofréquences d'Industrie Canada, il est recommandé de maintenir une distance de plus de 20 cm entre les antennes et l'utilisateur.

#### Aviso para los usuarios de Taiwán

#### 低功率電波輻射性電機管理辦法

#### 第十二條

經型式認證合格之低功率射頻電機,非經許可,公司、商號或使用者均不得擅自變更頻 率、加大功率或變更設計之特性及功能。

#### 第十四條

低功率射频電機之使用不得影響飛航安全及干擾合法通信:經發現有干擾現象時,應立 即停用,並改善至無干擾時方**得繼續使用。** 

前項合法通信,指依電信法規定作業之無線電通信。低功率射頻電機須忍受合法通信或 工業、科學及醫藥用電波輻射性電機設備之干擾。

#### <span id="page-112-0"></span>**Aviso para usuarios en México**

#### Aviso para los usuarios de México

La operación de este equipo está sujeta a las siguientes dos condiciones: (1) es posible que este equipo o dispositivo no cause interferencia perjudicial y (2) este equipo o dispositivo debe aceptar cualquier interferencia, incluyendo la que pueda causar su operación no deseada.

Para saber el modelo de la tarjeta inalámbrica utilizada, revise la etiqueta regulatoria de la impresora.

#### **Aviso para los usuarios de Corea**

해당 무선설비는 전파혼신 가능성이 있으므로 인명안전과 관련된 서비스는 할 수 없음

## <span id="page-113-0"></span>**Programa medioambiental de administración de productos**

HP tiene el compromiso de proporcionar productos de calidad de forma responsable con el medio ambiente. La impresora se ha diseñado para ser reciclada. El número de materiales empleados se ha reducido al mínimo sin perjudicar ni la funcionalidad ni la fiabilidad del producto. Los diversos materiales se han diseñado para que se puedan separar con facilidad. Tanto los cierres como otros conectores son fáciles de encontrar, manipular y retirar utilizando herramientas de uso común. Las piezas principales se han diseñado para que se pueda acceder a ellas rápidamente a fin de facilitar su desmontaje y reparación. Para obtener más información, visite el sitio web HP Commitment to the Environment (compromiso con el medio ambiente) en:

[www.hp.com/hpinfo/globalcitizenship/environment](http://www.hp.com/hpinfo/globalcitizenship/environment/index.html)

- Consejos ecológicos
- Reglamento 1275/2008 de la Comisión de la Unión Europea
- **[Papel](#page-114-0)**
- [Plásticos](#page-114-0)
- Hojas de datos de seguridad de los materiales
- [Programa de reciclaje](#page-114-0)
- Programa de reciclaje de suministros de invección de tinta HP
- [Consumo de energía](#page-114-0)
- [Eliminación de equipos de desecho por parte de los usuarios](#page-115-0)
- [Sustancias químicas](#page-115-0)
- [La tabla de sustancias/elementos peligrosos y su contenido \(China\)](#page-115-0)
- [Limitación de sustancias peligrosas \(Ucrania\)](#page-116-0)
- [Limitación de sustancias peligrosas \(India\)](#page-116-0)
- [Declaración sobre la restricción de sustancias peligrosas \(Turquía\)](#page-116-0)
- **[EPEAT](#page-116-0)**
- [Información de usuarios de la etiqueta ecológica SEPA de China](#page-116-0)
- [Etiqueta de energía de China para impresora, fax y copiadora](#page-117-0)

## **Consejos ecológicos**

HP se compromete a ayudar a sus clientes a reducir el daño medioambiental. Visite la página web de Iniciativas y Programas medioambientales de HP para obtener más información sobre las iniciativas medioambientales de HP.

[www.hp.com/hpinfo/globalcitizenship/environment/](http://www.hp.com/hpinfo/globalcitizenship/environment/)

### **Reglamento 1275/2008 de la Comisión de la Unión Europea**

Para obtener los datos de alimentación del producto, incluyendo el consumo de energía del producto en modo de espera de red si todos los puertos de red con cable están conectados y todos los puertos de red

inalámbrica están activados, consulte la sección P14 'Información adicional' de la Declaración ECO de TI del producto en [www.hp.com/hpinfo/globalcitizenship/environment/productdata/itecodesktop-pc.html.](http://www.hp.com/hpinfo/globalcitizenship/environment/productdata/itecodesktop-pc.html)

## <span id="page-114-0"></span>**Papel**

Este producto está preparado para el uso de papel reciclado según la normativa DIN 19309 y EN 12281:2002.

## **Plásticos**

Las piezas de plástico de más de 25 gramos de peso están marcadas según los estándares internacionales que mejoran la capacidad de identificación de plásticos para su reciclaje al final de la vida útil del producto.

## **Hojas de datos de seguridad de los materiales**

Las especificaciones de seguridad de los materiales (MSDS) se pueden obtener en el sitio Web de HP:

[www.hp.com/go/msds](http://www.hp.com/go/msds)

## **Programa de reciclaje**

HP ofrece un elevado número de programas de reciclamiento y devolución de productos en varios países/ regiones, y colabora con algunos de los centros de reciclamiento electrónico más importantes del mundo. HP contribuye a la conservación de los recursos mediante la reventa de algunos de sus productos más conocidos. Para obtener más información sobre el reciclaje de los productos HP, visite:

[www.hp.com/recycle](http://www.hp.com/recycle)

## **Programa de reciclaje de suministros de inyección de tinta HP**

HP está comprometido con la protección del medio ambiente. El programa de reciclamiento de suministros de HP para inyección de tinta está disponible en muchos países/regiones y permite reciclar los cartuchos de impresión usados y los cartuchos de tinta de forma gratuita. Para obtener más información, visite el siguiente sitio Web:

[www.hp.com/hpinfo/globalcitizenship/environment/recycle/](http://www.hp.com/hpinfo/globalcitizenship/environment/recycle/)

## **Consumo de energía**

Los equipos de impresión y formación de imágenes de HP marcados con el logotipo ENERGY STAR® tienen la certificación de la Agencia para la Protección del Medio Ambiente de Estados Unidos. La siguiente marca aparecerá en los productos de formación de imágenes con certificación ENERGY STAR:

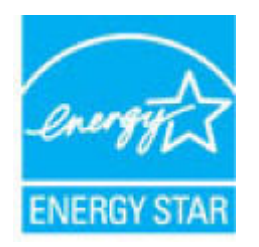

Encontrará información adicional sobre los modelos de productos de formación de imágenes con certificación ENERGY STAR en: [www.hp.com/go/energystar](http://www.hp.com/go/energystar)

## <span id="page-115-0"></span>**Eliminación de equipos de desecho por parte de los usuarios**

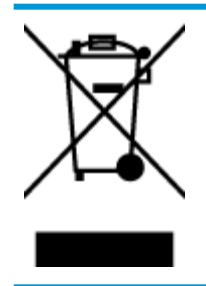

Este símbolo significa que no debe eliminar su productos con el resto de desechos del hogar. En su lugar, debería proteger la salud y el medio ambiente enviando los residuos de aparatos a un punto de recogida exclusivo para el reciclaje de desechos eléctricos y equipos electrónicos. Para obtener más información, contacte con el servicio de recogida de residuos, o visite la página [http://www.hp.com/recycle.](http://www.hp.com/recycle)

## **Sustancias químicas**

HP se compromete a proporcionar información a sus clientes acerca de las sustancias químicas que se encuentran en nuestros productos de forma adecuada para cumplir con requisitos legales tales como REACH *(Regulación CE Nº 1907/2006 del Parlamento Europeo y del Consejo Europeo)*. Encontrará un informe químico sobre este producto en: [www.hp.com/go/reach.](http://www.hp.com/go/reach)

## **La tabla de sustancias/elementos peligrosos y su contenido (China)**

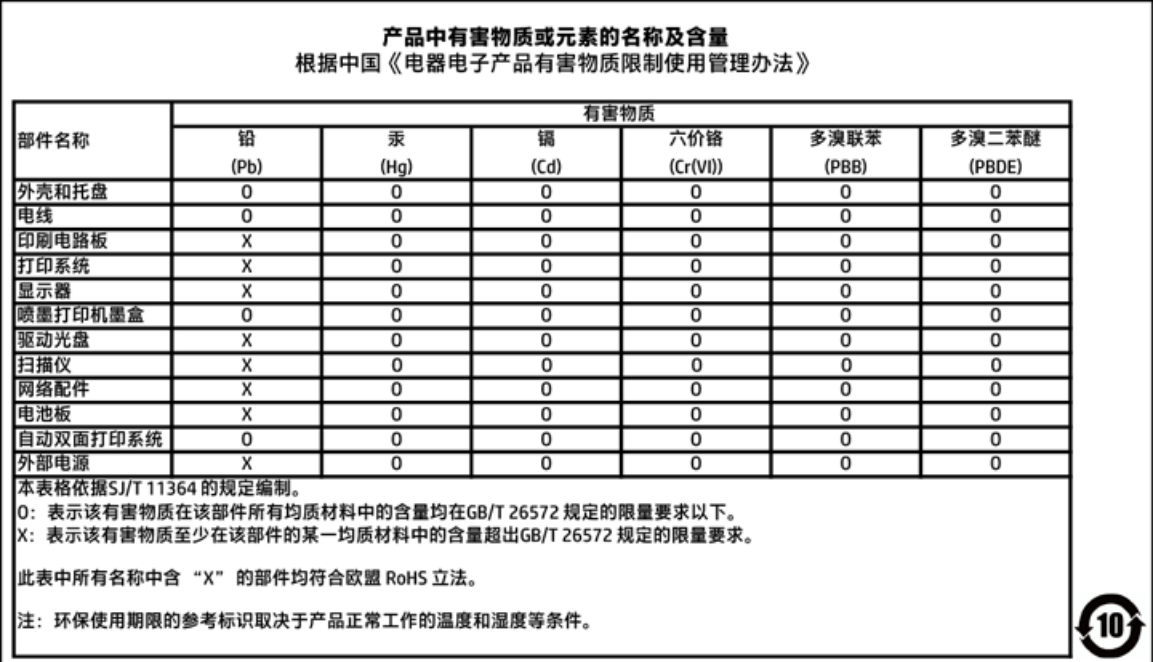

## <span id="page-116-0"></span>**Limitación de sustancias peligrosas (Ucrania)**

## Технічний регламент щодо обмеження використання небезпечних речовин (Україна)

Обладнання відповідає вимогам Технічного регламенту щодо обмеження використання деяких небезпечних речовин в електричному та електронному обладнанні, затвердженого постановою Кабінету Міністрів України від 3 грудня 2008 № 1057

## **Limitación de sustancias peligrosas (India)**

Restriction of hazardous substances (India)

This product complies with the "India E-waste (Management and Handling) Rule 2011" and prohibits use of lead, mercury, hexavalent chromium, polybrominated biphenyls or polybrominated diphenyl ethers in concentrations exceeding 0.1 weight % and 0.01 weight % for cadmium, except for the exemptions set in Schedule 2 of the Rule.

## **Declaración sobre la restricción de sustancias peligrosas (Turquía)**

Türkiye Cumhuriyeti: EEE Yönetmeliğine Uygundur

## **EPEAT**

#### **EPEAT**

Most HP products are designed to meet EPEAT. EPEAT is a comprehensive environmental rating that helps identify greener electronics equipment. For more information on EPEAT go to www.epeat.net. For information on HP's EPEAT registered products go to

www.hp.com/hpinfo/qlobalcitizenship/environment/pdf/epeat\_printers.pdf.

## **Información de usuarios de la etiqueta ecológica SEPA de China**

#### 中国环境标识认证产品用户说明

噪声大于63.0Db(A)的办公设备不宜放置于办公室内,请在独立的隔离区域使用。

如需长时间使用本产品或打印大量文件,请确保在通风良好的房间内使用。

如您需要确认本产品处于零能耗状态,请按下电源关闭按钮,并将插头从电源插 座断开。

您可以使用再生纸,以减少资源耗费。

<span id="page-117-0"></span>Etiqueta de energía de China para impresora, fax y copiadora

## 复印机、打印机和传真机能源效率标识 实施规则

依据"复印机、打印机和传真机能源效率标识实施规则",该打印机具有中国能效标识。标识上显示的能效等级 和操作模式值根据"复印机、打印机和传真机能效限定值及能效等级"标准("GB 21521")来确定和计算。

1. 能效等级

产品能效等级分为 3 级,其中 1 级能效最高。能效限定值根据产品类型和打印速度由标准确定。能效等级则根据 基本功耗水平以及网络接口和内存等附加组件和功能的功率因子之和来计算。

2. 能效信息

喷墨打印机

- 操作模式功率 睡眠状态的能耗按照 GB 21521 标准来衡量和计算。该数据以瓦特 (W) 表示。
- 待机功率 待机状态是产品连接到电网电源上功率最低的状态。该状态可以延续无限长时间,且使用者无法改变此 状态下产品的功率。对于"成像设备"产品,"待机"状态通常相当于"关闭"状态,但也可能相当于 "准备"状态或"睡眠"状态。该数据以瓦特 (W) 表示。
- 睡眠状态预设延迟时间 出厂前由制造商设置的时间决定了该产品在完成主功能后进入低耗模式(例如睡眠、自动关机)的时间。 该数据以分钟表示。
- 附加功能功率因子之和 网络接口和内存等附加功能的功率因子之和。该数据以瓦特(W)表示。

标识上显示的能耗数据是根据典型配置测量得出的数据,此类配置包含登记备案的打印机依据复印机、打印机和 传真机能源效率标识实施规则所选的所有配置。因此,该特定产品型号的实际能耗可能与标识上显示的数据有所 不同。

要了解规范的更多详情, 请参考最新版的 GB 21521 标准。

# **Índice**

### **A**

alimentación eléctrica solución de problemas [92](#page-95-0) asistencia al cliente warranty [98](#page-101-0) atascos eliminar [72](#page-75-0) avisos normativos declaraciones sobre normativa inalámbrica [107](#page-110-0)

#### **B**

bandejas eliminar atascos de papel [72](#page-75-0) solucionar problemas de alimentación [75](#page-78-0) botones, panel de control [5](#page-8-0)

## **C**

carro eliminar atascos del carro [74](#page-77-0) conexión de red conexión inalámbrica [58](#page-61-0) copia especificaciones [102](#page-105-0)

### **E**

entorno Programa medioambiental de administración de productos [110](#page-113-0) escanear especificaciones de escaneo [102](#page-105-0) escaneo desde Webscan [47](#page-50-0) Escaneo de la Web [47](#page-50-0) especificaciones requisitos del sistema [101](#page-104-0)

## **I**

iconos de estado [6](#page-9-0) impresión solucionar problemas [92](#page-95-0) imprimir especificaciones [102](#page-105-0) información sobre normativas [103](#page-106-0) número de identificación de modelo normativo [103](#page-106-0) información técnica especificaciones de copia [102](#page-105-0) especificaciones de escaneo [102](#page-105-0) especificaciones de impresión [102](#page-105-0) especificaciones medioambientales [101](#page-104-0) introducción de varias páginas, solucionar problemas [75](#page-78-0)

### **M**

medio ambiente especificaciones medioambientales [101](#page-104-0)

#### **N**

no alineado, solucionar problemas impresión [75](#page-78-0)

### **P**

panel de control botones [5](#page-8-0) características [5](#page-8-0) iconos de estado [6](#page-9-0) papel eliminar atascos [72](#page-75-0) HP, pedido [17](#page-20-0) páginas torcidas [75](#page-78-0) solucionar problemas de alimentación [75](#page-78-0)

problemas de alimentación de papel, solucionar problemas [75](#page-78-0)

#### **R**

reciclado cartuchos de tinta [111](#page-114-0) redes ver e imprimir ajustes [65](#page-68-0) requisitos del sistema [101](#page-104-0)

#### **S**

servidor Web integrado apertura [68](#page-71-0) Escaneo de la Web [47](#page-50-0) sistemas operativos admitidos [101](#page-104-0) software Escaneo de la Web [47](#page-50-0) software de la impresora (Windows) apertura [18](#page-21-0) solucionar problemas el papel no se introduce desde la bandeja [75](#page-78-0) impresión [92](#page-95-0) páginas torcidas [75](#page-78-0) problemas de alimentación del papel [75](#page-78-0) varias páginas recogidas [75](#page-78-0) solución de problemas alimentación eléctrica [92](#page-95-0)

## **V**

ver configuración de red [65](#page-68-0)

### **W**

warranty [98](#page-101-0) Windows requisitos del sistema [101](#page-104-0)